# **Inspiron 14 7425 2 en 1**

Manual de servicio

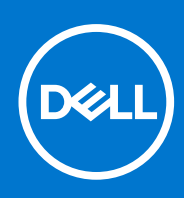

**Modelo reglamentario: P161G Tipo reglamentario: P161G003 Enero de 2022 Rev. A00**

#### Notas, precauciones y advertencias

**NOTA:** Una NOTA indica información importante que le ayuda a hacer un mejor uso de su producto.

**PRECAUCIÓN: Una PRECAUCIÓN indica la posibilidad de daños en el hardware o la pérdida de datos, y le explica cómo evitar el problema.**

**AVISO: Un mensaje de AVISO indica el riesgo de daños materiales, lesiones corporales o incluso la muerte.**

© 2022 Dell Inc. o sus subsidiarias. Todos los derechos reservados. Dell, EMC y otras marcas comerciales son marcas comerciales de Dell Inc. o sus filiales. Es posible que otras marcas comerciales sean marcas comerciales de sus respectivos propietarios.

# Tabla de contenido

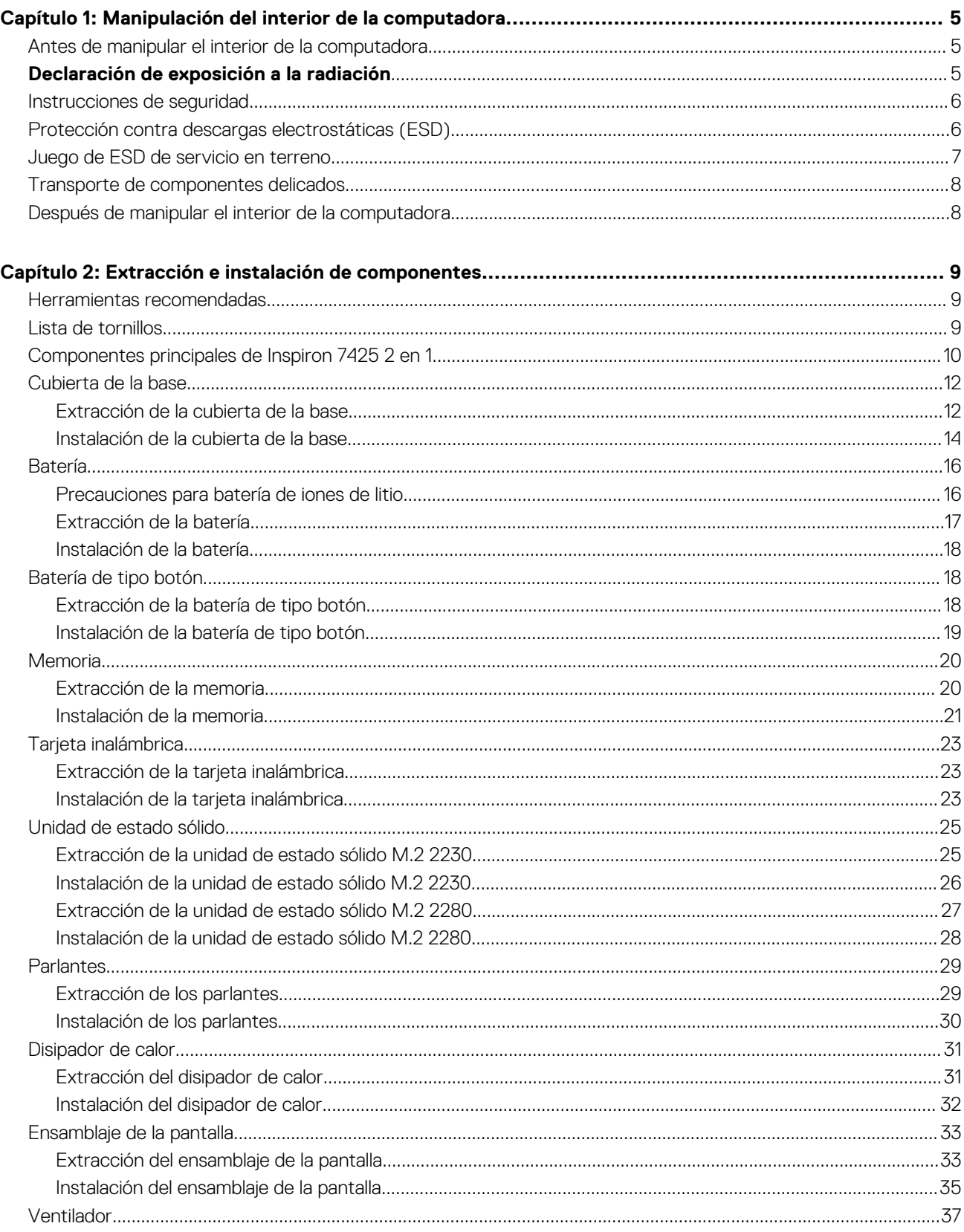

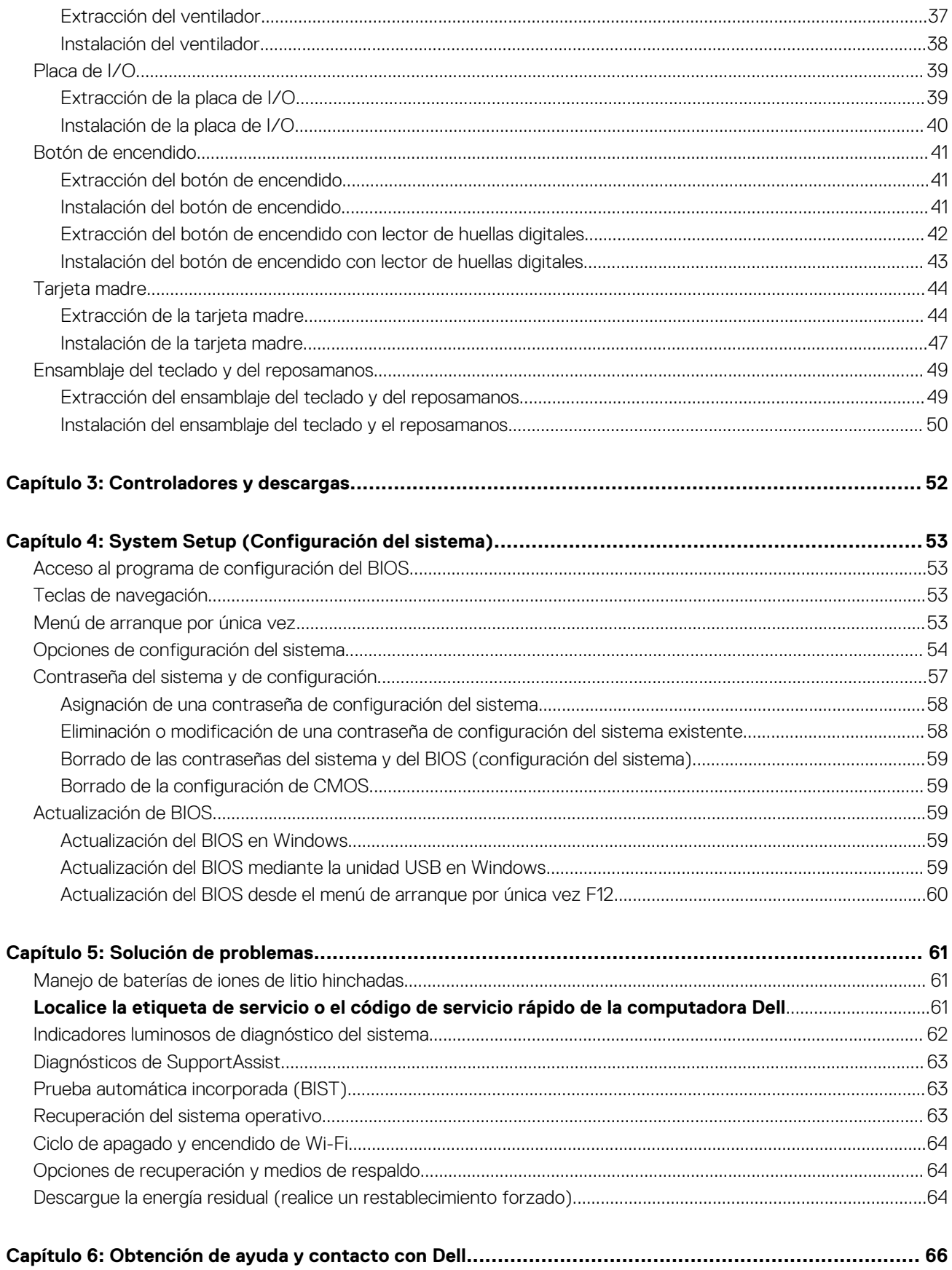

# <span id="page-4-0"></span>**Manipulación del interior de la computadora**

## **Antes de manipular el interior de la computadora**

#### **Pasos**

- 1. Guarde y cierre todos los archivos abiertos y salga de todas las aplicaciones abiertas.
- 2. Apague el equipo. En el caso del sistema operativo Windows, haga clic en **Inicio** > **Encender** > **Apagar**.
	- **NOTA:** Si utiliza otro sistema operativo, consulte la documentación de su sistema operativo para conocer las instrucciones de apagado.
- 3. Desconecte su equipo y todos los dispositivos conectados de las tomas de alimentación eléctrica.
- 4. Desconecte del equipo todos los dispositivos de red y periféricos conectados como el teclado, el mouse y el monitor.
- 5. Extraiga cualquier tarjeta de medios y disco óptico de la computadora, si corresponde.
- 6. Ingrese al modo de servicio si puede encender la computadora.

#### **Modo de servicio**

El modo de servicio se utiliza para cortar la alimentación sin desconectar el cable de la batería de la tarjeta madre antes de realizar reparaciones en la computadora.

**PRECAUCIÓN: Si no puede encender la computadora para ponerla en modo de servicio o la computadora no es compatible con el modo de servicio, entonces desconecte el cable de la batería. Para desconectar el cable de la batería, siga los pasos que se indican en [Extracción de la batería](#page-15-0).**

**NOTA:** Asegúrese de que la computadora esté apagada y que el adaptador de CA esté desconectado.

- a. Mantenga presionada la tecla **<B>** en el teclado y presione el botón de encendido durante 3 segundos o hasta que el logotipo de Dell aparezca en la pantalla.
- b. Presione cualquier tecla para continuar.
- c. Si el adaptador de CA no se desconectó, aparecerá un mensaje en pantalla que le solicitará que quite el adaptador de CA. Quite el adaptador de CA y, a continuación, presione cualquier tecla para continuar con el procedimiento del **Modo de servicio**. El procedimiento del **Modo de servicio** omite automáticamente el siguiente paso si la **etiqueta del propietario** de la computadora no fue configurada previamente por el fabricante.
- d. Cuando el mensaje de "listo para continuar" aparezca en la pantalla, presione cualquier tecla para continuar. La computadora emitirá tres pitidos cortos y se apagará inmediatamente.
- e. Una vez que la computadora se apaga, ingresó correctamente al modo de servicio.

**NOTA:** Si no puede encender la computadora o no puede ingresar al modo de servicio, omita este proceso.

## **Declaración de exposición a la radiación**

Este dispositivo cumple con los requisitos del gobierno para la exposición a ondas de radio.

Este dispositivo fue diseñado y fabricado para no superar los límites de emisión de exposición a la energía de radiofrecuencia (RF) establecida por la Comisión Federal de Comunicaciones (FCC) del gobierno de EE. UU.

El estándar de exposición para dispositivos inalámbricos utiliza una unidad de medida conocida como la tasa de absorción específica o SAR. El límite de la SAR establecido por la FCC es de 1,6 W

**NOTA:** Las pruebas para determinar la SAR se realizan mediante las posiciones de funcionamiento estándar aceptadas por el FCC, (i)

con el dispositivo realizando transmisiones en su nivel de potencia certificado más alto en todas las bandas de frecuencia probadas.

# <span id="page-5-0"></span>**Instrucciones de seguridad**

Utilice las siguientes reglas de seguridad para proteger su computadora de posibles daños y garantizar su seguridad personal. A menos que se indique lo contrario, en cada procedimiento incluido en este documento se asume que ha leído la información de seguridad enviada con la computadora.

- **AVISO: Antes de trabajar dentro de la computadora, lea la información de seguridad enviada. Para obtener información** ∧ **adicional sobre prácticas de seguridad recomendadas, consulte la página principal de cumplimiento normativo en [www.dell.com/regulatory\\_compliance](https://www.dell.com/regulatory_compliance).**
- **AVISO: Desconecte todas las fuentes de energía antes de abrir la cubierta o los paneles de la computadora. Una vez que** ∧ **termine de trabajar en el interior de la computadora, reemplace todas las cubiertas, los paneles y los tornillos antes de conectarla a una toma de corriente.**
- **PRECAUCIÓN: Para evitar dañar la computadora, asegúrese de que la superficie de trabajo sea plana y esté limpia y seca.**
- **PRECAUCIÓN: Para evitar dañar los componentes y las tarjetas, manipúlelos por los bordes y no toque los pins ni los contactos.**
- **PRECAUCIÓN: Solo debe realizar la solución de problemas y las reparaciones según lo autorizado o señalado por el equipo de asistencia técnica de Dell. La garantía no cubre los daños por reparaciones no autorizadas por Dell. Consulte las instrucciones de seguridad enviadas con el producto o en [www.dell.com/regulatory\\_compliance.](https://www.dell.com/regulatory_compliance)**
- **PRECAUCIÓN: Antes de tocar los componentes del interior del equipo, descargue la electricidad estática de su cuerpo; para ello, toque una superficie metálica sin pintar, como el metal de la parte posterior del equipo. Mientras trabaja, toque periódicamente una superficie metálica sin pintar para disipar la electricidad estática, que podría dañar los componentes internos.**
- **PRECAUCIÓN: Cuando desconecte un cable, tire de su conector o de su lengüeta de tiro, no directamente del cable. Algunos cables tienen conectores con lengüetas de bloqueo o tornillos mariposa que debe desenganchar antes de desconectar el cable. Cuando desconecte cables, manténgalos alineados de manera uniforme para evitar que los pins de conectores se doblen. Cuando conecte cables, asegúrese de que los puertos y conectores estén orientados y alineados correctamente.**
- **PRECAUCIÓN: Presione y expulse las tarjetas que pueda haber instaladas en el lector de tarjetas multimedia.**
- **PRECAUCIÓN: Tenga cuidado cuando maneje baterías de iones de litio en laptops. Las baterías hinchadas no se deben utilizar y se deben reemplazar y desechar correctamente.**
- **NOTA:** Es posible que el color del equipo y de determinados componentes tengan un aspecto distinto al que se muestra en este ⋒ documento.

## **Protección contra descargas electrostáticas (ESD)**

La ESD es una preocupación importante cuando se manipulan componentes electrónicos, especialmente componentes sensibles como tarjetas de expansión, procesadores, memorias DIMM y tarjetas madre del sistema. Cargas muy ligeras pueden dañar los circuitos de maneras que tal vez no sean evidentes y causar, por ejemplo, problemas intermitentes o acortar la duración de los productos. Mientras la industria exige requisitos de menor alimentación y mayor densidad, la protección contra ESD es una preocupación que aumenta.

Debido a la mayor densidad de los semiconductores utilizados en los últimos productos Dell, la sensibilidad a daños estáticos es actualmente más alta que la de los productos Dell anteriores. Por este motivo, ya no se pueden aplicar algunos métodos previamente aprobados para la manipulación de piezas.

Dos tipos reconocidos de daños por ESD son catastróficos e intermitentes.

- **Catastróficos**: las fallas catastróficas representan aproximadamente un 20 por ciento de las fallas relacionadas con la ESD. El daño origina una pérdida total e inmediata de la funcionalidad del dispositivo. Un ejemplo de falla catastrófica es una memoria DIMM que ha recibido un golpe estático, lo que genera inmediatamente un síntoma "No POST/No Video" (No se ejecuta la autoprueba de encendido/no hay reproducción de video) con un código de sonido emitido por falta de memoria o memoria no funcional.
- **Intermitentes**: las fallas intermitentes representan aproximadamente un 80 por ciento de las fallas relacionadas con la ESD. La alta tasa de fallas intermitentes significa que la mayor parte del tiempo no es fácil reconocer cuando se producen daños. La DIMM recibe

<span id="page-6-0"></span>un golpe estático, pero el trazado tan solo se debilita y no refleja inmediatamente los síntomas relacionados con el daño. El seguimiento debilitado puede tardar semanas o meses en desaparecer y, mientras tanto, puede causar degradación en la integridad de la memoria, errores intermitentes en la memoria, etc.

El tipo de daño más difícil de reconocer y solucionar es una falla intermitente (también denominada latente).

Realice los siguientes pasos para evitar daños por ESD:

- Utilice una pulsera de descarga electrostática con cable que posea una conexión a tierra adecuada. Ya no se permite el uso de muñequeras antiestáticas inalámbricas porque no proporcionan protección adecuada. También, tocar el chasis antes de manipular las piezas no garantiza la adecuada protección contra ESD en piezas con mayor sensibilidad a daños por ESD.
- Manipule todos los componentes sensibles a la electricidad estática en un área segura. Si es posible, utilice almohadillas antiestáticas para el suelo y la mesa de trabajo.
- Cuando saque un componente sensible a la estática de la caja de envío, no saque el material antiestático del componente hasta que esté listo para instalarlo. Antes de abrir el embalaje antiestático, asegúrese de descargar la electricidad estática del cuerpo.
- Antes de transportar un componente sensible a la estática, colóquelo en un contenedor o un embalaje antiestático.

# **Juego de ESD de servicio en terreno**

El kit de servicio de campo no supervisado es el kit de servicio que más se utiliza habitualmente. Cada juego de servicio en terreno incluye tres componentes principales: un tapete antiestático, una pulsera antiestática y un cable de enlace.

### Componentes de un juego de servicio en terreno de ESD

Los componentes de un kit de servicio de campo de ESD son los siguientes:

- **Alfombrilla antiestática**: la alfombrilla antiestática es disipativa y las piezas se pueden colocar sobre esta durante los procedimientos de servicio. Cuando se utiliza una alfombrilla antiestática, se debe ajustar la muñequera y el cable de conexión se debe conectar a la alfombrilla y directamente a cualquier pieza de metal del sistema en el que se está trabajando. Cuando está todo correctamente dispuesto, se pueden sacar las piezas de servicio de la bolsa antiestática y colocar directamente en el tapete. Los elementos sensibles a ESD están seguros en la mano, en la alfombrilla antiestática, en el sistema o dentro de una bolsa.
- **Brazalete y cable de conexión**: el brazalete y el cable de conexión pueden estar conectados directamente entre la muñeca y metal descubierto en el hardware si no se necesita el tapete ESD, o se los puede conectar al tapete antiestático para proteger el hardware que se coloca temporalmente en el tapete. La conexión física de la pulsera y el cable de enlace entre la piel, el tapete contra ESD y el hardware se conoce como enlace. Utilice solo juegos de servicio en terreno con una pulsera, un tapete y un cable de enlace. Nunca use pulseras inalámbricas. Siempre tenga en cuenta que los cables internos de un brazalete son propensos a dañarse por el desgaste normal, y deben verificarse con regularidad con un probador de brazalete a fin de evitar dañar el hardware contra ESD de manera accidental. Se recomienda probar la muñequera y el cable de conexión al menos una vez por semana.
- **Probador de pulseras contra ESD**: los alambres dentro de una pulsera contra ESD son propensos a dañarse con el tiempo. Cuando se utiliza un kit no supervisado, es una mejor práctica probar periódicamente la correa antes de cada llamada de servicio y, como mínimo, realizar una prueba una vez por semana. Un probador de pulseras es el mejor método para realizar esta prueba. Si no tiene su propio probador de pulseras, consulte con su oficina regional para saber si tienen uno. Para realizar la prueba, conecte el cable de enlace de la pulsera al probador mientras está en la muñeca y presione el botón para probar. Un indicador LED verde se enciende si la prueba es satisfactoria; un indicador LED rojo se enciende y suena una alarma si la prueba falla.
- **Elementos aislantes**: es muy importante mantener los dispositivos sensibles a ESD, como las cajas de plástico de los disipadores de calor, alejados de las piezas internas que son aislantes y a menudo están muy cargadas.
- **Entorno de trabajo**: antes de implementar un juego de ESD de servicio en terreno, evalúe la situación en la ubicación del cliente. Por ejemplo, la implementación del kit para un entorno de servidor es diferente a la de un entorno de equipo de escritorio o portátil. Los servidores suelen instalarse en un bastidor dentro de un centro de datos; los equipos de escritorio o portátiles suelen colocarse en escritorios o cubículos de oficinas. Siempre busque una zona de trabajo grande, abierta, plana y ordenada con lugar suficiente como para implementar el kit de ESD con espacio adicional para alojar el tipo de sistema que se está reparando. El área de trabajo también debe estar libre de materiales aislantes que puedan producir un evento de ESD. En el área de trabajo, los aislantes como poliestireno extruido y otros plásticos siempre deben alejarse, al menos, 30 cm o 12 pulg. de las piezas sensibles antes de manipular físicamente los componentes del hardware
- **Embalaje contra ESD**: todos los dispositivos sensibles a ESD deben enviarse y recibirse en embalajes antiestáticos. Es preferible usar bolsas de metal con protección contra la estática. Sin embargo, siempre debe devolver la pieza dañada utilizando la misma bolsa antiestática y el mismo embalaje contra ESD con los que se envía la pieza nueva. Se debe doblar y cerrar con cinta adhesiva la bolsa antiestática y se debe utilizar todo el mismo material embalaje de espuma en la caja original en que se entrega la pieza nueva. Los dispositivos sensibles a ESD se deben quitar del embalaje y se deben colocar solamente en una superficie de trabajo protegida contra ESD, y las piezas nunca se deben colocar sobre la bolsa antiestática porque solo la parte interior de la bolsa está protegida. Coloque siempre las piezas en la mano, en el tapete contra ESD, en el sistema o dentro de una bolsa antiestática.
- **Transporte de componentes sensibles**: cuando transporte componentes sensibles a ESD, como, piezas de reemplazo o piezas que hay que devolver a Dell, es muy importante que las coloque dentro de bolsas antiestáticas para garantizar un transporte seguro.

## <span id="page-7-0"></span>Resumen sobre la protección contra descargas eléctricas

Se recomienda que todos los técnicos de servicio de campo utilicen la muñequera tradicional con conexión a tierra de ESD con cable y una alfombrilla antiestática protectora en todo momento cuando reparen productos Dell. Además, es importante que los técnicos mantengan las piezas sensibles separadas de todas las piezas aislantes mientras se realiza el servicio y que utilicen bolsas antiestáticas para transportar los componentes sensibles.

# **Transporte de componentes delicados**

Cuando transporte componentes sensibles a descarga electroestática, como, piezas de reemplazo o piezas que hay que devolver a Dell, es muy importante que las coloque dentro de bolsas antiestáticas para garantizar un transporte seguro.

# **Después de manipular el interior de la computadora**

#### **Sobre esta tarea**

 $\circ$ **NOTA:** Dejar tornillos sueltos o flojos en el interior de su equipo puede dañar gravemente su equipo.

#### **Pasos**

- 1. Coloque todos los tornillos y asegúrese de que ninguno quede suelto en el interior de equipo.
- 2. Conecte todos los dispositivos externos, los periféricos y los cables que haya extraído antes de manipular el equipo.
- 3. Coloque las tarjetas multimedia, los discos y cualquier otra pieza que haya extraído antes de manipular el equipo.
- 4. Conecte el equipo y todos los dispositivos conectados a la toma eléctrica.
	- **NOTA:** Para salir del modo de servicio, asegúrese de conectar el adaptador de CA al puerto del adaptador de alimentación de la computadora.
- 5. Pulse el botón de encendido para encender el equipo. La computadora volverá automáticamente al modo de funcionamiento normal.

# <span id="page-8-0"></span>**Extracción e instalación de componentes**

**NOTA:** Las imágenes en este documento pueden ser diferentes de la computadora en función de la configuración que haya solicitado.

# **Herramientas recomendadas**

Los procedimientos de este documento podrían requerir el uso de las siguientes herramientas:

- Destornillador Phillips n.º 0
- Punzón de plástico

# **Lista de tornillos**

- **(i)** NOTA: Cuando quite los tornillos de un componente, se recomienda que anote el tipo y la cantidad de tornillos, y que los coloque en una caja de almacenamiento de tornillos. Esto sirve para garantizar que se restaure el tipo y el número de tornillos correcto cuando se reemplace el componente.
- **(i)** NOTA: Algunas computadoras tienen superficies magnéticas. Asegúrese de que los tornillos no se queden pegados a esa superficie cuando reemplace un componente.

**NOTA:** El color de los tornillos puede variar según la configuración solicitada.

#### **Tabla 1. Lista de tornillos**

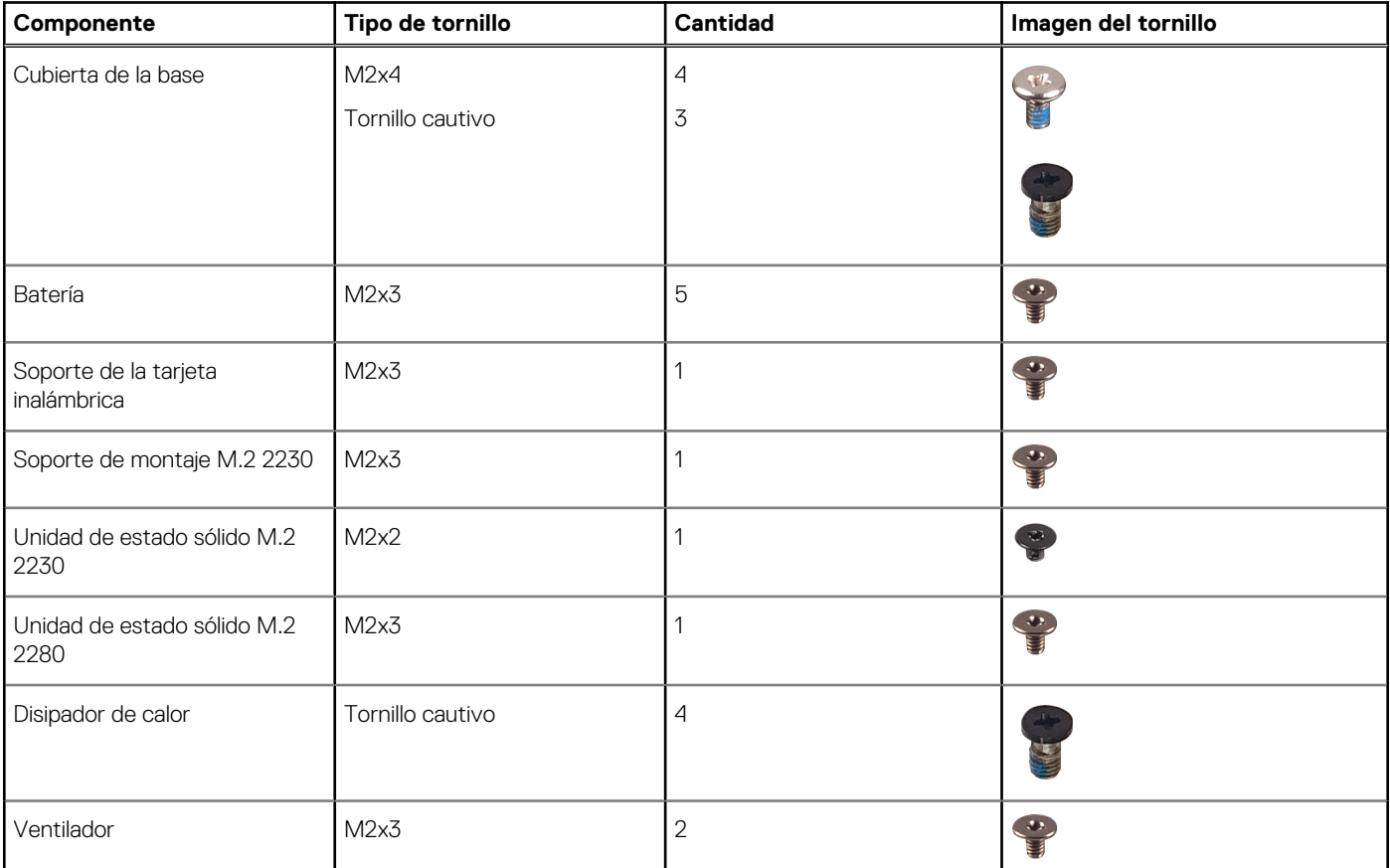

#### <span id="page-9-0"></span>**Tabla 1. Lista de tornillos (continuación)**

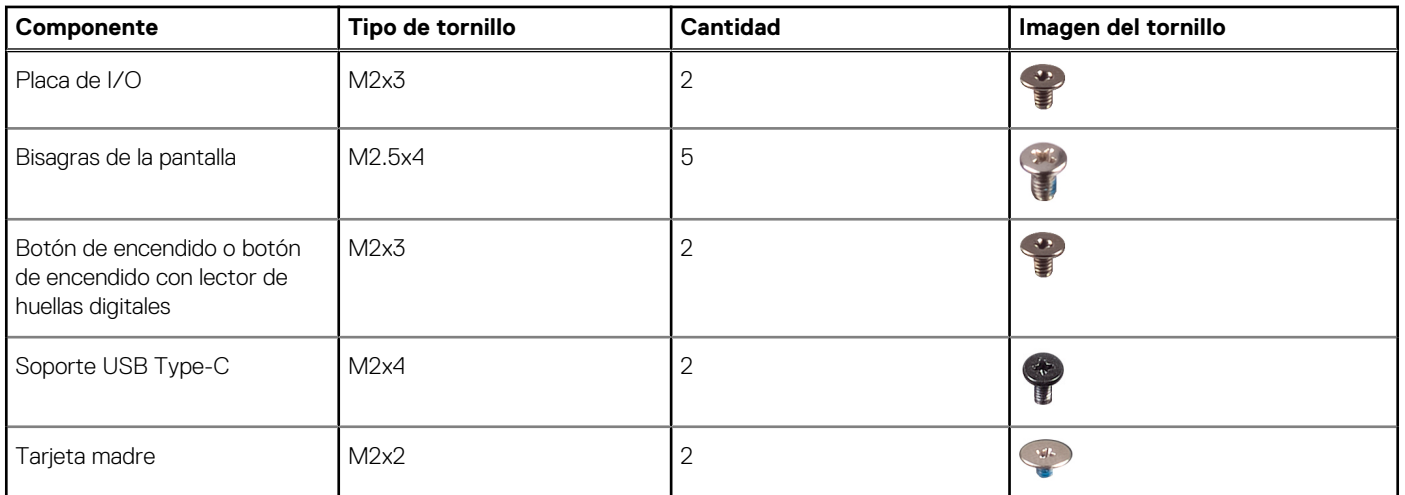

# **Componentes principales de Inspiron 7425 2 en 1**

En la imagen a continuación, se muestran los componentes principales de Inspiron 7425 2 en 1.

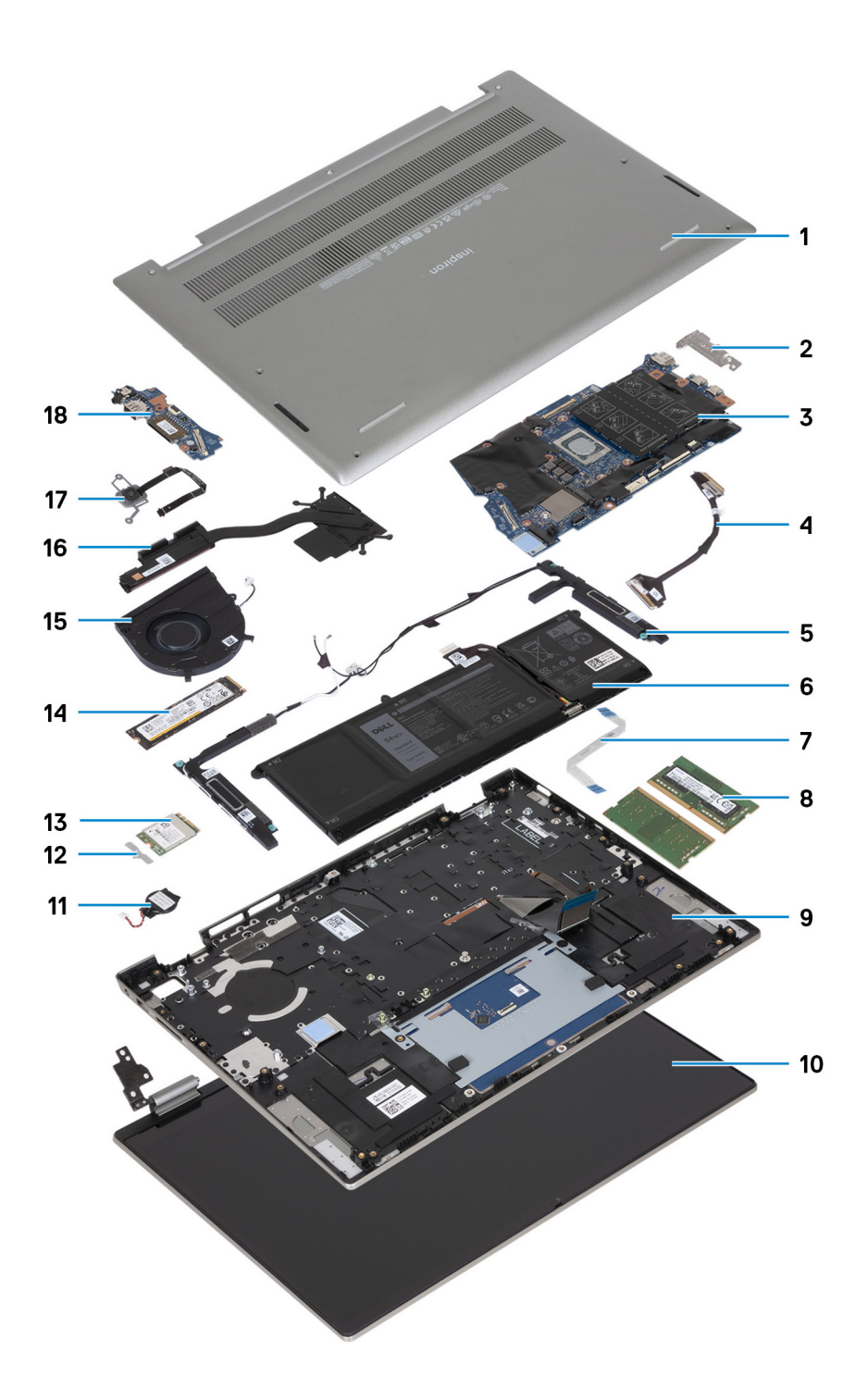

- 1. Cubierta de la base
- 2. Soporte USB Type-C
- 3. Tarjeta madre
- 4. Cable de la placa de I/O
- 5. Parlantes
- 6. Batería
- 7. Soporte para panel táctil
- 8. Memoria
- 9. Ensamblaje del teclado y del reposamanos
- 10. Ensamblaje de la pantalla
- <span id="page-11-0"></span>11. Batería de tipo botón
- 12. Soporte de la tarjeta inalámbrica
- 13. Tarjeta inalámbrica
- 14. Unidad de estado sólido M.2 2280
- 15. Ventilador
- 16. Disipador de calor
- 17. Botón de encendido con lector de huellas digitales opcional
- 18. Placa de I/O
- **(i)** NOTA: Dell proporciona una lista de componentes y sus números de referencia para la configuración del sistema original adquirida. Estas piezas están disponibles de acuerdo con la cobertura de la garantía adquirida por el cliente. Póngase en contacto con el representante de ventas de Dell para obtener las opciones de compra.

## **Cubierta de la base**

## **Extracción de la cubierta de la base**

#### **Requisitos previos**

1. Siga los procedimientos que se describen en [Antes de manipular el interior de la computadora.](#page-4-0)

**NOTA:** Asegúrese de que la computadora esté en modo de servicio. Para obtener más información, consulte el paso 6 en [Antes de](#page-4-0) [trabajar en el interior de la computadora.](#page-4-0)

#### **Sobre esta tarea**

En la imagen a continuación, se indica la ubicación de la cubierta de la base y se proporciona una representación visual del procedimiento de extracción.

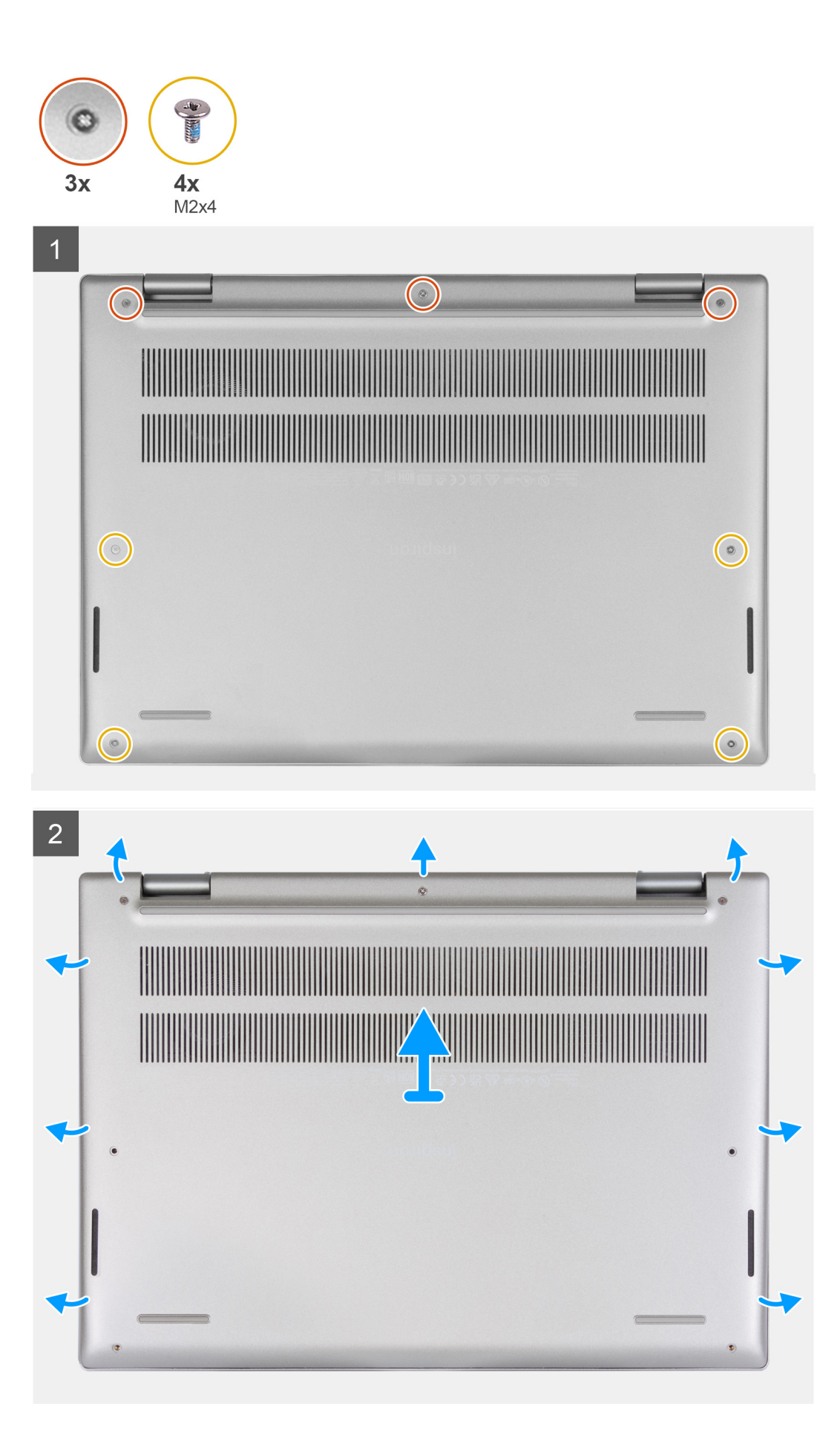

<span id="page-13-0"></span>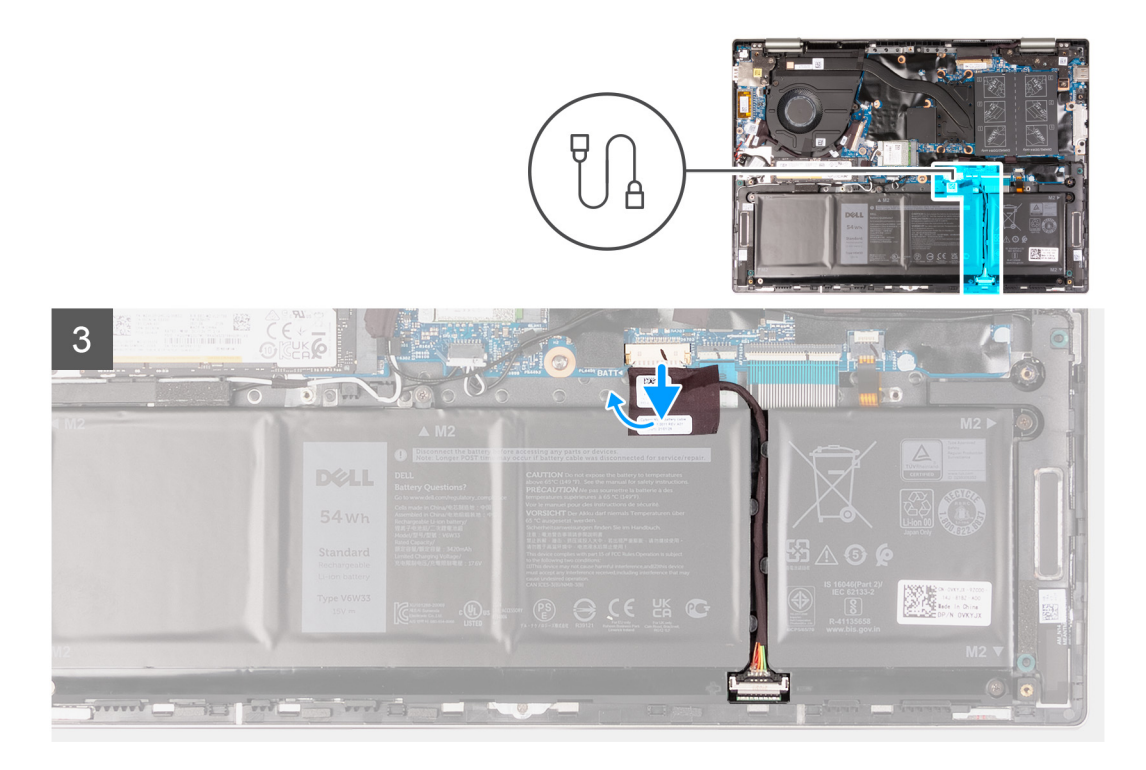

- 1. Quite los cuatro tornillos (M2x4) que aseguran la cubierta de la base al ensamblaje del teclado y el reposamanos.
- 2. Afloje los tres tornillos cautivos que fijan la cubierta de la base al ensamblaje del teclado y el reposamanos.

**NOTA:** Después de aflojar los tornillos cautivos, la cubierta de la base se abrirá y dejará una brecha entre la cubierta de la base y el ensamblaje del reposamanos.

- 3. Empezando por la esquina superior izquierda en la bisagra, haga palanca en la cubierta de la base para soltarla del ensamblaje del teclado y del reposamanos.
- 4. Despegue la cinta que fija el cable de la cámara a la tarjeta madre y desconecte el cable de la batería de la tarjeta madre.
- 5. Coloque el equipo boca arriba y abra la pantalla.
- 6. Mantenga presionado el botón de encendido durante 15 segundos para drenar la electricidad residual y conectar la computadora a tierra. Después de drenar la energía residual, cierre la pantalla y voltee la computadora.

### **Instalación de la cubierta de la base.**

#### **Requisitos previos**

Si va a reemplazar un componente, quite el componente existente antes de realizar el procedimiento de instalación.

#### **Sobre esta tarea**

En la imagen a continuación, se indica la ubicación de la cubierta de la base y se proporciona una representación visual del procedimiento de instalación.

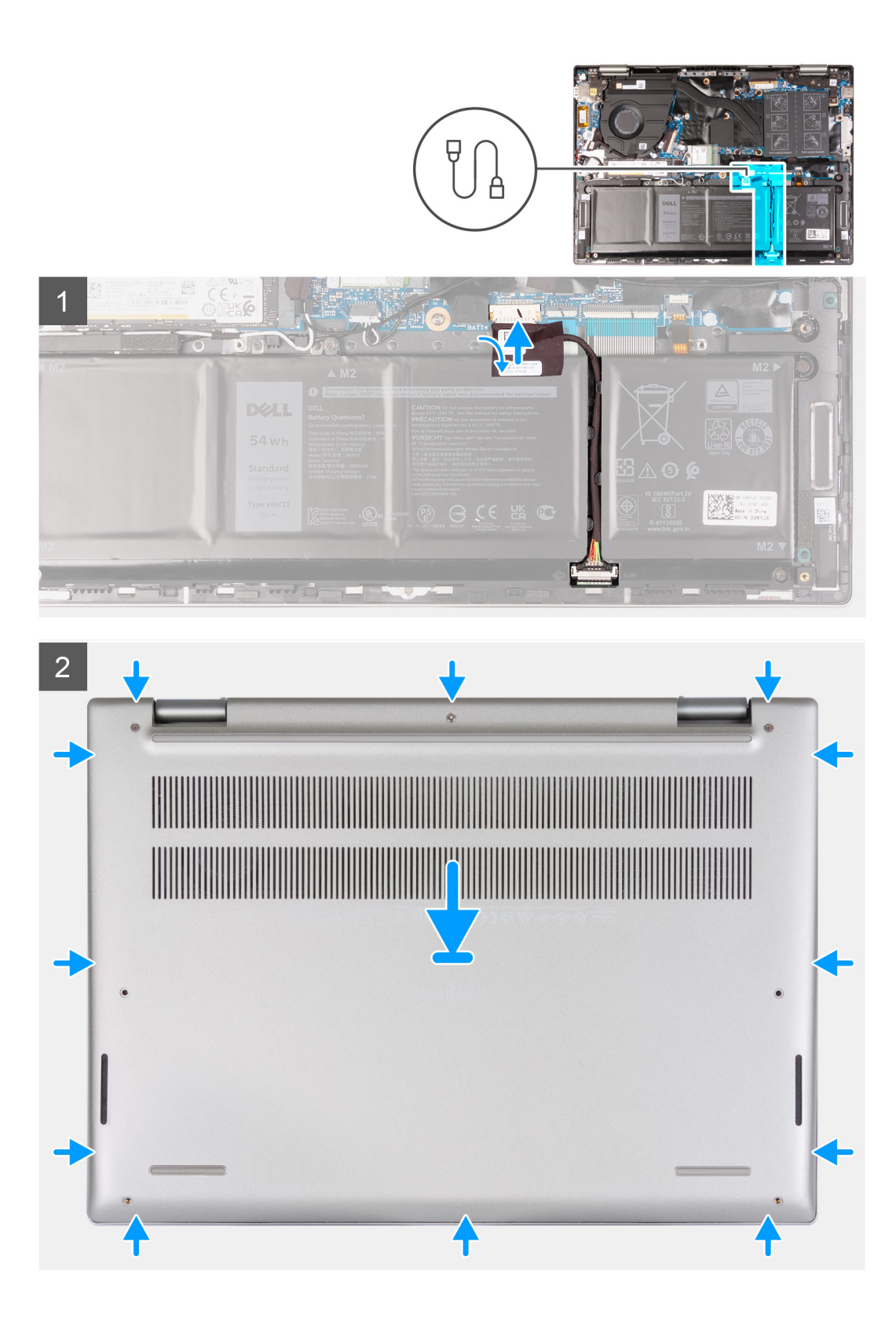

<span id="page-15-0"></span>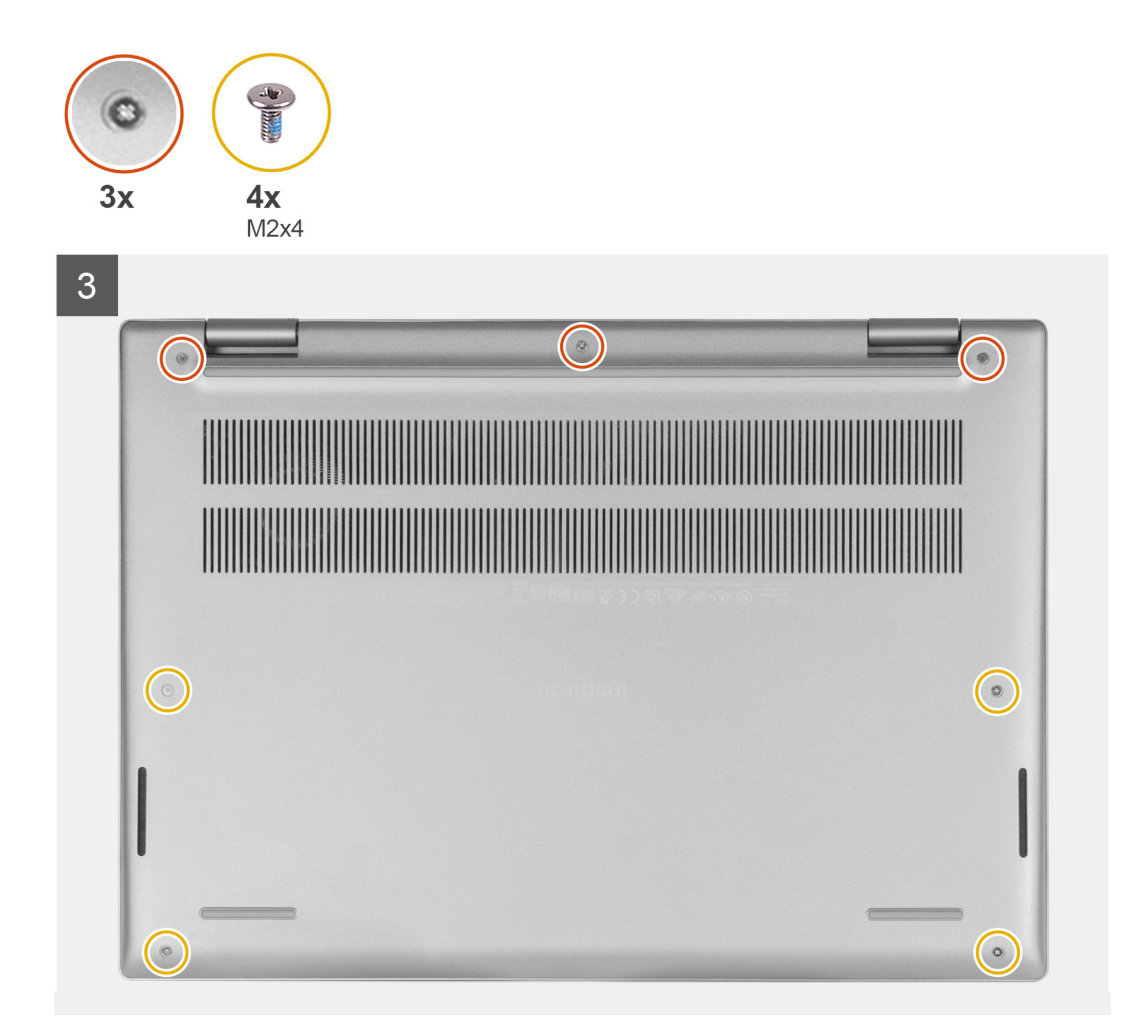

- 1. Conecte el cable de la batería al conector en la tarjeta madre y adhiera la cinta que fija el cable de la batería a la batería.
- 2. Alinee los orificios para tornillos en la cubierta de la base con los orificios para tornillos en el ensamblaje del teclado y el reposamanos, y encaje la cubierta de la base en su lugar.
- 3. Reemplace los cuatro tornillos (M2x4) que aseguran la cubierta de la base al ensamblaje del teclado y el reposamanos.
- 4. Ajuste los tres tornillos cautivos que aseguran la cubierta de la base al ensamblaje del teclado y el reposamanos.

#### **Siguientes pasos**

1. Siga los procedimientos que se describen en [Después de manipular el interior de la computadora.](#page-7-0)

# **Batería**

### **Precauciones para batería de iones de litio**

#### **PRECAUCIÓN:**

- **● Tenga cuidado cuando maneje baterías de iones de litio.**
- **● Descargue la batería por completo antes de quitarla. Desconecte el adaptador de alimentación de CA del sistema y utilice la computadora únicamente con la alimentación de la batería: la batería está completamente descargada cuando la computadora ya no se enciende al presionar el botón de encendido.**
- **● No aplaste, deje caer, estropee o penetre la batería con objetos extraños.**
- **● No exponga la batería a temperaturas altas ni desmonte paquetes de batería y células.**
- <span id="page-16-0"></span>**● No aplique presión en la superficie de la batería.**
- **● No doble la batería.**
- **● No utilice herramientas de ningún tipo para hacer palanca sobre o contra la batería.**
- **● Verifique que no se pierda ningún tornillo durante la reparación de este producto, para evitar daños o perforaciones accidentales en la batería y otros componentes del sistema.**
- **● Si una batería se atasca en la computadora como resultado de la inflamación, no intente soltarla, ya que perforar, doblar o aplastar baterías de iones de litio puede ser peligroso. En este caso, comuníquese con el soporte técnico de Dell para obtener asistencia. Consulte [www.dell.com/contactdell](https://www.dell.com/support).**
- **● Adquiera siempre baterías originales de [www.dell.com](https://www.dell.com) o socios y distribuidores autorizados de Dell.**
- **● Las baterías hinchadas no se deben utilizar y se deben reemplazar y desechar correctamente. Para consultar directrices sobre cómo manejar y sustituir las baterías de iones de litio hinchadas, consulte [Manejo de baterías](#page-60-0) [de iones de litio hinchadas](#page-60-0).**

## **Extracción de la batería**

### **Extracción de la batería**

#### **Requisitos previos**

- 1. Siga los procedimientos que se describen en [Antes de manipular el interior de la computadora.](#page-4-0)
- 2. Extraiga la [cubierta de la base.](#page-11-0)

#### **Sobre esta tarea**

En la imagen a continuación, se indica la ubicación de la batería y se proporciona una representación visual del procedimiento de extracción.

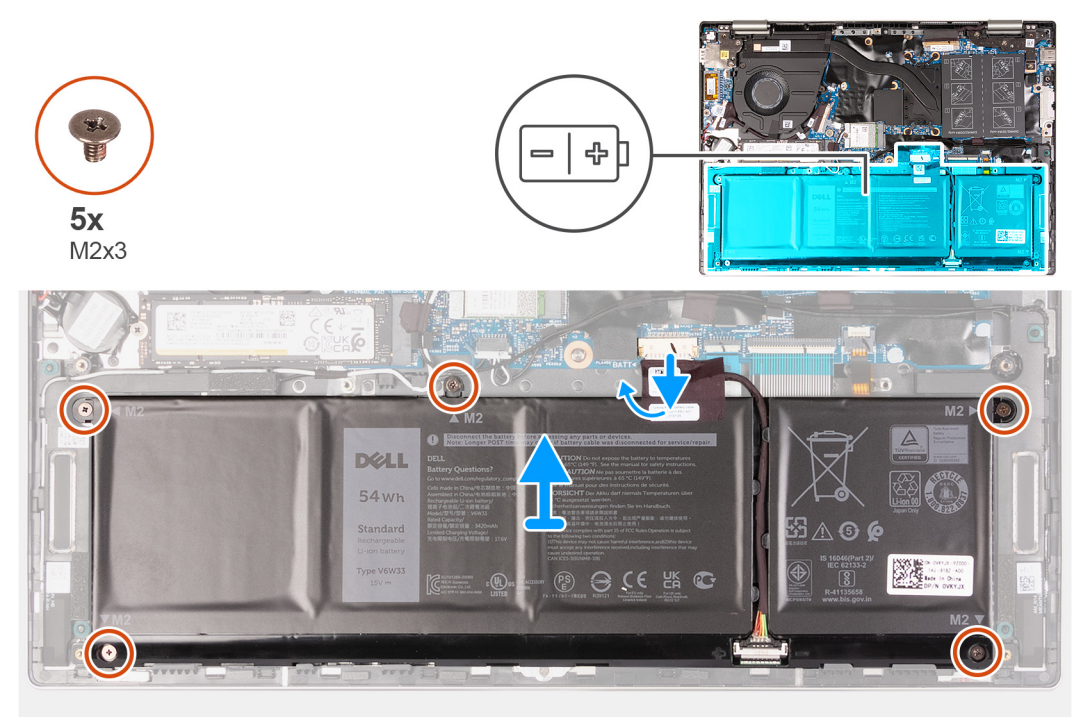

#### **Pasos**

- 1. Retire la cinta que fija el cable de la batería a la tarjeta madre, si corresponde.
- 2. Si corresponde, desconecte el cable de la batería de la tarieta madre.
- 3. Quite los cinco tornillos (M2x3) que aseguran la batería al ensamblaje del teclado y el reposamanos.
- 4. Levante la batería para quitarla del ensamblaje del teclado y el reposamanos.

## <span id="page-17-0"></span>**Instalación de la batería**

### **Instalación de la batería**

#### **Requisitos previos**

Si va a reemplazar un componente, quite el componente existente antes de realizar el procedimiento de instalación.

#### **Sobre esta tarea**

En la imagen a continuación, se indica la ubicación de la batería y se proporciona una representación visual del procedimiento de instalación.

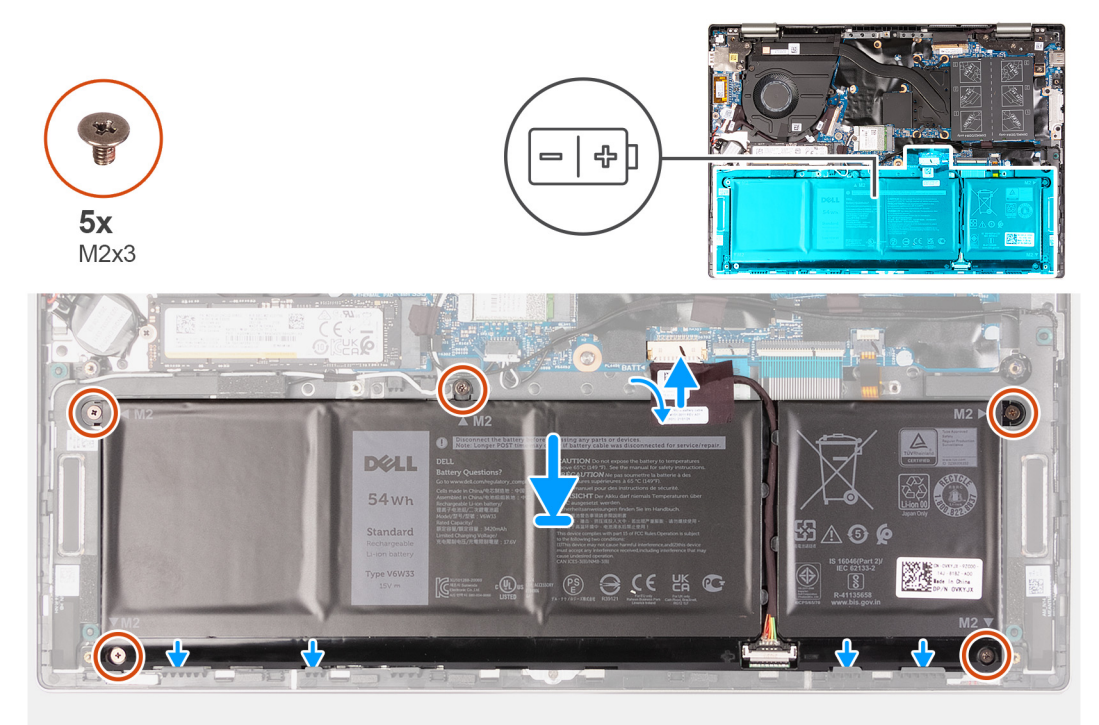

#### **Pasos**

- 1. Mediante los postes de alineación, coloque la batería en el ensamblaje del teclado y el reposamanos.
- 2. Reemplace los cinco tornillos (M2x3) que aseguran la batería al ensamblaje del teclado y el reposamanos.
- 3. Conecte el cable de la batería a la tarjeta madre.
- 4. Adhiera la cinta que fija el cable de la batería a la tarjeta madre del sistema.

#### **Siguientes pasos**

- 1. Instale la [cubierta de la base](#page-13-0).
- 2. Siga los procedimientos que se describen en [Después de manipular el interior de la computadora.](#page-7-0)

# **Batería de tipo botón**

## **Extracción de la batería de tipo botón**

#### **Requisitos previos**

- 1. Siga los procedimientos que se describen en [Antes de manipular el interior de la computadora.](#page-4-0)
- 2. Extraiga la [cubierta de la base.](#page-11-0)

#### <span id="page-18-0"></span>**Sobre esta tarea**

**(i)** NOTA: Quitar la batería de tipo botón restablece los ajustes del programa de configuración del BIOS a los valores predeterminados. Se recomienda anotar los ajustes del programa de configuración del BIOS antes de quitar la batería de tipo botón.

En la imagen a continuación, se indica la ubicación de la batería de tipo botón y se proporciona una representación visual del procedimiento de extracción.

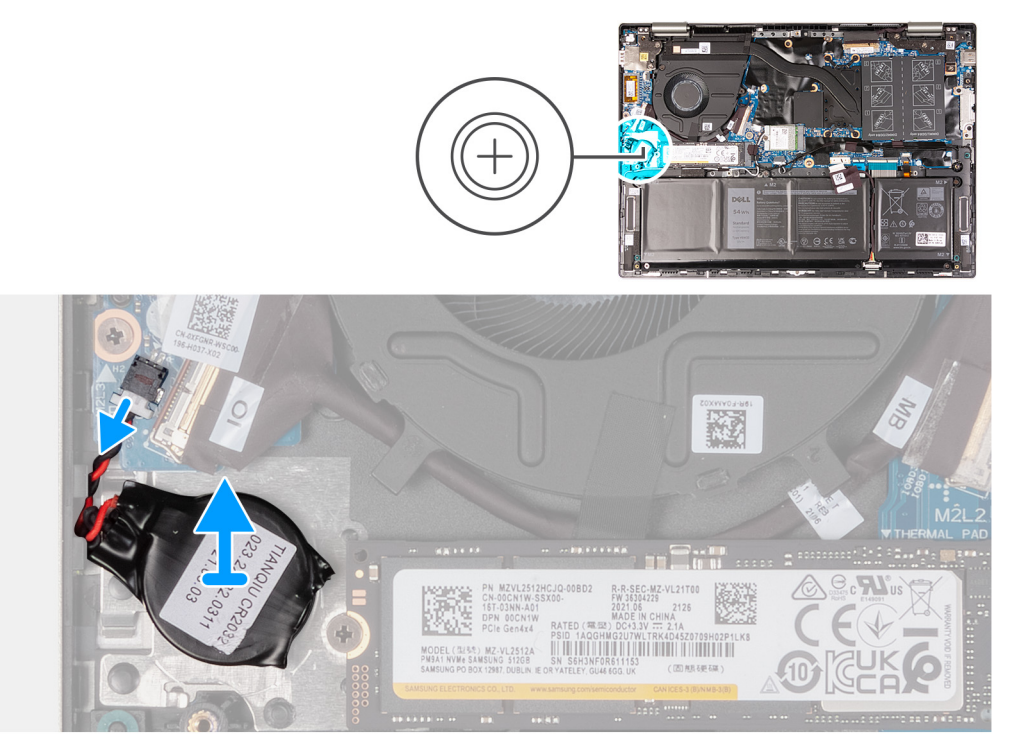

#### **Pasos**

- 1. Desconecte la batería de tipo botón de la placa de I/O.
- 2. Despegue la batería de tipo botón y extráigala de la ranura del ensamblaje del teclado y del reposamanos.

### **Instalación de la batería de tipo botón**

#### **Requisitos previos**

Si va a reemplazar un componente, quite el componente existente antes de realizar el procedimiento de instalación.

#### **Sobre esta tarea**

En la imagen a continuación, se indica la ubicación de la batería de tipo botón y se proporciona una representación visual del procedimiento de instalación.

<span id="page-19-0"></span>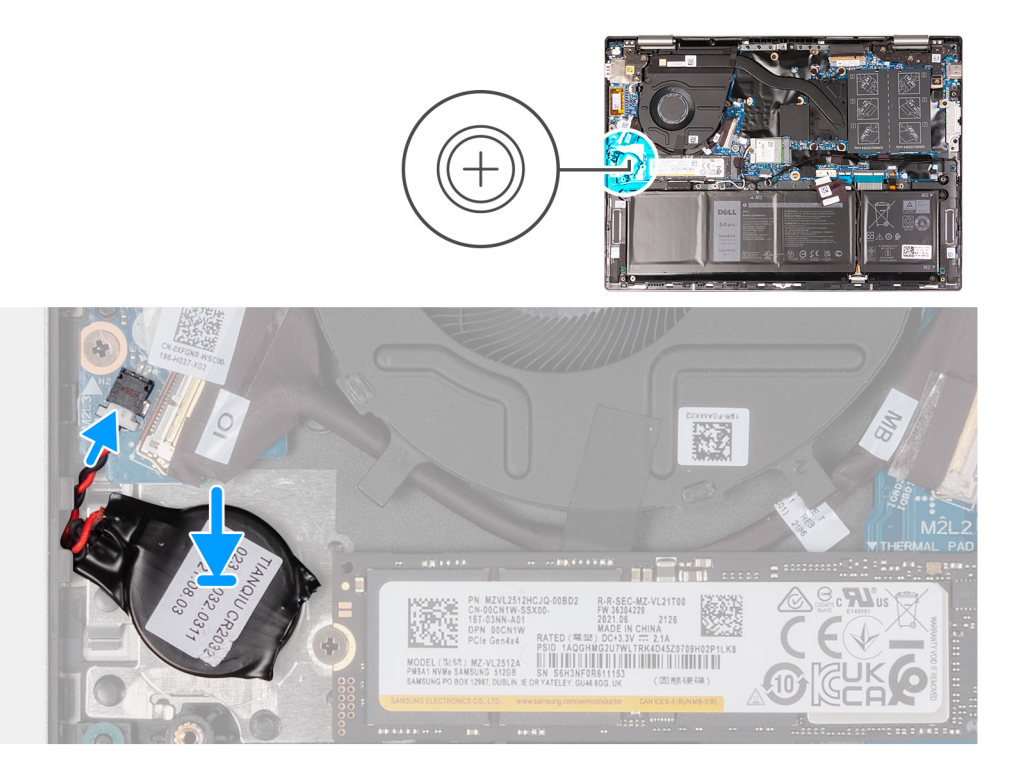

- 1. Adhiera la batería de tipo botón a la ranura del ensamblaje del teclado y el reposamanos.
- 2. Conecte el cable de la batería de tipo botón a la placa de I/O.

#### **Siguientes pasos**

- 1. Instale la [cubierta de la base](#page-13-0).
- 2. Siga los procedimientos que se describen en [Después de manipular el interior de la computadora.](#page-7-0)

# **Memoria**

### **Extracción de la memoria**

#### **Requisitos previos**

- 1. Siga los procedimientos que se describen en [Antes de manipular el interior de la computadora.](#page-4-0)
- 2. Extraiga la [cubierta de la base.](#page-11-0)

#### **Sobre esta tarea**

En la imagen a continuación, se indica la ubicación de la memoria y se proporciona una representación visual del procedimiento de extracción.

<span id="page-20-0"></span>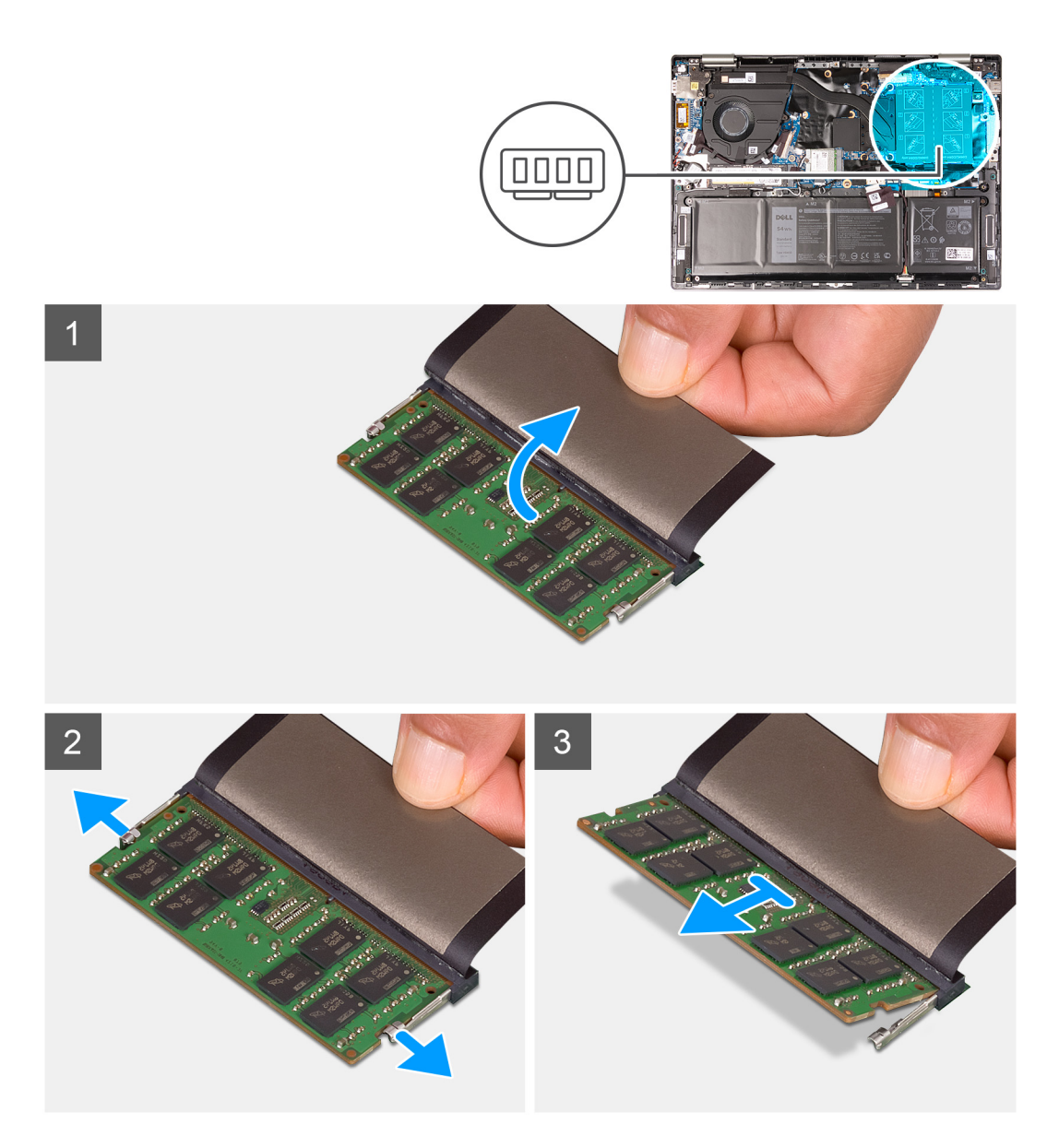

- 1. Levante el mylar para acceder a la memoria.
- 2. Con cuidado, abra con la punta de los dedos los ganchos de fijación situados en los extremos de la ranura de la memoria hasta que salga la memoria.
- 3. Deslice y extraiga la memoria de su ranura.

**NOTA:** Repita los pasos del 1 al 3 para quitar cualquier otra memoria instalada en la computadora.

## **Instalación de la memoria**

#### **Requisitos previos**

Si va a reemplazar un componente, quite el componente existente antes de realizar el procedimiento de instalación.

#### **Sobre esta tarea**

En la imagen a continuación, se indica la ubicación de la memoria y se proporciona una representación visual del procedimiento de instalación.

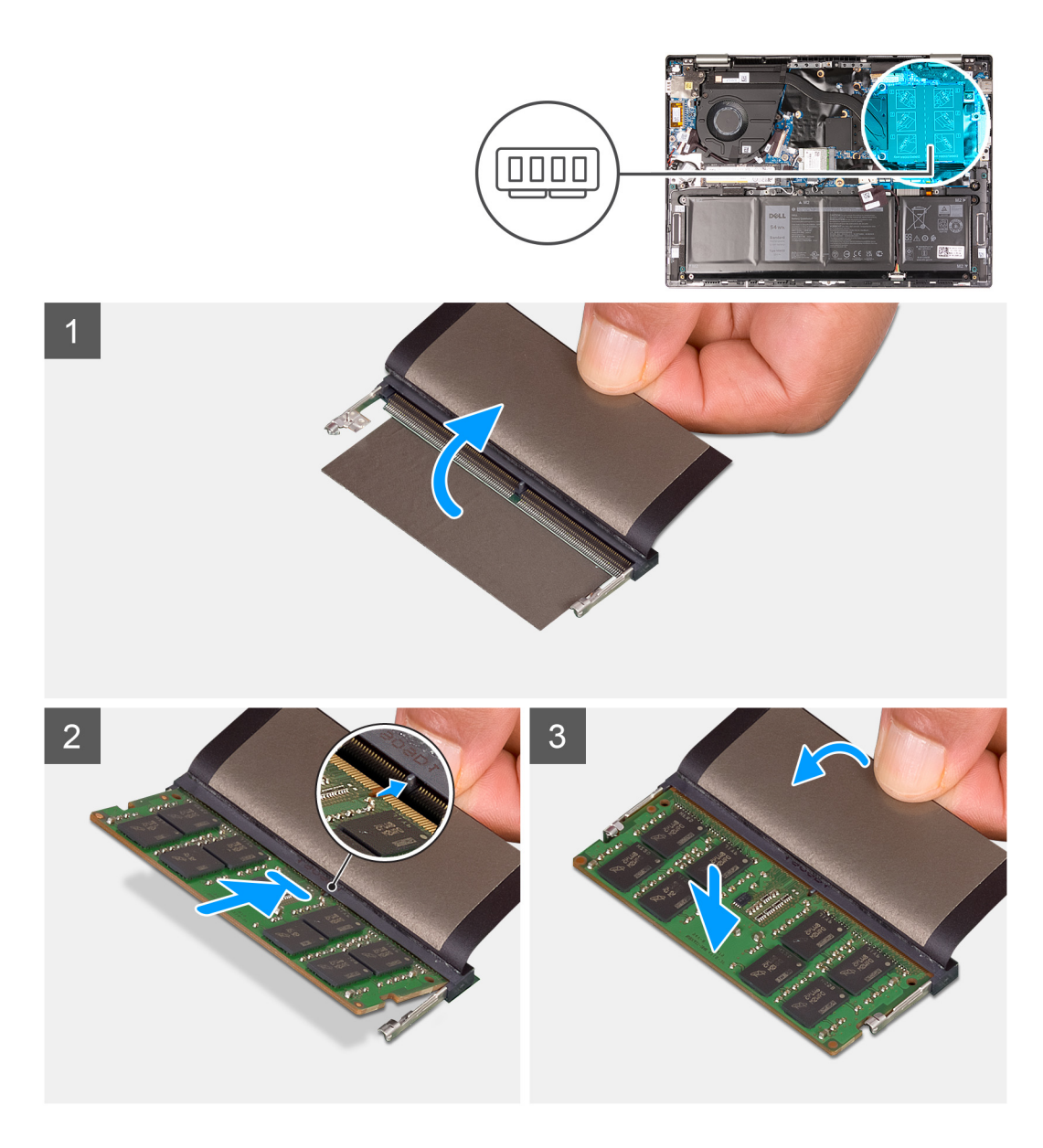

- 1. Levante el mylar para acceder a la ranura de la memoria.
- 2. Alinee la muesca de la memoria con la lengüeta de la ranura de la memoria.
- 3. Deslice la memoria firmemente formando un ángulo en la ranura de la memoria.
- 4. Presione la memoria hasta que encaje en su lugar.
	- **NOTA:** Si no oye un clic, extraiga la memoria y vuelva a instalarlo.
	- **NOTA:** Repita los pasos del 1 al 4 para instalar cualquier otra memoria en la computadora.

#### **Siguientes pasos**

- 1. Instale la [cubierta de la base](#page-13-0).
- 2. Siga los procedimientos que se describen en [Después de manipular el interior de la computadora.](#page-7-0)

# <span id="page-22-0"></span>**Tarjeta inalámbrica**

## **Extracción de la tarjeta inalámbrica**

#### **Requisitos previos**

- 1. Siga los procedimientos que se describen en [Antes de manipular el interior de la computadora.](#page-4-0)
- 2. Extraiga la [cubierta de la base.](#page-11-0)

#### **Sobre esta tarea**

En la imagen a continuación, se indica la ubicación de la tarjeta inalámbrica y se proporciona una representación visual del procedimiento de extracción.

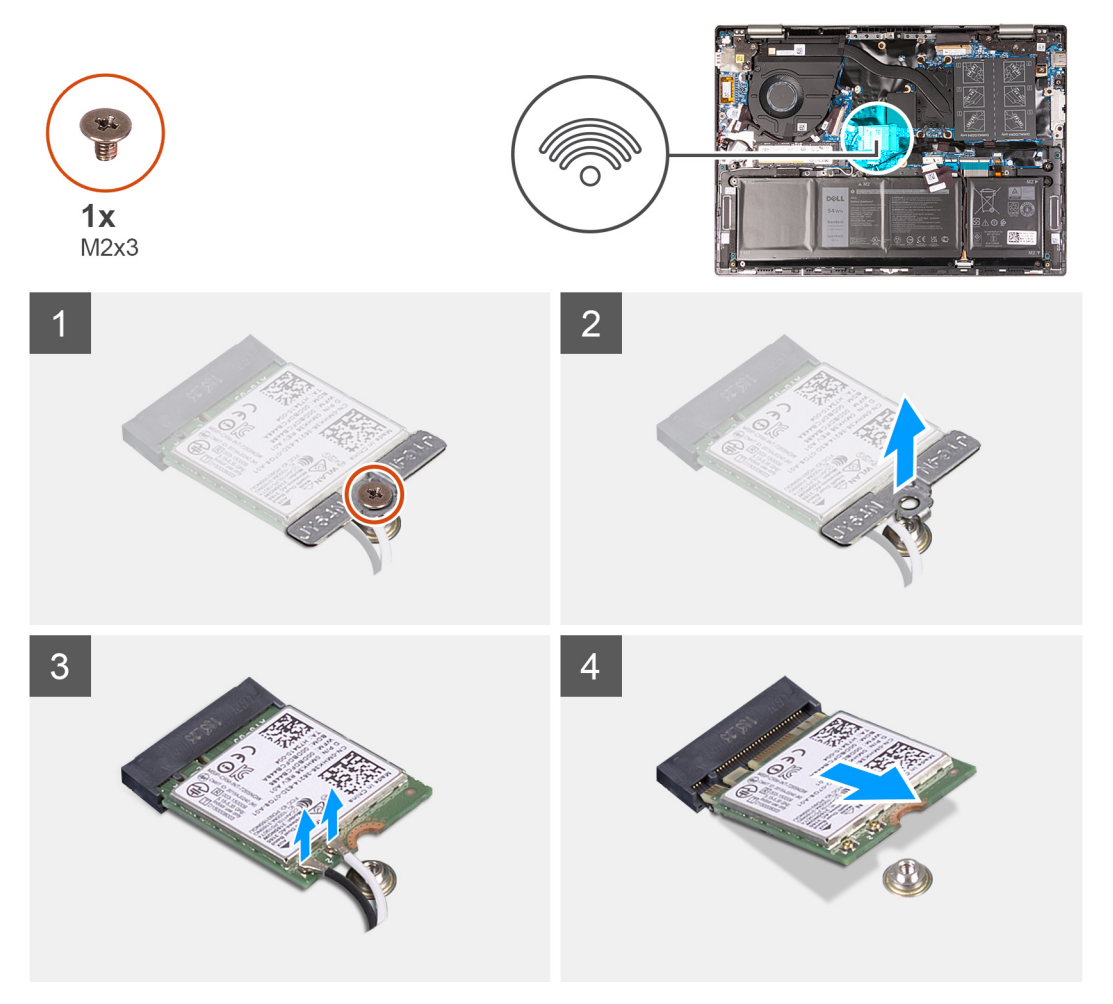

#### **Pasos**

- 1. Extraiga el tornillo (M2x3) que fija el soporte de la tarjeta inalámbrica a la tarjeta inalámbrica y a la tarjeta madre.
- 2. Extraiga el soporte de la tarjeta inalámbrica de la tarjeta inalámbrica.
- 3. Desconecte los cables de antena de la tarjeta inalámbrica.
- 4. Deslice y extraiga la tarjeta inalámbrica de la ranura de la misma.

### **Instalación de la tarjeta inalámbrica**

#### **Requisitos previos**

Si va a reemplazar un componente, quite el componente existente antes de realizar el procedimiento de instalación.

#### **Sobre esta tarea**

En la imagen a continuación, se indica la ubicación de la tarjeta inalámbrica y se proporciona una representación visual del procedimiento de instalación.

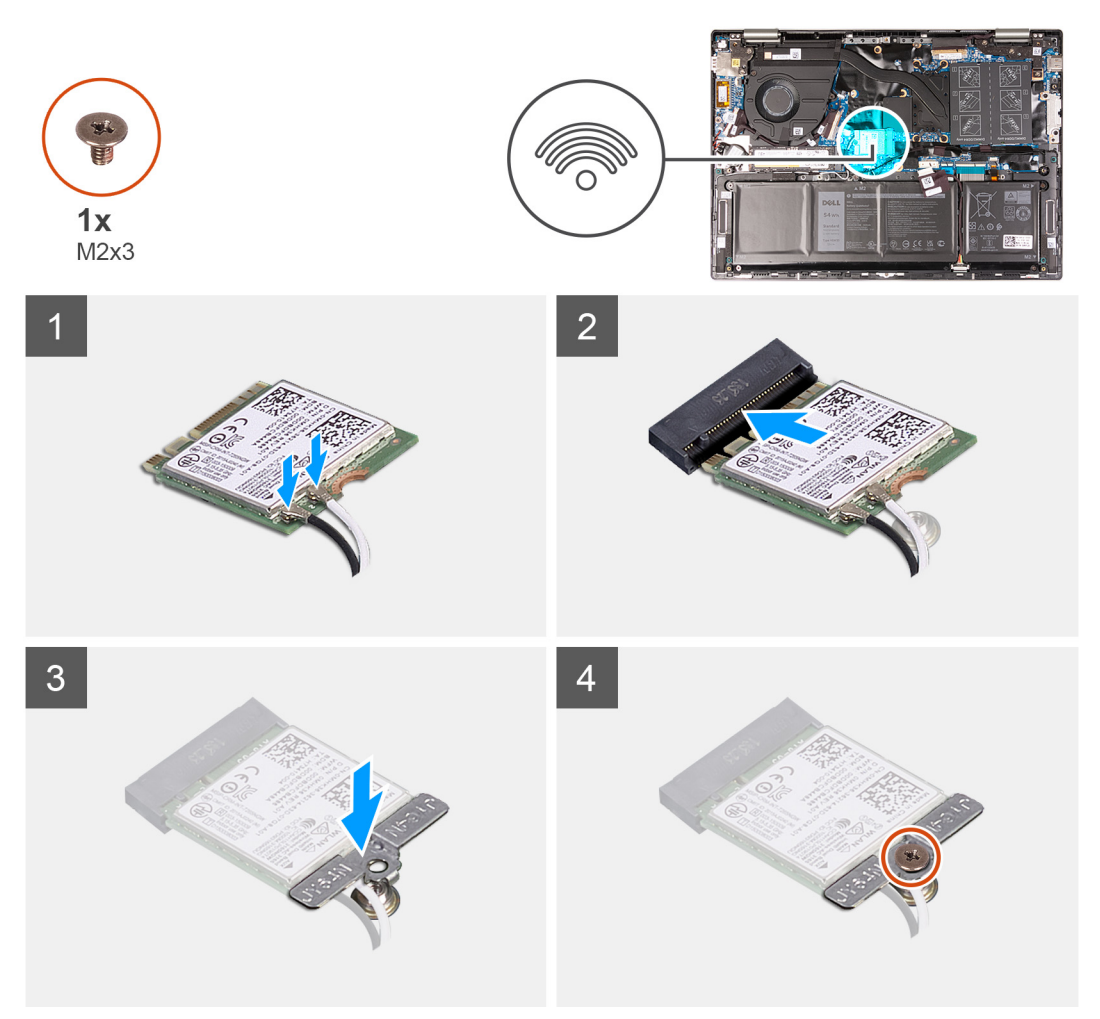

#### **Pasos**

1. Conecte los cables de la antena a la tarjeta inalámbrica.

En la tabla a continuación, se proporciona el esquema de colores de los cables de la antena para la tarjeta inalámbrica compatible con su computadora.

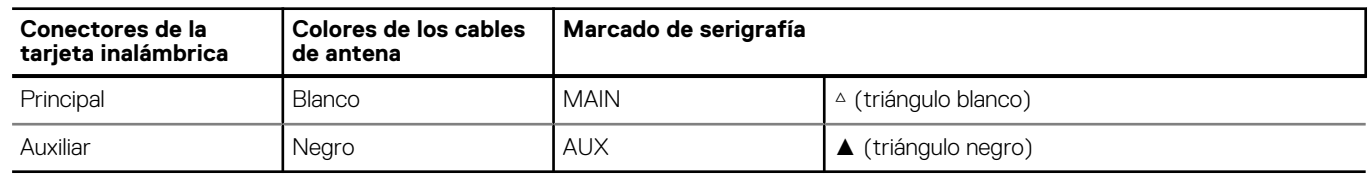

#### **Tabla 2. Esquema de colores de los cables de la antena**

- 2. Alinee la muesca de la tarjeta inalámbrica con la lengüeta de la ranura de tarjeta inalámbrica y deslice la tarjeta hacia el interior de la ranura de tarjeta inalámbrica.
- 3. Alinee el orificio para tornillo del soporte de tarjeta inalámbrica con el orificio para tornillo de la tarjeta inalámbrica y del ensamblaje del teclado y del reposamanos.
- 4. Coloque el tornillo (M2x3) que fija el soporte de la tarjeta inalámbrica a la tarjeta inalámbrica y a la tarjeta madre.

#### **Siguientes pasos**

- 1. Instale la [cubierta de la base](#page-13-0).
- 2. Siga los procedimientos que se describen en [Después de manipular el interior de la computadora.](#page-7-0)

# <span id="page-24-0"></span>**Unidad de estado sólido**

## **Extracción de la unidad de estado sólido M.2 2230**

#### **Requisitos previos**

- 1. Siga los procedimientos que se describen en [Antes de manipular el interior de la computadora.](#page-4-0)
- 2. Extraiga la [cubierta de la base.](#page-11-0)

#### **Sobre esta tarea**

**(i)** NOTA: La tarjeta M.2 disponible en la computadora varía según la configuración solicitada. Configuraciones de tarjetas admitidas en la ranura de tarjeta M.2:

- Unidad de estado sólido M.2 2230 + soporte de montaje 2230
- Unidad de estado sólido M.2 2280

En la imagen a continuación, se indica la ubicación de la unidad de estado sólido M.2 2230 y se proporciona una representación visual del procedimiento de extracción.

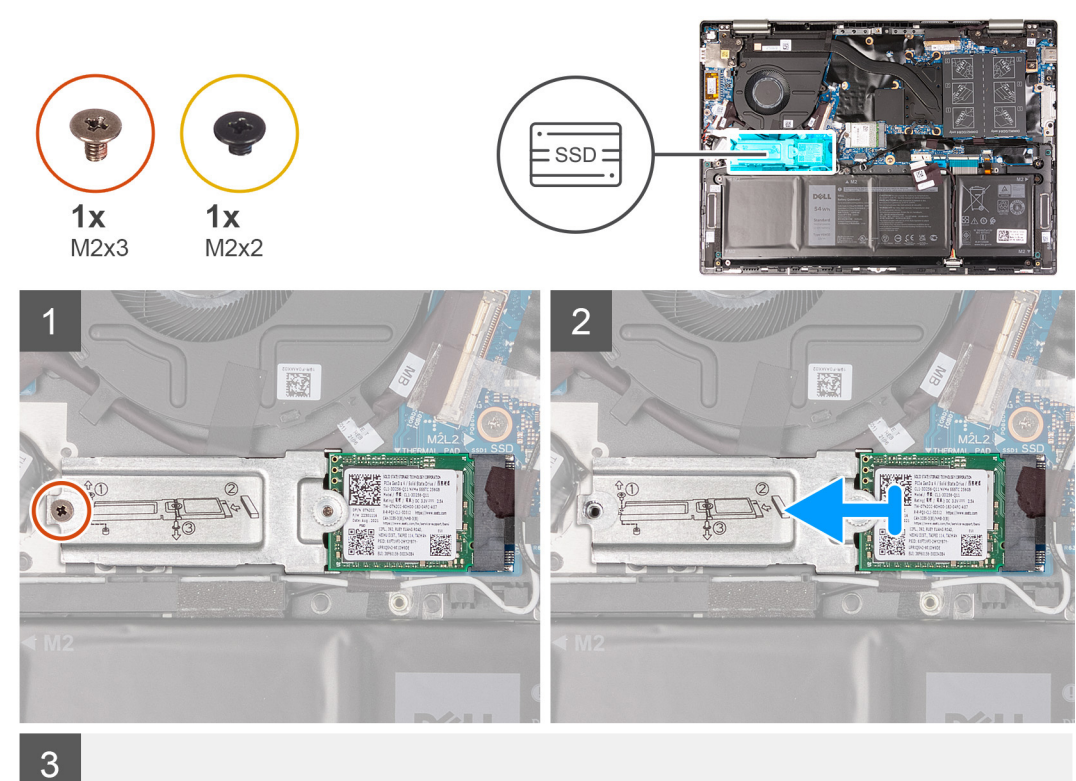

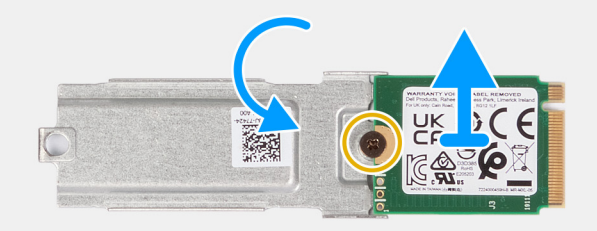

- <span id="page-25-0"></span>1. Quite el tornillo (M2x3) que fija el soporte de montaje M.2 2230 al ensamblaje del reposamanos y el teclado.
- 2. Deslice y levante la unidad de estado sólido M.2 2230 y su soporte de montaje de la ranura de tarjeta M.2 en la tarjeta madre.
- 3. Voltee el soporte de la unidad de estado sólido M.2 2230 y el soporte de montaje.
- 4. Quite el tornillo (M2x2) que fija la unidad de estado sólido M.2 2230 al soporte de montaje.
- 5. Quite la unidad de estado sólido M.2 2230 del soporte de montaje.

## **Instalación de la unidad de estado sólido M.2 2230**

#### **Requisitos previos**

Si va a reemplazar un componente, quite el componente existente antes de realizar el procedimiento de instalación.

#### **Sobre esta tarea**

**(i)** NOTA: La tarjeta M.2 disponible en la computadora varía según la configuración solicitada. Configuraciones de tarjetas admitidas en la ranura de tarjeta M.2:

- Unidad de estado sólido M.2 2230 + soporte de montaje 2230
- Unidad de estado sólido M.2 2280

En la imagen a continuación, se indica la ubicación de la unidad de estado sólido M.2 2230 y se proporciona una representación visual del procedimiento de instalación.

<span id="page-26-0"></span>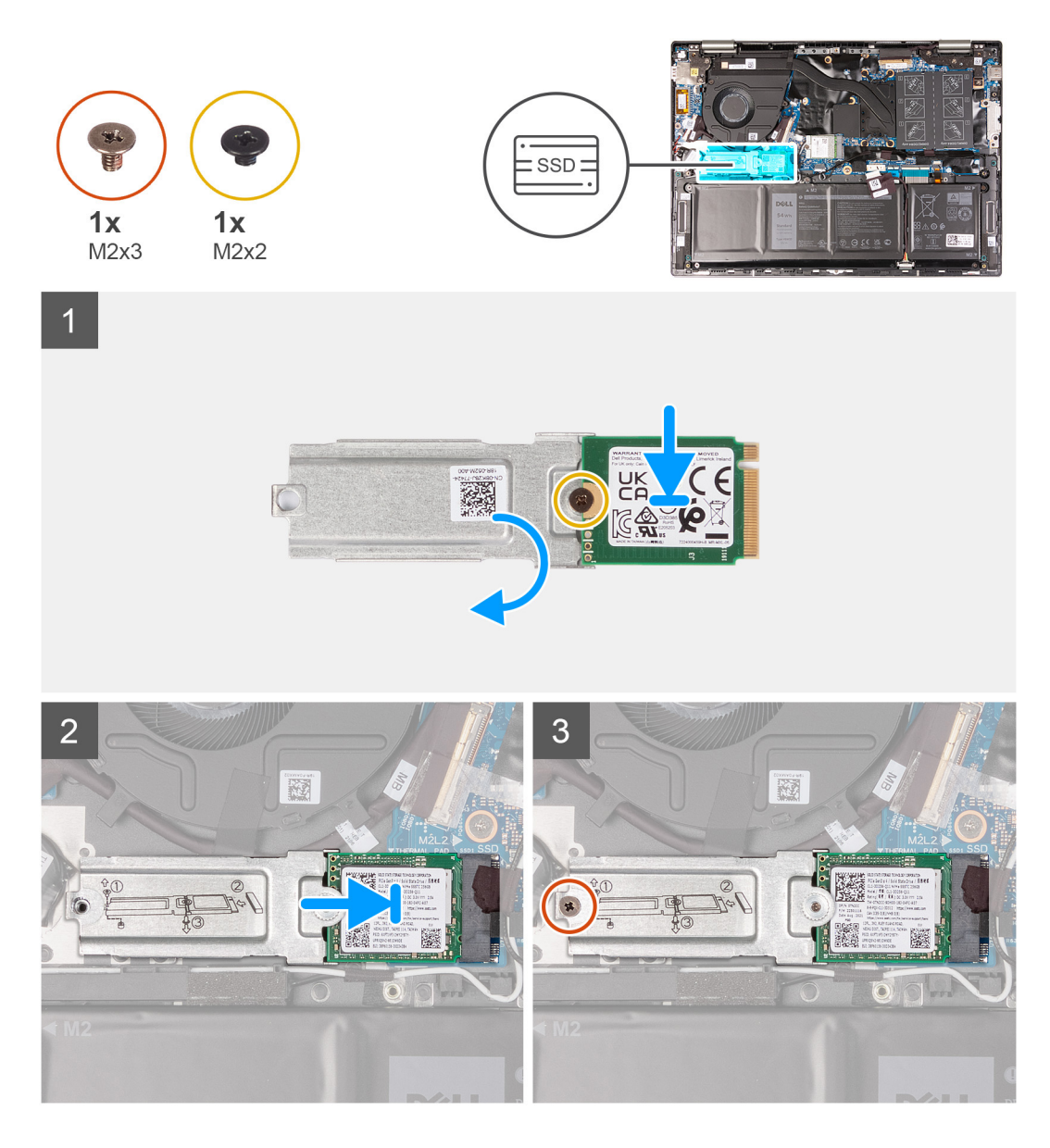

- 1. Alinee la muesca del estado sólido M.2 2230 con el soporte de montaje.
- 2. Reemplace el tornillo (M2x2) que asegura la unidad de estado sólido M.2 2230 al soporte de montaje.
- 3. Voltee el soporte de la unidad de estado sólido M.2 2230 y el soporte de montaje.
- 4. Deslice y coloque en su lugar la unidad de estado sólido M.2 2230 y su soporte de montaje en la tarjeta madre.
- 5. Coloque el tornillo (M2x3) que fija la placa M.2 térmica al ensamblaje del teclado y del reposamanos.

#### **Siguientes pasos**

- 1. Instale la [cubierta de la base](#page-13-0).
- 2. Siga los procedimientos que se describen en [Después de manipular el interior de la computadora.](#page-7-0)

### **Extracción de la unidad de estado sólido M.2 2280**

#### **Requisitos previos**

- 1. Siga los procedimientos que se describen en [Antes de manipular el interior de la computadora.](#page-4-0)
- 2. Extraiga la [cubierta de la base.](#page-11-0)

#### <span id="page-27-0"></span>**Sobre esta tarea**

**(i)** NOTA: La tarjeta M.2 disponible en la computadora varía según la configuración solicitada. Configuraciones de tarjetas admitidas en la ranura de tarjeta M.2:

- Unidad de estado sólido M.2 2230 + soporte de montaje 2230
- Unidad de estado sólido M.2 2280

En la imagen a continuación, se indica la ubicación de la unidad de estado sólido M.2 2280 y se proporciona una representación visual del procedimiento de extracción.

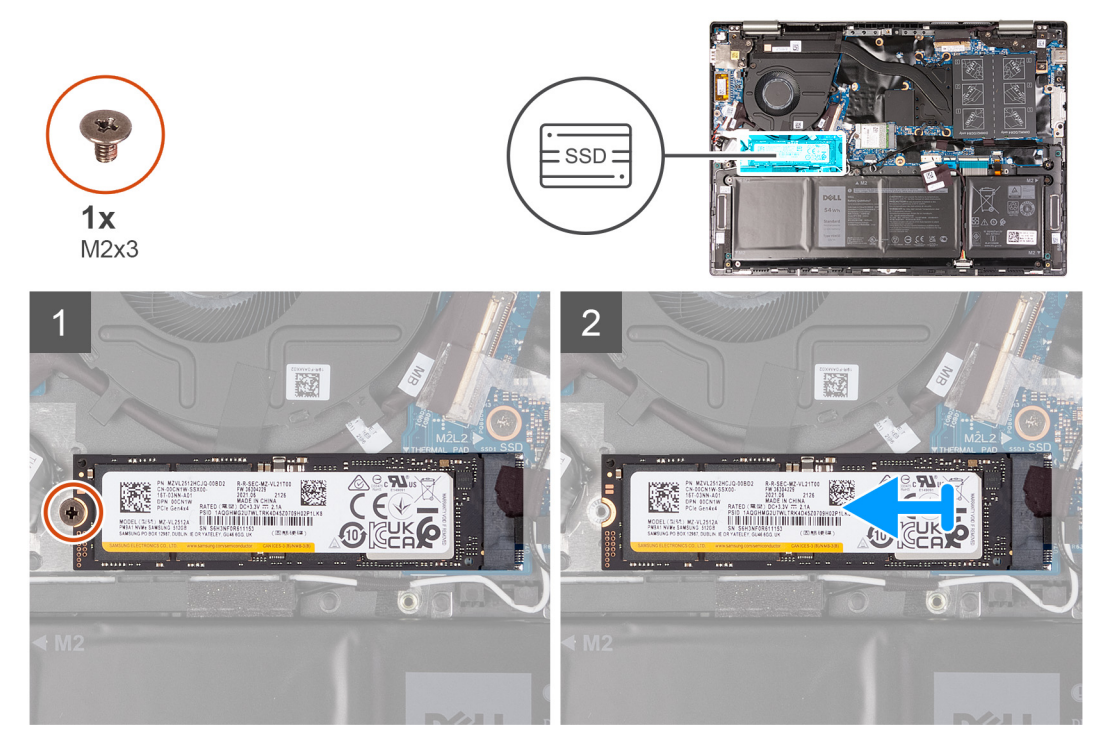

#### **Pasos**

- 1. Quite el tornillo (M2x3) que asegura la unidad de estado sólido al ensamblaje del teclado y el reposamanos.
- 2. Deslice y extraiga la unidad de estado sólido de la ranura de la unidad de estado sólido.

### **Instalación de la unidad de estado sólido M.2 2280**

#### **Requisitos previos**

Si va a reemplazar un componente, quite el componente existente antes de realizar el procedimiento de instalación.

#### **Sobre esta tarea**

**(i)** NOTA: La tarjeta M.2 disponible en la computadora varía según la configuración solicitada. Configuraciones de tarjetas admitidas en la ranura de tarieta M.2:

- Unidad de estado sólido M.2 2230 + soporte de montaje 2230
- Unidad de estado sólido M.2 2280

En la imagen a continuación, se indica la ubicación de la unidad de estado sólido M.2 2280 y se proporciona una representación visual del procedimiento de instalación.

<span id="page-28-0"></span>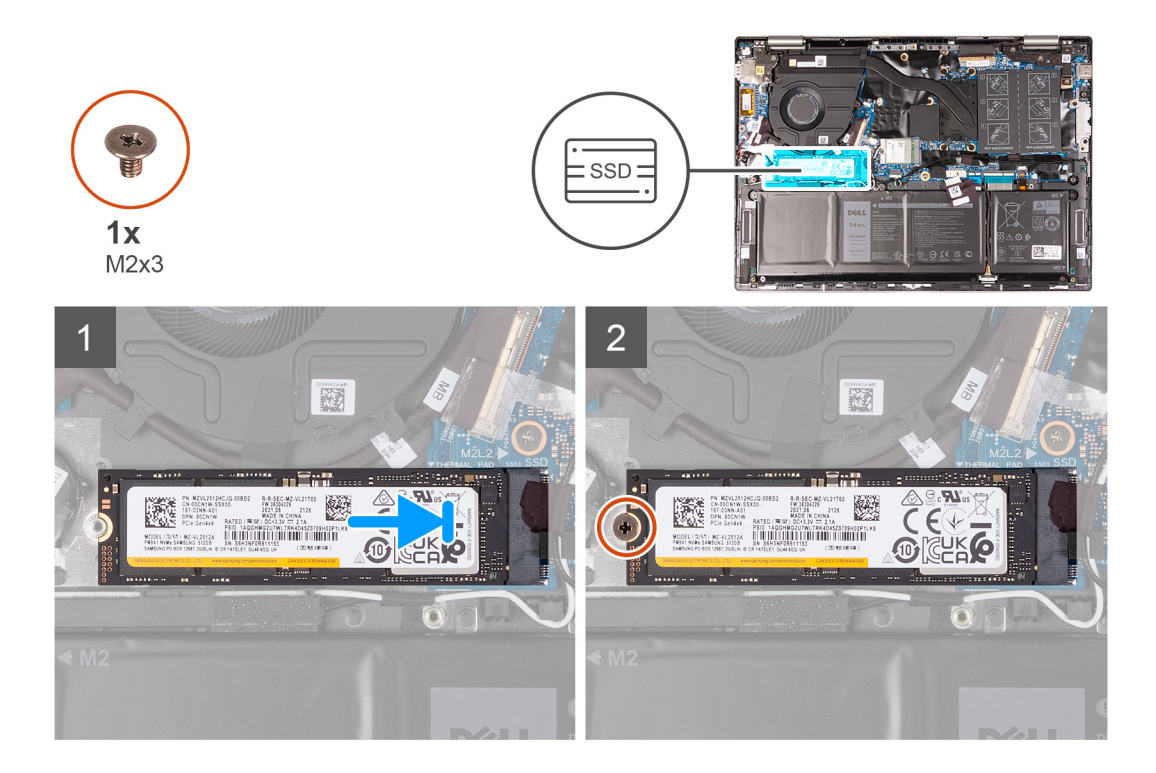

- 1. Alinee la muesca de la unidad de estado sólido con la lengüeta en la ranura de la unidad de estado sólido.
- 2. Deslice la unidad de estado sólido en la ranura de tarjeta M.2, en la tarjeta madre del sistema.
- 3. Reemplace el tornillo (M2x3) que asegura la unidad de estado sólido al ensamblaje del teclado y el reposamanos.

#### **Siguientes pasos**

- 1. Instale la [cubierta de la base](#page-13-0).
- 2. Siga los procedimientos que se describen en [Después de manipular el interior de la computadora.](#page-7-0)

# **Parlantes**

### **Extracción de los parlantes**

#### **Requisitos previos**

- 1. Siga los procedimientos que se describen en [Antes de manipular el interior de la computadora.](#page-4-0)
- 2. Extraiga la [cubierta de la base.](#page-11-0)
- 3. Extraiga la [batería.](#page-16-0)
- 4. Extraiga la [tarjeta inalámbrica](#page-22-0).

#### **Sobre esta tarea**

En la imagen a continuación, se indica la ubicación de los parlantes y se proporciona una representación visual del procedimiento de extracción.

<span id="page-29-0"></span>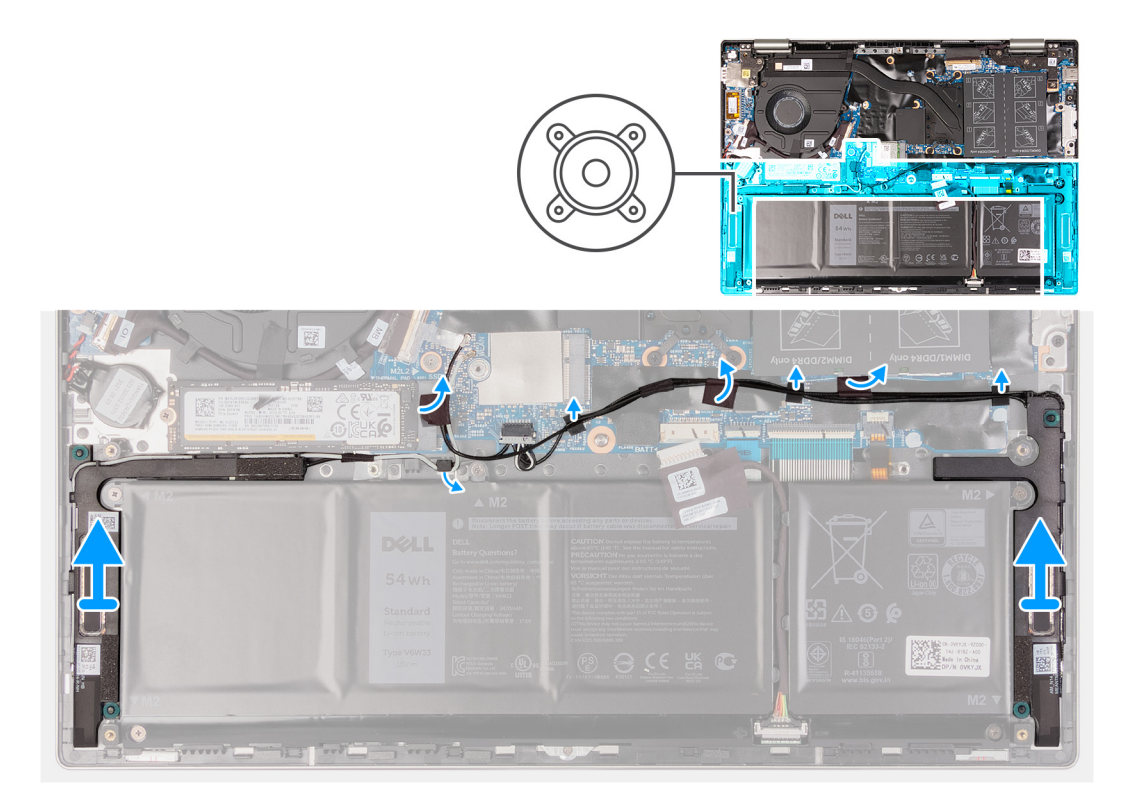

- 1. Retire la cinta que fija los cables de la antena al ensamblaje del teclado y el reposamanos, y mueva los cables de la antena para quitarlos del cable del parlante.
- 2. Desconecte el cable del parlante de la tarjeta madre.
- 3. Despegue las cintas que aseguran el cable de los altavoces al ensamblaje del teclado y el reposamanos.
- 4. Quite el cable del parlante de las guías de enrutamiento en el ensamblaje del teclado y el reposamanos.
- 5. Levante los altavoces, junto con los cables, para quitarlos del ensamblaje del teclado y el reposamanos.

### **Instalación de los parlantes**

#### **Requisitos previos**

Si va a reemplazar un componente, quite el componente existente antes de realizar el procedimiento de instalación.

#### **Sobre esta tarea**

En la imagen a continuación, se indica la ubicación de los parlantes y se proporciona una representación visual del procedimiento de instalación.

<span id="page-30-0"></span>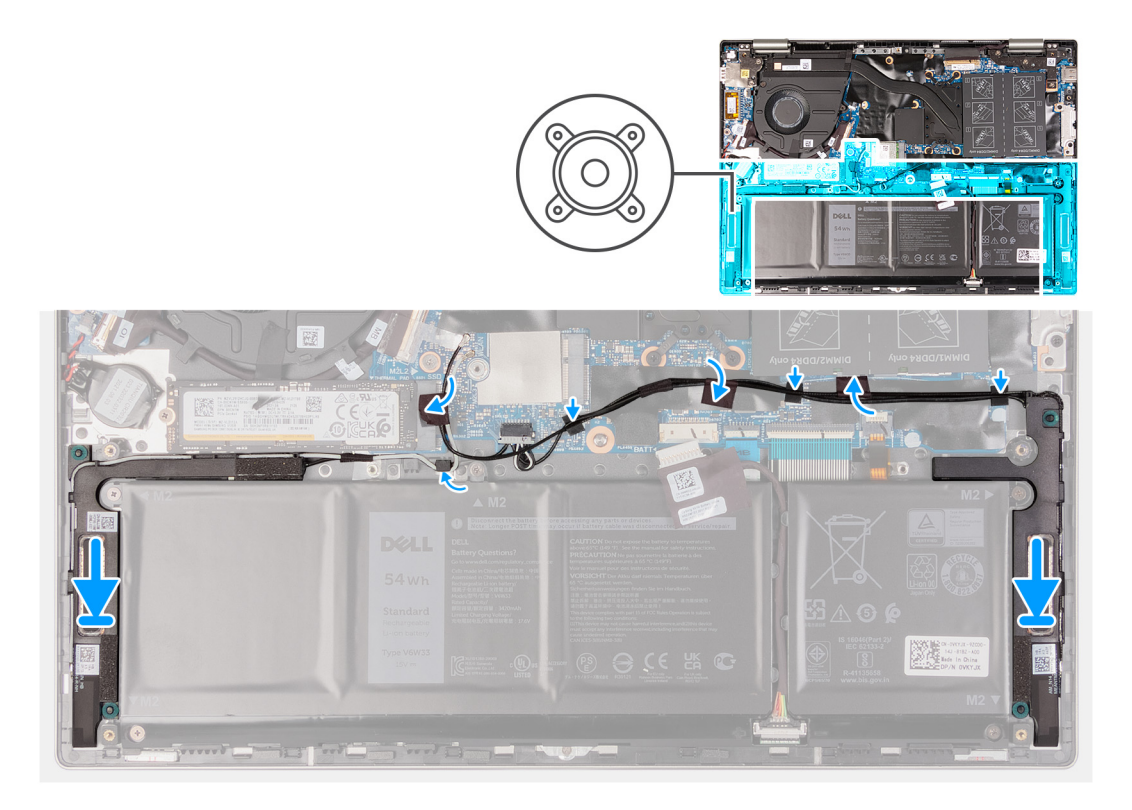

- 1. Mediante los postes de alineación y las arandelas de goma, coloque los parlantes en las ranuras del ensamblaje del teclado y el reposamanos.
- 2. Pase el cable de los parlantes por las guías de enrutamiento del ensamblaje del teclado y el reposamanos.
- 3. Adhiera las cintas que fijan el cable de los parlantes al ensamblaje del teclado y el reposamanos.
- 4. Conecte el cable del parlante a la tarjeta madre.
- 5. Vuelva a colocar los cables de la antena junto a los cables del parlante y adhiera la cinta que los fija al ensamblaje del teclado y del reposamanos.

#### **Siguientes pasos**

- 1. Coloque la [batería](#page-17-0).
- 2. Instale la [tarjeta inalámbrica.](#page-22-0)
- 3. Instale la [cubierta de la base](#page-13-0).
- 4. Siga los procedimientos que se describen en [Después de manipular el interior de la computadora.](#page-7-0)

## **Disipador de calor**

### **Extracción del disipador de calor**

#### **Requisitos previos**

- 1. Siga los procedimientos que se describen en [Antes de manipular el interior de la computadora.](#page-4-0)
- 2. Extraiga la [cubierta de la base.](#page-11-0)

#### **Sobre esta tarea**

**PRECAUCIÓN: Para garantizar el máximo enfriamiento del procesador, no toque las zonas de transferencia del calor del disipador de calor. La grasa de su piel puede reducir la capacidad de transferencia de calor de la pasta térmica.**

**AVISO: El disipador de calor se puede calentar durante el funcionamiento normal. Permita que transcurra el tiempo** ∧ **suficiente para que el disipador de calor se enfríe antes de tocarlo.**

<span id="page-31-0"></span>**NOTA:** La cantidad de tornillos cautivos y la apariencia del disipador de calor puede variar según la configuración solicitada.

En la imagen a continuación, se indica la ubicación del disipador de calor y se proporciona una representación visual del procedimiento de extracción.

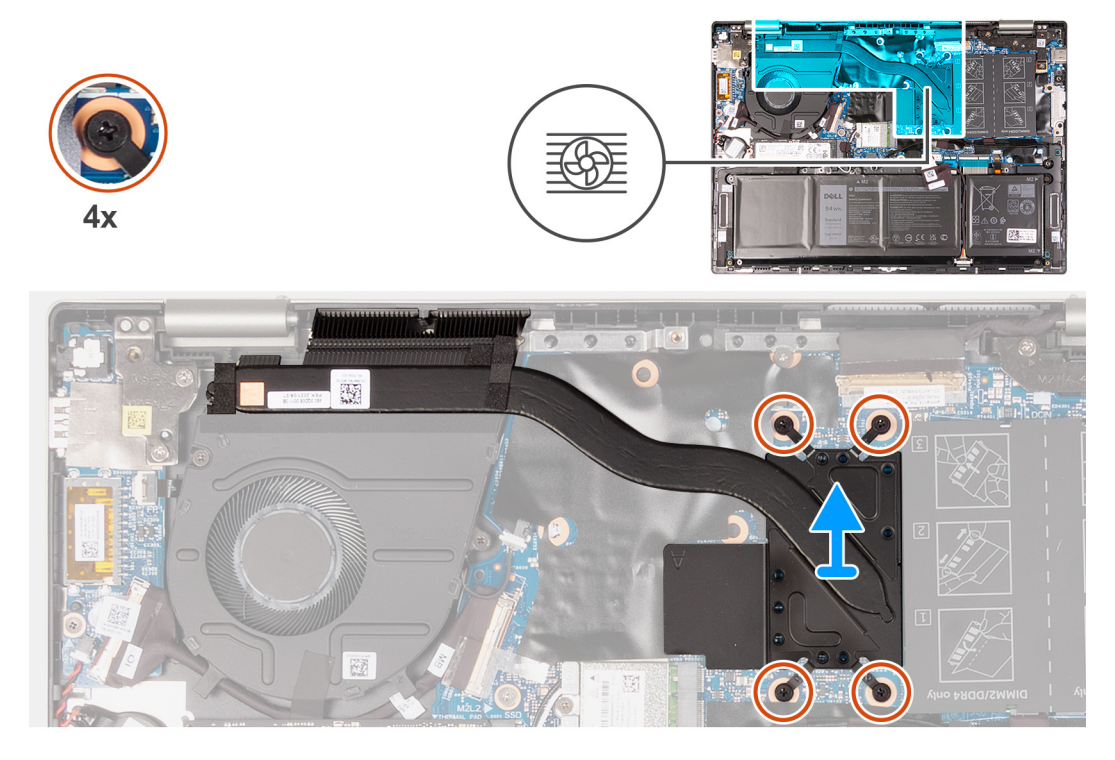

#### **Pasos**

- 1. En orden secuencial inverso (como se indica en el disipador de calor), afloje los cuatro tornillos cautivos que fijan el disipador de calor a la tarieta madre del sistema.
- 2. Levante el disipador de calor para separarlo de la tarjeta madre.

### **Instalación del disipador de calor**

#### **Requisitos previos**

Si va a reemplazar un componente, quite el componente existente antes de realizar el procedimiento de instalación.

#### **Sobre esta tarea**

- **PRECAUCIÓN: Una alineación incorrecta del disipador de calor puede provocar daños en la tarjeta madre y en el procesador.**
- **(i)** NOTA: Si reemplaza la tarjeta madre del sistema o el disipador de calor, utilice la almohadilla/pasta térmica incluida en el kit para garantizar la conductividad térmica.

**NOTA:** La cantidad de tornillos cautivos y la apariencia del disipador de calor puede variar según la configuración solicitada.

En la imagen a continuación, se indica la ubicación del disipador de calor y se proporciona una representación visual del procedimiento de instalación.

<span id="page-32-0"></span>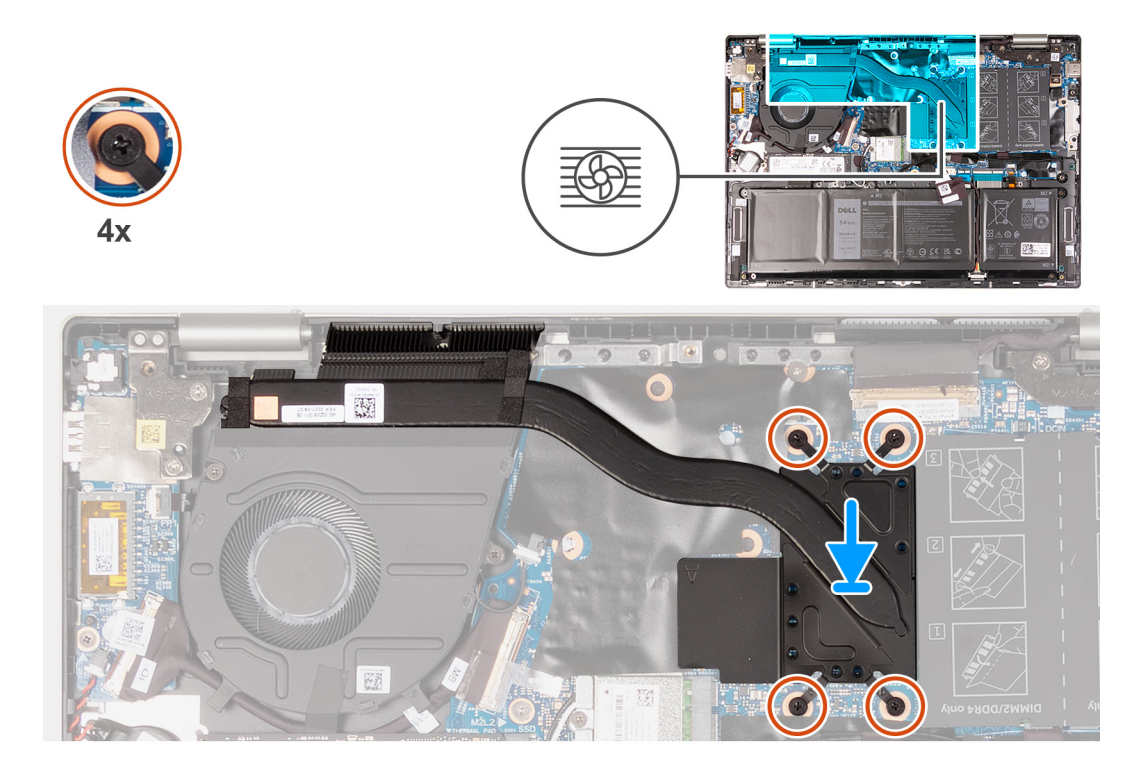

- 1. Alinee los orificios para tornillos del disipador de calor con los de la tarjeta madre.
- 2. En orden secuencial (como se indica en el disipador de calor), ajuste los cuatro tornillos cautivos que fijan el disipador de calor a la tarjeta madre del sistema.

#### **Siguientes pasos**

- 1. Instale la [cubierta de la base](#page-13-0).
- 2. Siga los procedimientos que se describen en [Después de manipular el interior de la computadora.](#page-7-0)

# **Ensamblaje de la pantalla**

## **Extracción del ensamblaje de la pantalla**

#### **Requisitos previos**

- 1. Siga los procedimientos que se describen en [Antes de manipular el interior de la computadora.](#page-4-0)
- 2. Extraiga la [cubierta de la base.](#page-11-0)

#### **Sobre esta tarea**

En la imagen a continuación, se indica la ubicación del ensamblaje de la pantalla y se proporciona una representación visual del procedimiento de extracción.

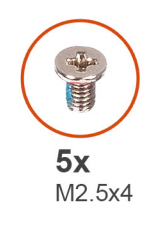

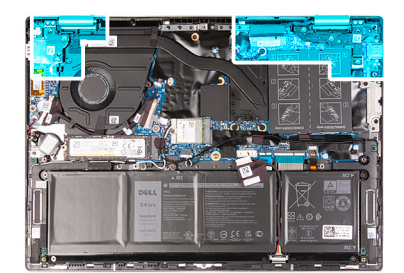

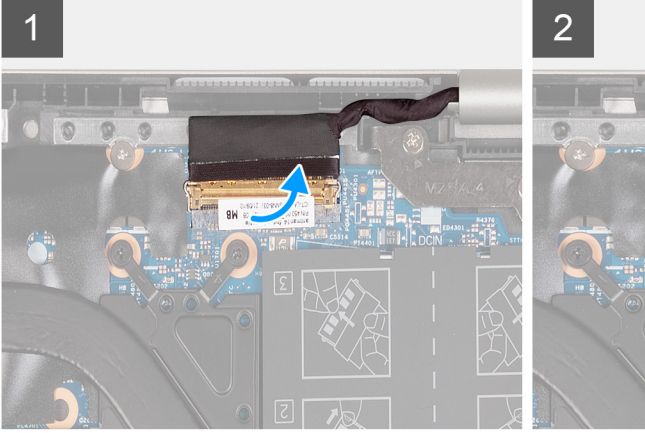

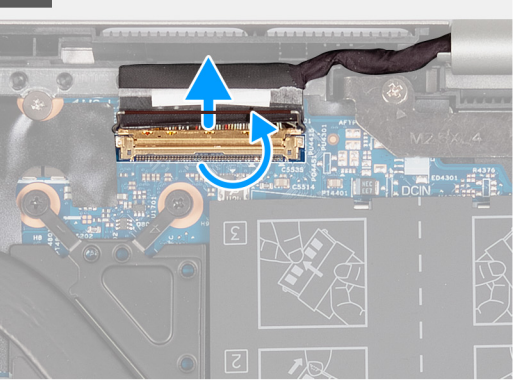

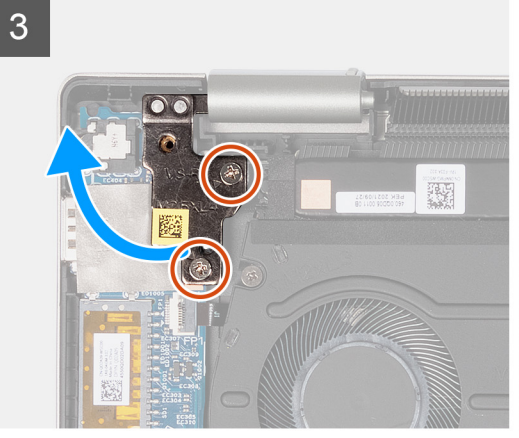

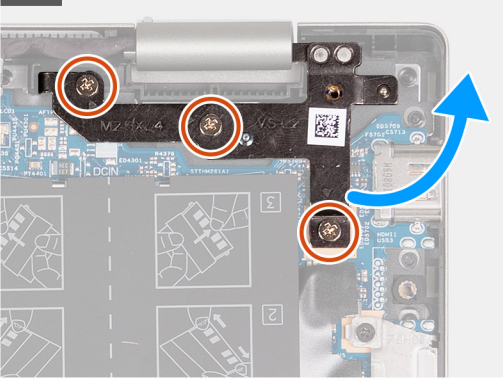

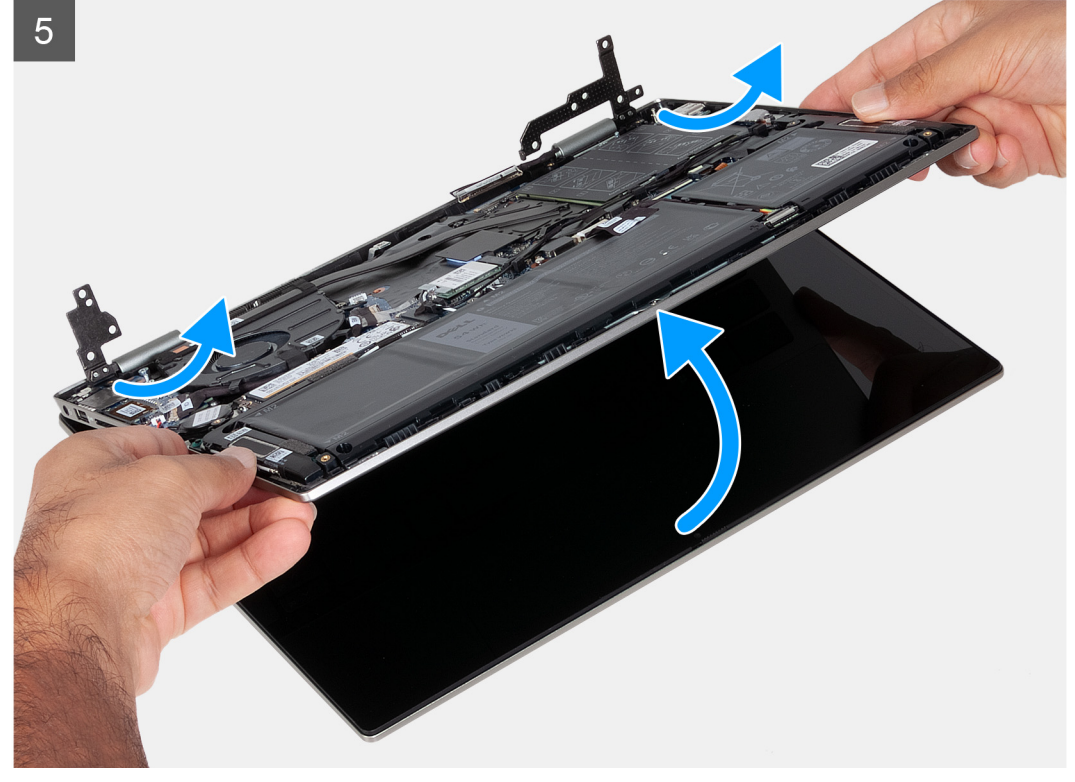

 $\overline{4}$ 

<span id="page-34-0"></span>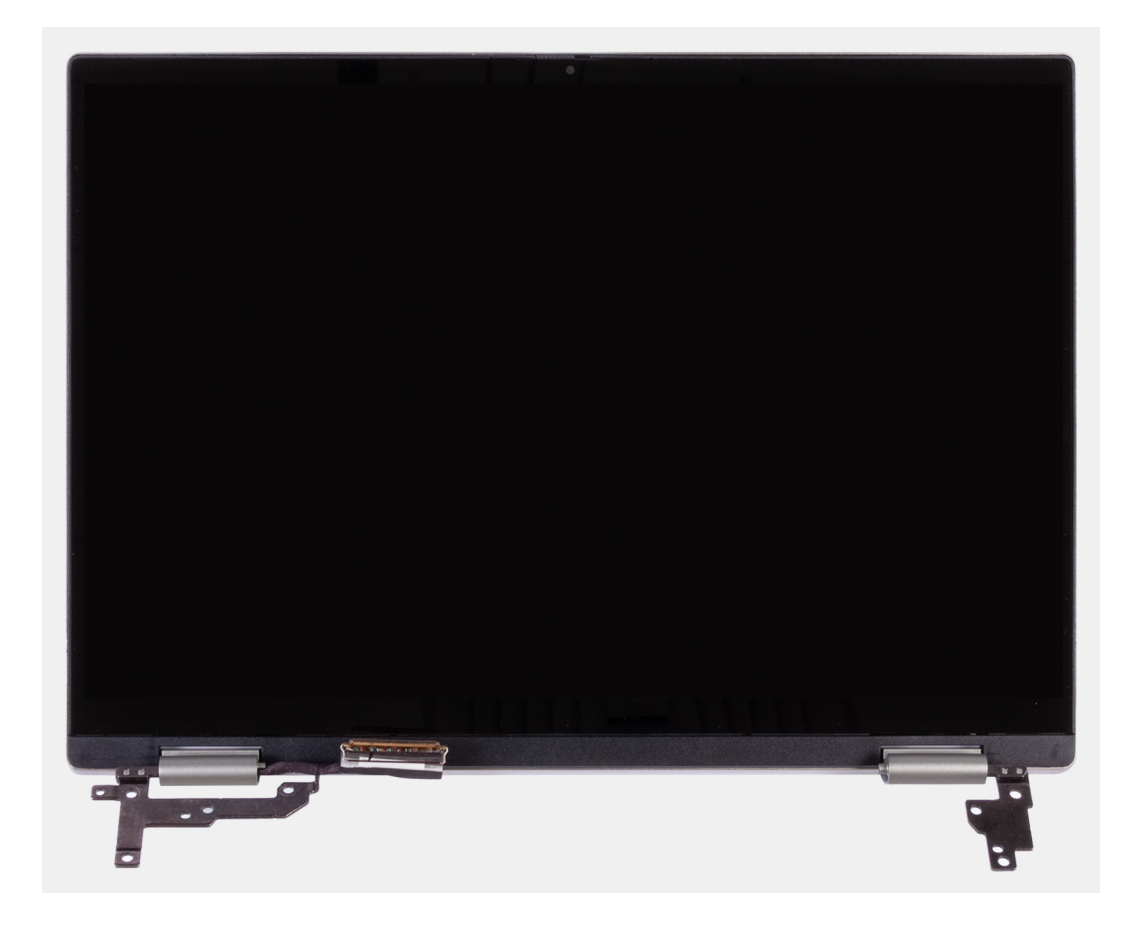

- 1. Despegue la cinta que fija el pestillo del conector de cable de pantalla a la tarjeta madre.
- 2. Abra el pestillo y desconecte el cable de pantalla de la tarjeta madre.
- 3. Quite los dos tornillos (M2.5x4) que aseguran la bisagra izquierda de la pantalla al ensamblaje del teclado y el reposamanos.
- 4. Abra la bisagra izquierda de la pantalla en un ángulo de 90 grados.
- 5. Quite los tres tornillos (M2.5x4) que aseguran la bisagra derecha de la pantalla al ensamblaje del teclado y el reposamanos.
- 6. Abra la bisagra derecha de la pantalla en un ángulo de 90 grados.
- 7. Levante con cuidado el ensamblaje del teclado y del reposamanos para quitarlo del ensamblaje de la pantalla.
	- **PRECAUCIÓN: Para evitar daños en la pantalla, no deslice el ensamblaje del teclado y el reposamanos sobre el ensamblaje de la pantalla.**

### **Instalación del ensamblaje de la pantalla**

#### **Requisitos previos**

Si va a reemplazar un componente, quite el componente existente antes de realizar el procedimiento de instalación.

#### **Sobre esta tarea**

En la imagen a continuación, se indica la ubicación del ensamblaje de la pantalla y se proporciona una representación visual del procedimiento de instalación.

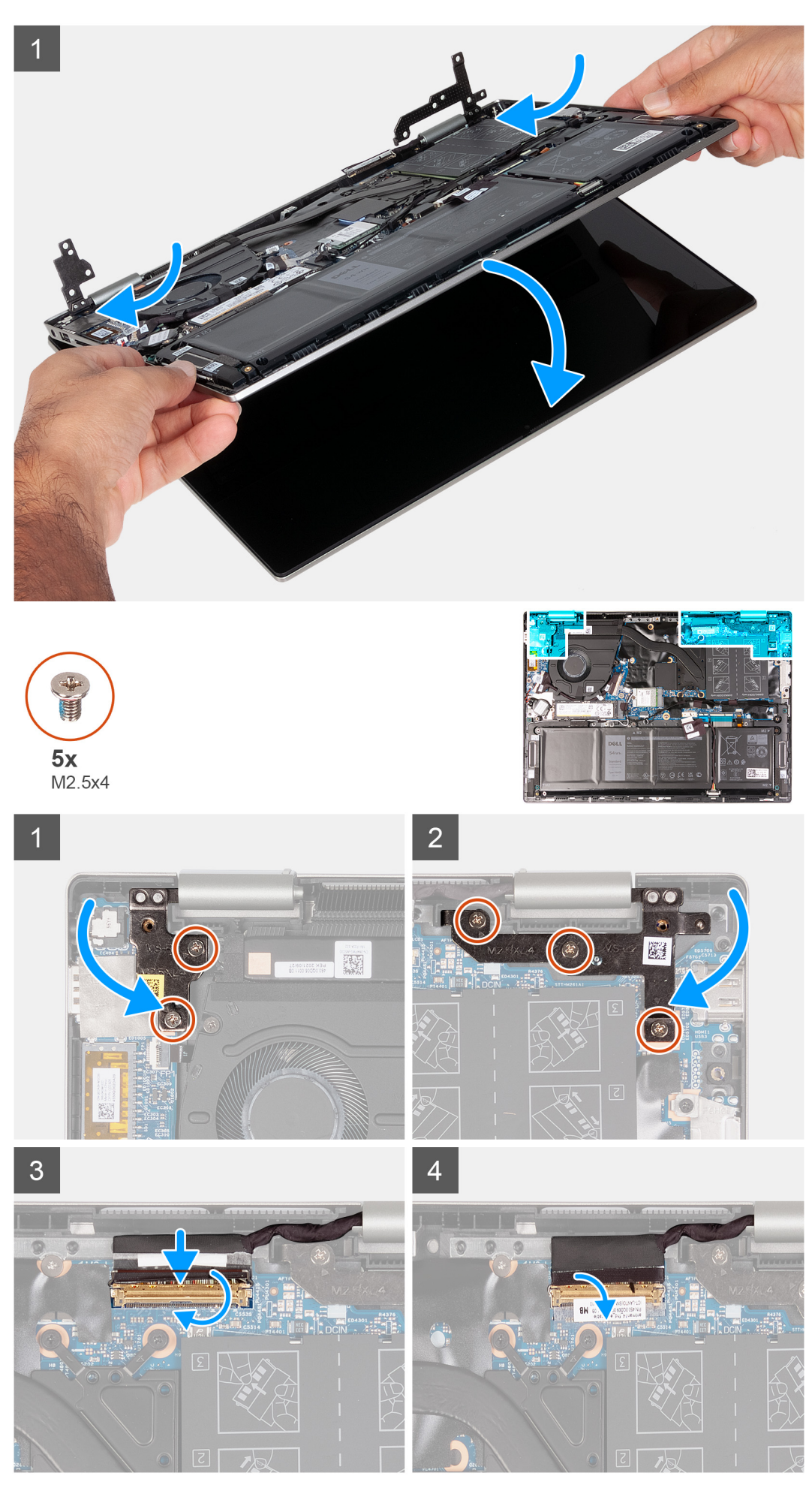

**Extracción e instalación de componentes**

- <span id="page-36-0"></span>1. Coloque el ensamblaje de la pantalla en una superficie limpia y plana con el panel de pantalla hacia arriba.
- 2. Con cuidado, coloque el ensamblaje del teclado y del reposamanos debajo de las bisagras de la pantalla.
	- **PRECAUCIÓN: Para evitar daños en la pantalla, no deslice el ensamblaje del teclado y el reposamanos sobre el ensamblaje de la pantalla.**
- 3. Cierre la bisagra izquierda de la pantalla y alinee los orificios para tornillos de la bisagra izquierda de la pantalla con los orificios para tornillos del ensamblaje del teclado y el reposamanos
- 4. Vuelva a colocar los dos tornillos (M2.5x4) que fijan la bisagra izquierda de la pantalla al ensamblaje del teclado y del reposamanos.
- 5. Cierre la bisagra derecha de la pantalla y alinee los orificios para tornillos de la bisagra derecha de la pantalla con los orificios para tornillos de la tarjeta madre.
- 6. Reemplace los tres tornillos (M2.5x4) que fijan la bisagra derecha de la pantalla al ensamblaje del teclado y el reposamanos.
- 7. Conecte el cable de pantalla al conector en la tarjeta madre del sistema y cierre el pestillo.
- 8. Pegue la cinta que fija el pestillo del conector de cable de pantalla a la tarjeta madre.

#### **Siguientes pasos**

- 1. Instale la [cubierta de la base](#page-13-0).
- 2. Siga los procedimientos que se describen en [Después de manipular el interior de la computadora.](#page-7-0)

# **Ventilador**

## **Extracción del ventilador**

#### **Requisitos previos**

- 1. Siga los procedimientos que se describen en [Antes de manipular el interior de la computadora.](#page-4-0)
- 2. Extraiga la [cubierta de la base.](#page-11-0)

#### **Sobre esta tarea**

En la imagen a continuación, se indica la ubicación del ventilador y se proporciona una representación visual del procedimiento de extracción.

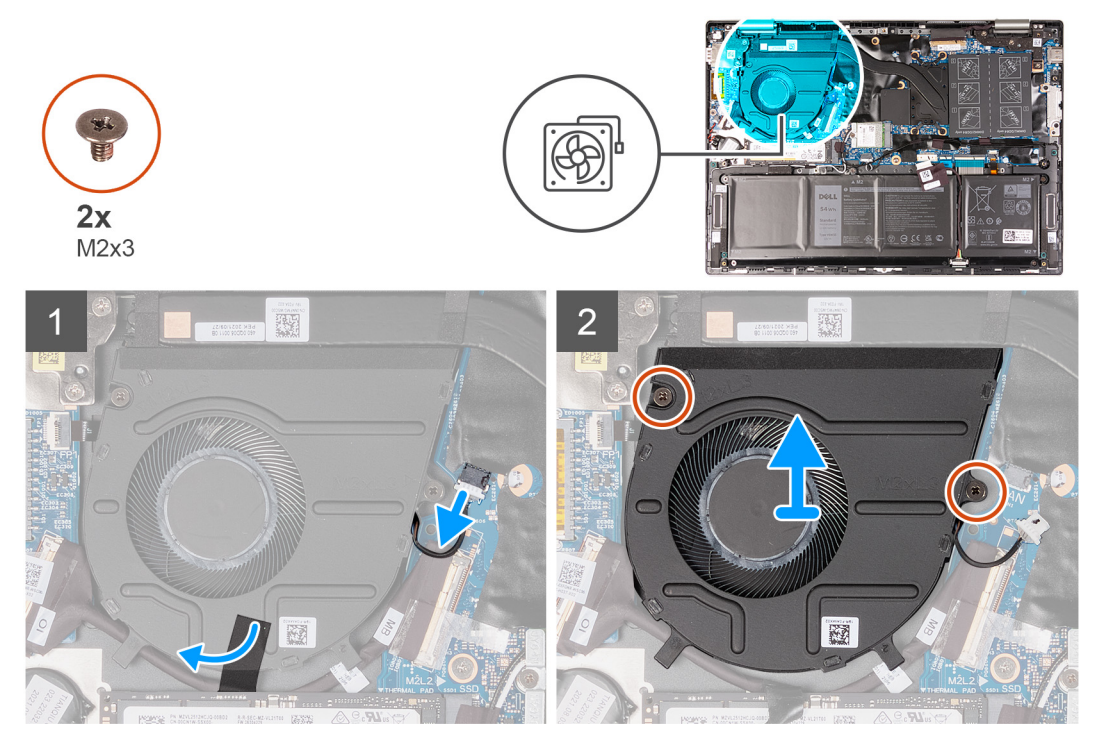

- <span id="page-37-0"></span>1. Desconecte el cable del ventilador de la tarjeta madre.
- 2. Quite los dos tornillos (M2x3) que aseguran el ventilador al ensamblaje del teclado y el reposamanos.
- 3. Levante el ventilador para quitarlo del ensamblaje del teclado y el reposamanos.

## **Instalación del ventilador**

#### **Requisitos previos**

Si va a reemplazar un componente, quite el componente existente antes de realizar el procedimiento de instalación.

#### **Sobre esta tarea**

En la imagen a continuación, se indica la ubicación del ventilador y se proporciona una representación visual del procedimiento de instalación.

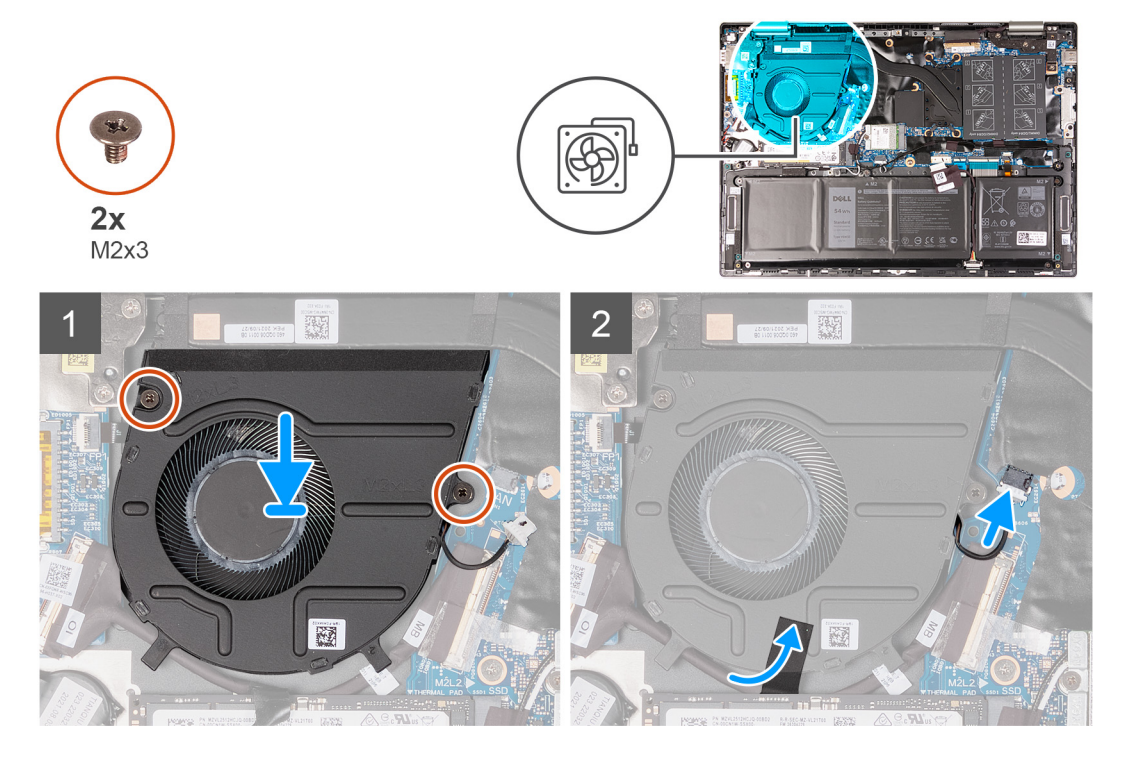

#### **Pasos**

- 1. Mediante los postes de alineación, coloque el ventilador en el ensamblaje del teclado y el reposamanos.
- 2. Quite los dos tornillos (M2x3) que aseguran el ventilador al ensamblaje del teclado y el reposamanos.
- 3. Conecte el cable del ventilador a la tarjeta madre.

#### **Siguientes pasos**

- 1. Instale la [cubierta de la base](#page-13-0).
- 2. Siga los procedimientos que se describen en [Después de manipular el interior de la computadora.](#page-7-0)

# <span id="page-38-0"></span>**Placa de I/O**

## **Extracción de la placa de I/O**

#### **Requisitos previos**

- 1. Siga los procedimientos que se describen en [Antes de manipular el interior de la computadora.](#page-4-0)
- 2. Extraiga la [cubierta de la base.](#page-11-0)

#### **Sobre esta tarea**

En la imagen a continuación, se indica la ubicación de la placa de I/O y se proporciona una representación visual del procedimiento de extracción.

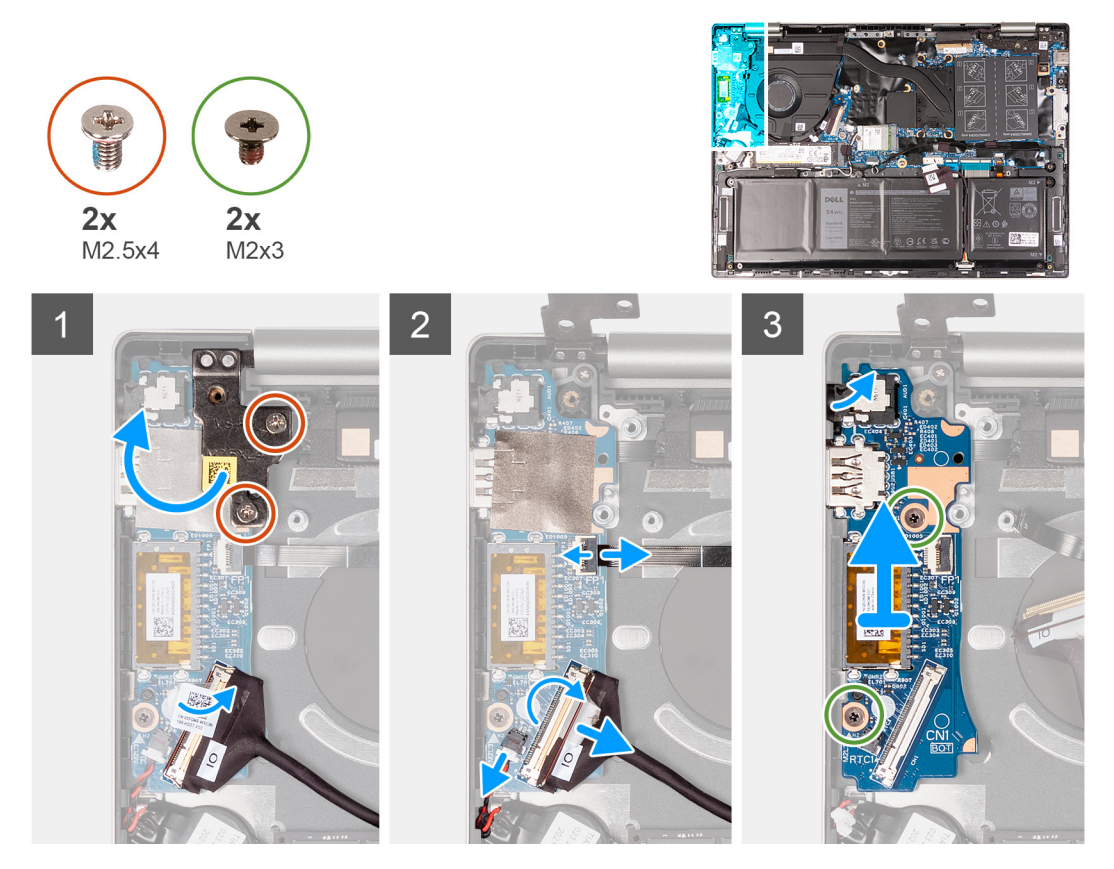

#### **Pasos**

- 1. Quite los dos tornillos (M2.5x4) que fijan la bisagra izquierda de la pantalla a la placa de I/O.
- 2. Abra la bisagra izquierda de la pantalla en un ángulo de 90 grados.
- 3. Retire la cinta que fija el pestillo del conector de la placa de I/O a esta.
- 4. Levante el pestillo del conector de cable de la placa de I/O y desconecte el cable de la placa de I/O.
- 5. Levante el botón de encendido con el pestillo del conector del cable del lector de huellas digitales y desconecte el botón de encendido con el cable del lector de huellas digitales de la placa de I/O.
- 6. Desconecte el cable de la batería de tipo botón de la placa de I/O.
- 7. Quite los dos tornillos (M2x3) que aseguran la placa de I/O al ensamblaje del teclado y el reposamanos.
- 8. Levante la placa de I/O para quitarla del ensamblaje del teclado y el reposamanos.

## <span id="page-39-0"></span>**Instalación de la placa de I/O**

#### **Requisitos previos**

Si va a reemplazar un componente, quite el componente existente antes de realizar el procedimiento de instalación.

#### **Sobre esta tarea**

En la imagen a continuación, se indica la ubicación de la placa de I/O y se proporciona una representación visual del procedimiento de instalación.

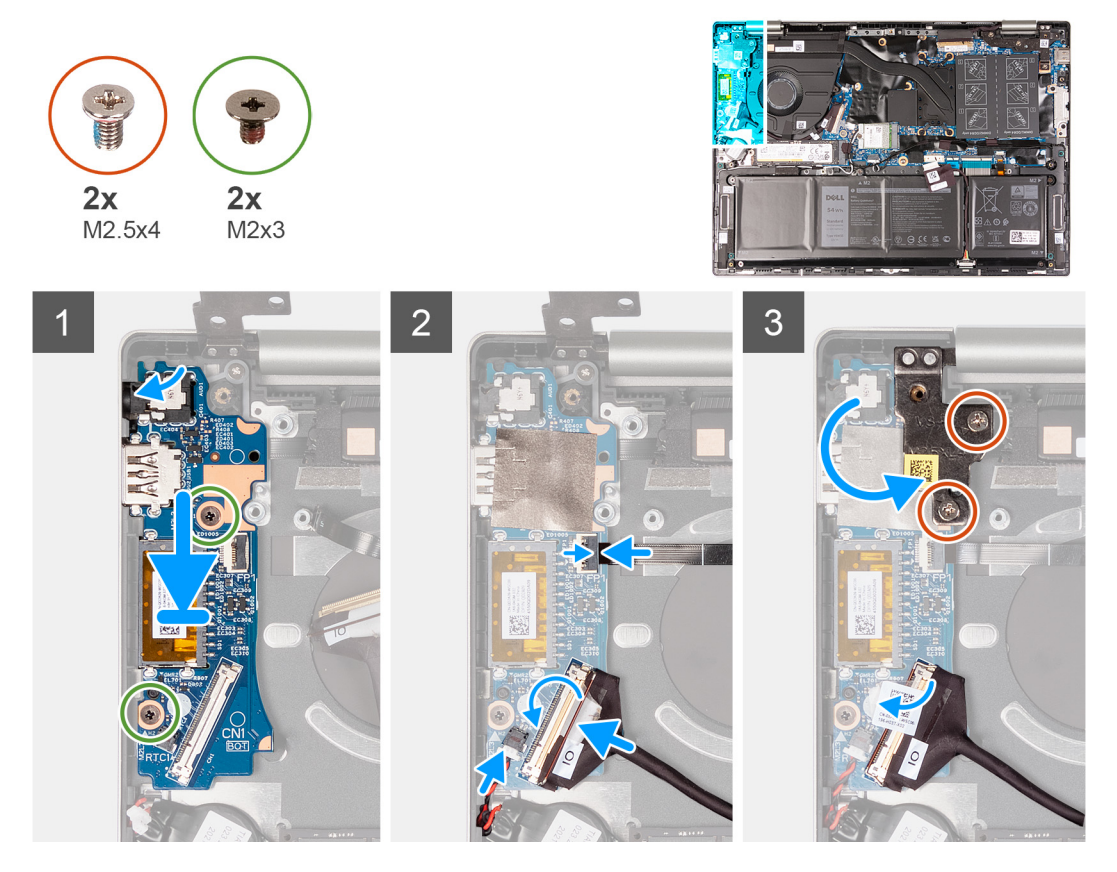

#### **Pasos**

- 1. Alinee los puertos de la placa de I/O con las ranuras del ensamblaje del teclado y del reposamanos.
- 2. Coloque la placa de I/O en el ensamblaje del teclado y el reposamanos.
- 3. Alinee el orificio para tornillo de la placa de I/O con el orificio para tornillo del ensamblaje del teclado y del reposamanos.
- 4. Reemplace los dos tornillos (M2x3) que aseguran la placa de I/O al ensamblaje del teclado y el reposamanos.
- 5. Conecte el cable de la placa de I/O al conector en la placa de I/O y cierre el pestillo.
- 6. Conecte el botón de encendido con lector de huellas digitales al conector en la placa de I/O y cierre el pestillo.
- 7. Conecte el cable de la batería de tipo botón a la placa de I/O.
- 8. Cierre la bisagra izquierda de la pantalla y alinee los orificios para tornillos de la bisagra izquierda de la pantalla con los orificios para tornillos de la placa de I/O.
- 9. Reemplace los dos tornillos (M2.5x4) que fijan la bisagra izquierda de la pantalla a la placa de I/O.

#### **Siguientes pasos**

- 1. Instale la [cubierta de la base](#page-13-0).
- 2. Siga los procedimientos que se describen en [Después de manipular el interior de la computadora.](#page-7-0)

# <span id="page-40-0"></span>**Botón de encendido**

## **Extracción del botón de encendido**

#### **Requisitos previos**

- 1. Siga los procedimientos que se describen en [Antes de manipular el interior de la computadora.](#page-4-0)
- 2. Extraiga la [cubierta de la base.](#page-11-0)
- 3. Extraiga el [ventilador.](#page-36-0)
- 4. Quite el [ensamblaje de la pantalla.](#page-32-0)
- 5. Extraiga la [placa de I/O.](#page-38-0)

#### **Sobre esta tarea**

 $(i)$ **NOTA:** Este paso solo corresponde a computadoras enviadas si el lector de huellas digitales opcional.

En la imagen a continuación, se indica la ubicación del botón de encendido y se proporciona una representación visual del procedimiento de extracción.

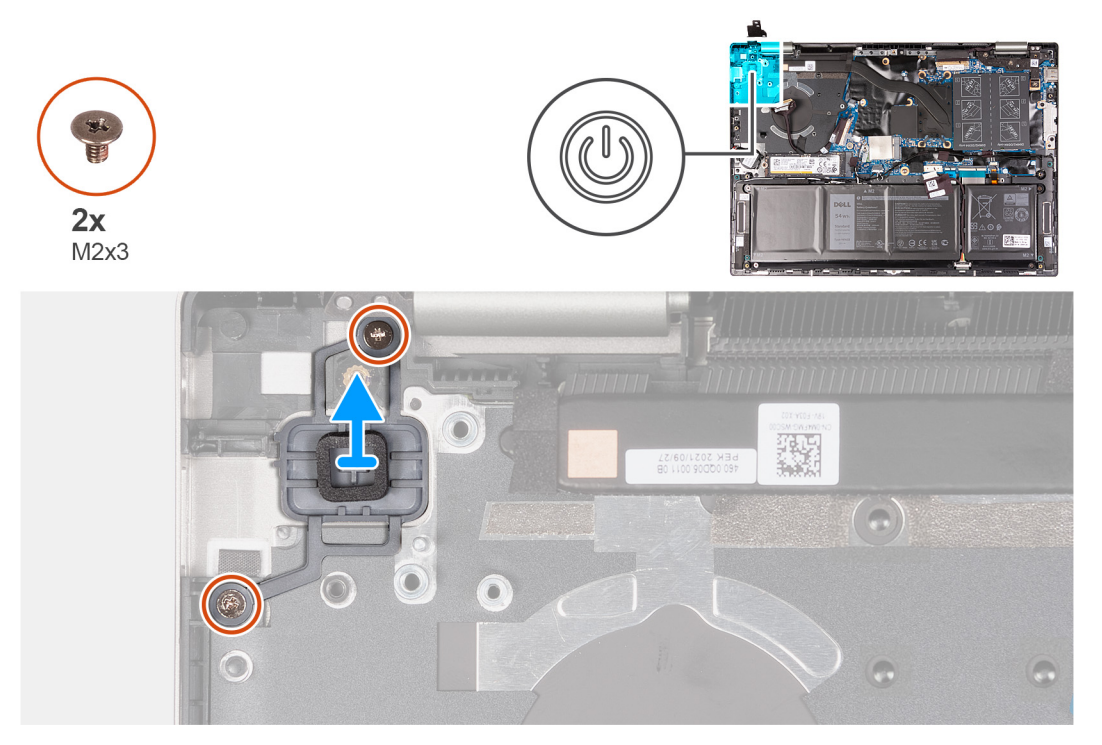

#### **Pasos**

- 1. Quite los dos tornillos (M2x3) que fijan el botón de encendido al ensamblaje del teclado y el reposamanos.
- 2. Levante el botón de encendido para extraerlo de la ranura del ensamblaje del teclado y del reposamanos.

## **Instalación del botón de encendido**

#### **Requisitos previos**

Si va a reemplazar un componente, quite el componente existente antes de realizar el procedimiento de instalación.

#### **Sobre esta tarea**

**NOTA:** Este procedimiento solo corresponde cuando instala un botón de encendido sin el lector de huellas digitales opcional.  $\circ$ 

<span id="page-41-0"></span>En la imagen a continuación, se indica la ubicación del botón de encendido y se proporciona una representación visual del procedimiento de instalación.

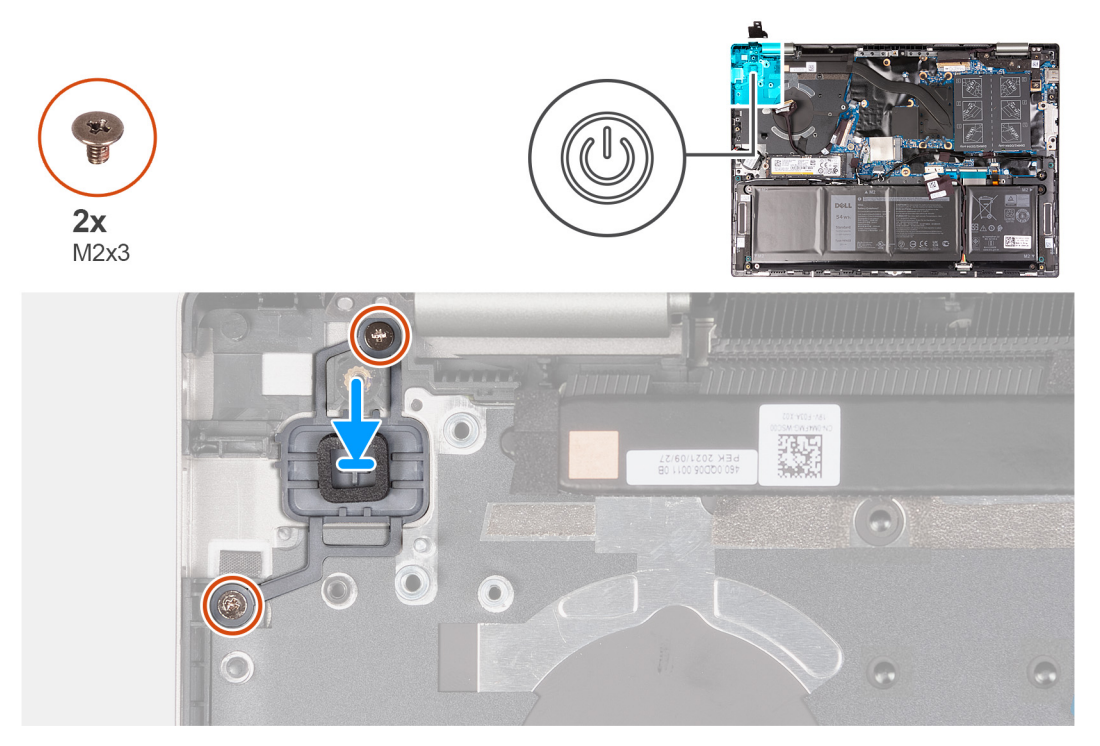

#### **Pasos**

- 1. Alinee los orificios para tornillos en el botón de encendido con los orificios para tornillos del ensamblaje del teclado y del reposamanos.
- 2. Vuelva a colocar los dos tornillos (M2x3) que aseguran el botón de encendido al ensamblaje del teclado y el reposamanos.

#### **Siguientes pasos**

- 1. Instale la [placa de I/O](#page-39-0).
- 2. Instale el [ensamblaje de la pantalla.](#page-34-0)
- 3. Instale el [ventilador](#page-37-0).
- 4. Instale la [cubierta de la base](#page-13-0).
- 5. Siga los procedimientos que se describen en [Después de manipular el interior de la computadora.](#page-7-0)

### **Extracción del botón de encendido con lector de huellas digitales**

#### **Requisitos previos**

- 1. Siga los procedimientos que se describen en [Antes de manipular el interior de la computadora.](#page-4-0)
- 2. Extraiga la [cubierta de la base.](#page-11-0)
- 3. Extraiga el [disipador de calor](#page-30-0).
- 4. Extraiga el [ventilador.](#page-36-0)
- 5. Quite el [ensamblaje de la pantalla.](#page-32-0)
- 6. Extraiga la [placa de I/O.](#page-38-0)

#### **Sobre esta tarea**

**NOTA:** Este procedimiento solo corresponde a computadoras enviadas con lectora de huellas digitales en el botón de encendido.

En la imagen a continuación, se indica la ubicación del botón de encendido con lector de huellas digitales y se proporciona una representación visual del procedimiento de extracción.

<span id="page-42-0"></span>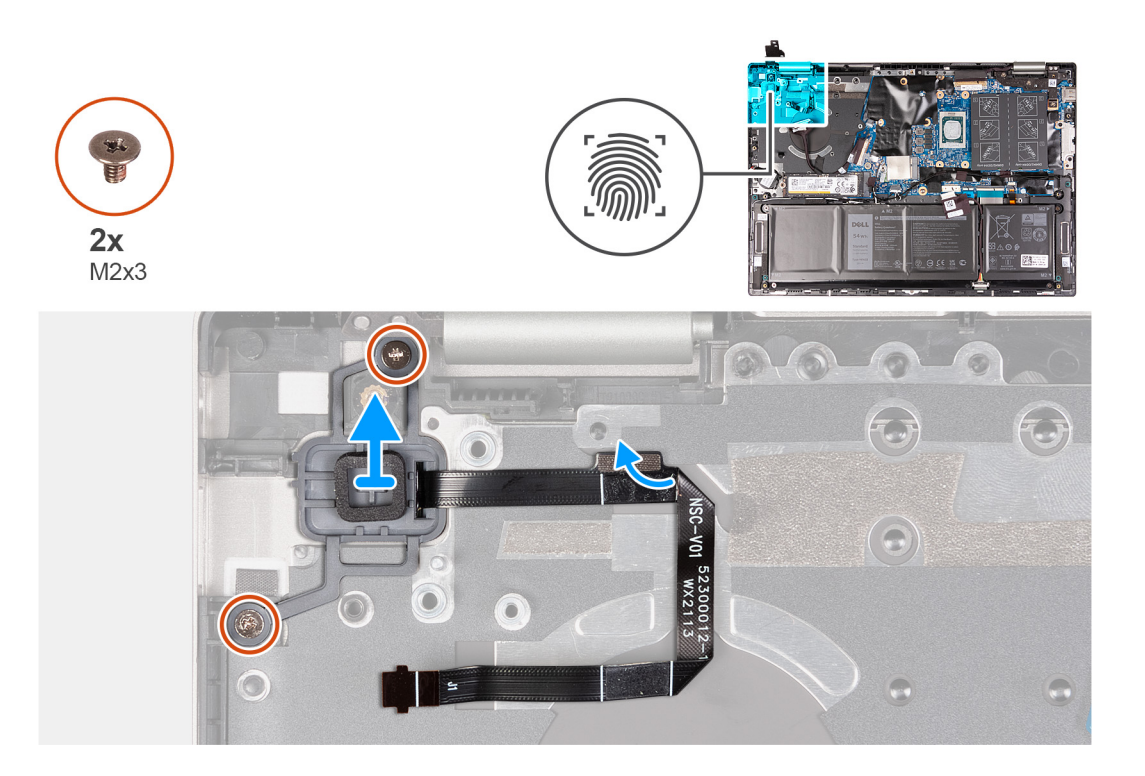

- 1. Quite los dos tornillos (M2x3) que fijan el botón de encendido con lector de huellas digitales al ensamblaje del teclado y el reposamanos.
- 2. Levante el botón de encendido con lector de huellas digitales, junto con el cable del lector de huellas digitales, para extraerlo de la ranura en el ensamblaje del teclado y del reposamanos.
- 3. Desconecte el cable del lector de huellas digitales del ensamblaje del teclado y el reposamanos.

## **Instalación del botón de encendido con lector de huellas digitales**

#### **Requisitos previos**

Si va a reemplazar un componente, quite el componente existente antes de realizar el procedimiento de instalación.

#### **Sobre esta tarea**

 $(i)$ **NOTA:** Este procedimiento solo corresponde cuando instala un botón de encendido con lector de huellas digitales en la computadora.

En la imagen a continuación, se indica la ubicación del botón de encendido con lector de huellas digitales y se proporciona una representación visual del procedimiento de instalación.

<span id="page-43-0"></span>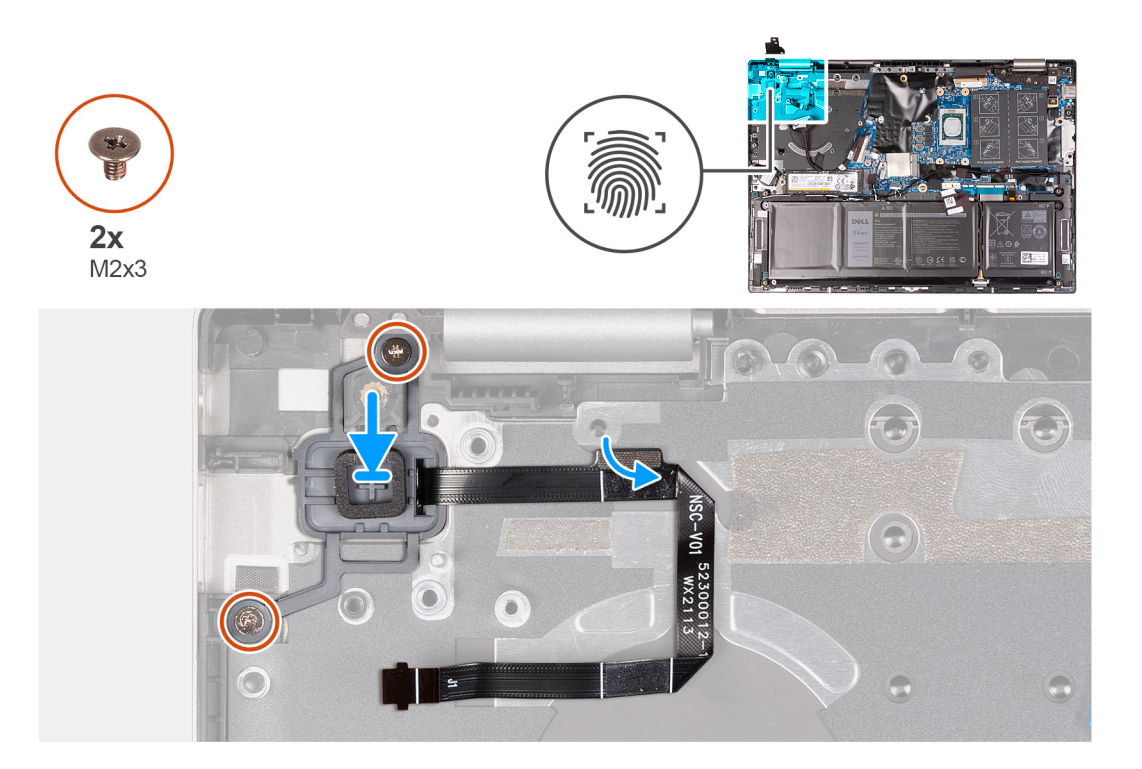

- 1. Alinee y coloque el botón de encendido, junto con el cable del lector de huellas digitales, en la ranura del ensamblaje del teclado y del reposamanos.
- 2. Alinee los orificios para tornillos en el botón de encendido con los orificios para tornillos del ensamblaje del teclado y del reposamanos.
- 3. Vuelva a colocar los dos tornillos (M2x3) que aseguran el botón de encendido al ensamblaje del teclado y el reposamanos.
- 4. Conecte el cable del lector de huellas digitales al ensamblaje del teclado y el reposamanos.

#### **Siguientes pasos**

- 1. Instale la [placa de I/O](#page-39-0).
- 2. Instale el [ensamblaje de la pantalla.](#page-34-0)
- 3. Instale el [ventilador](#page-37-0).
- 4. Instale el [disipador de calor.](#page-31-0)
- 5. Instale la [cubierta de la base](#page-13-0).
- 6. Siga los procedimientos que se describen en [Después de manipular el interior de la computadora.](#page-7-0)

# **Tarjeta madre**

### **Extracción de la tarjeta madre**

#### **Requisitos previos**

- 1. Siga los procedimientos que se describen en [Antes de manipular el interior de la computadora.](#page-4-0)
- 2. Extraiga la [cubierta de la base.](#page-11-0)
- 3. Extraiga la [batería.](#page-16-0)
- 4. Extraiga la [memoria.](#page-19-0)
- 5. Extraiga la [tarjeta inalámbrica](#page-22-0).
- 6. Quite la [unidad de estado sólido M.2 2230](#page-24-0) o la [unidad de estado sólido M.2 2280](#page-26-0), según corresponda.
- 7. Extraiga el [disipador de calor](#page-30-0).
- 8. Extraiga el [ventilador.](#page-36-0)

#### **Sobre esta tarea**

En la imagen a continuación, se indican los conectores de la tarjeta madre.

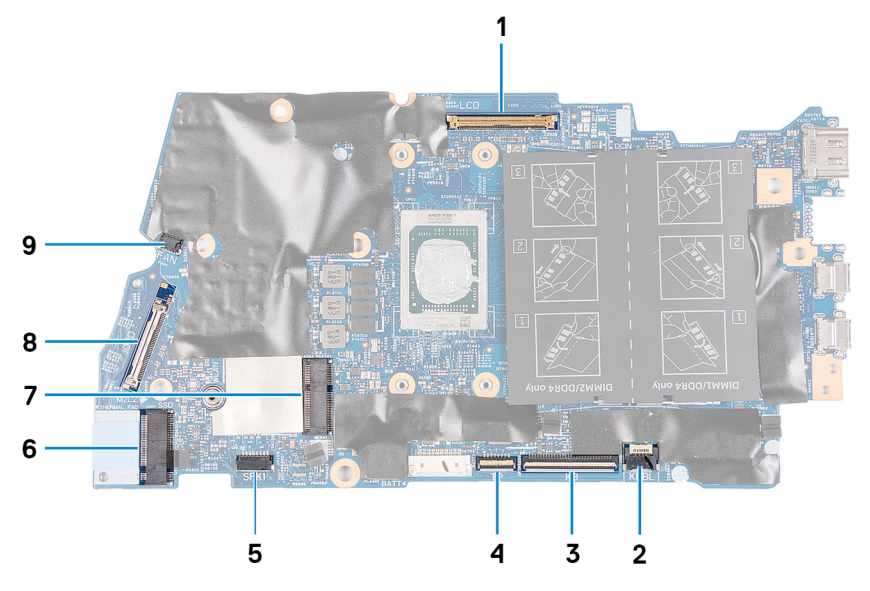

#### **Ilustración 1. Conectores de la tarjeta madre**

- 
- 
- 
- 7. Una ranura para tarjeta M.2 para tarjeta inalámbrica 8. Cable de la placa de I/O
- 9. Cable del ventilador
- 1. Cable de pantalla 2. Cable de retroiluminación del teclado
- 3. Cable del teclado 4. Cable del panel táctil
- 5. Cable del parlante 6. Una ranura de tarjeta M.2 para unidad de estado sólido
	-

En la imagen a continuación, se indica la ubicación de la tarjeta madre del sistema y se proporciona una representación visual del procedimiento de extracción.

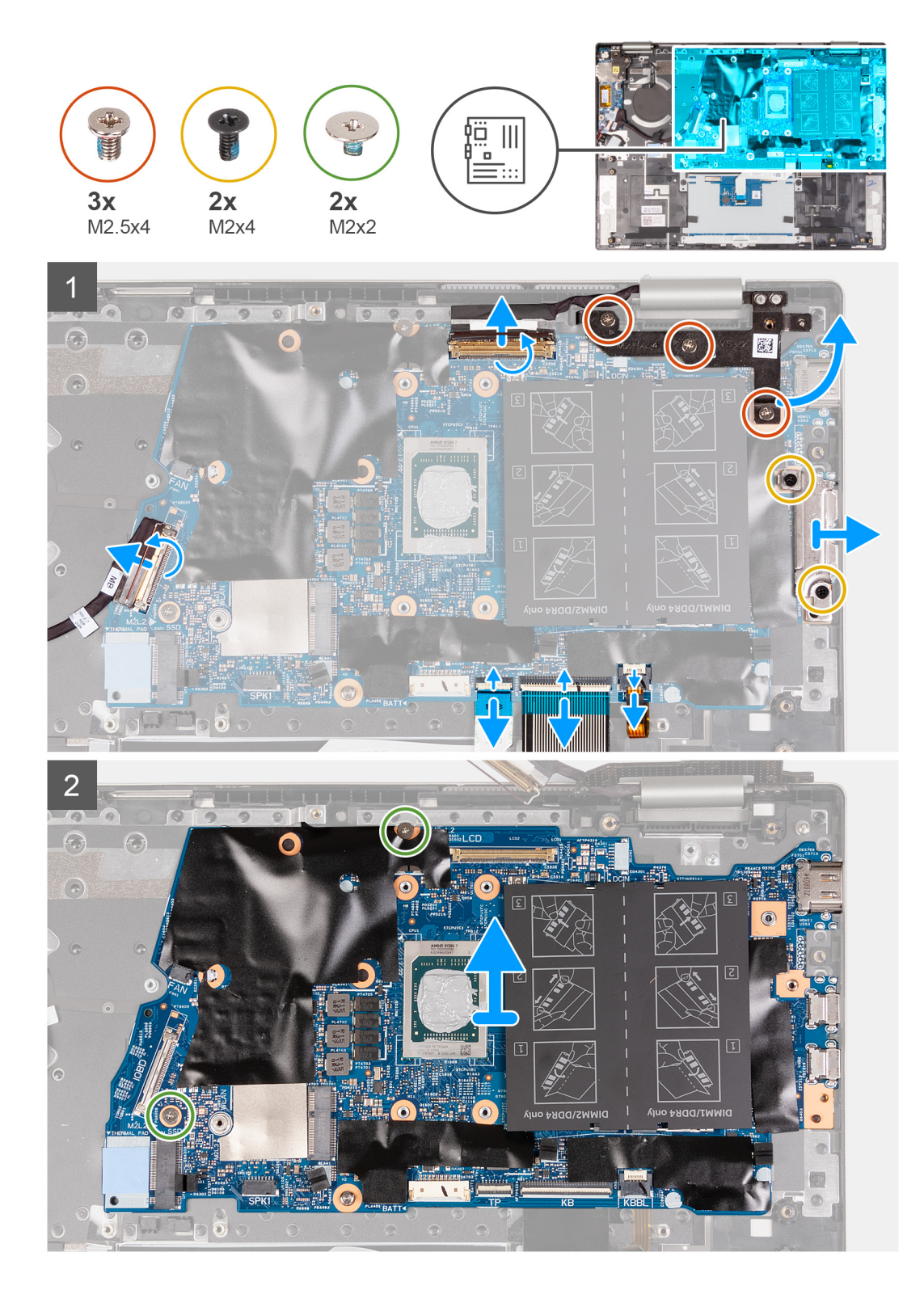

- 1. Abra el pestillo del conector del cable de pantalla y desconecte el cable de pantalla de la tarjeta madre.
- 2. Quite los tres tornillos (M2.5x4) que fijan la bisagra derecha de la pantalla a la tarjeta madre y al ensamblaje del teclado y el reposamanos.
- 3. Abra la bisagra en un ángulo de 90 grados.
- 4. Quite los dos tornillos (M2x4) que fijan el soporte del puerto USB Type-C a la tarjeta madre y al ensamblaje del teclado y del reposamanos.
- 5. Levante el soporte del puerto USB Type-C para quitarlo de la tarjeta madre y del ensamblaje del teclado y del reposamanos.
- 6. Abra el pestillo y desconecte el cable de retroiluminación del teclado de la tarjeta madre del sistema.
- <span id="page-46-0"></span>7. Levante el pestillo y desconecte el cable del teclado de la tarjeta madre.
- 8. Abra el pestillo y desconecte el cable del panel táctil de la tarjeta madre.
- 9. Retire la cinta que fija el cable de la placa E/S a la tarjeta madre.
- 10. Levante el pestillo y desconecte el cable de I/O de la placa de la tarjeta madre.
- 11. Quite los dos tornillos (M2x2) que aseguran la tarjeta madre al ensamblaje del teclado y el reposamanos.
- 12. Levante la tarjeta madre para quitarla del ensamblaje del teclado y el reposamanos.

## **Instalación de la tarjeta madre**

#### **Requisitos previos**

Si va a reemplazar un componente, quite el componente existente antes de realizar el procedimiento de instalación.

#### **Sobre esta tarea**

En la imagen a continuación, se indican los conectores de la tarjeta madre.

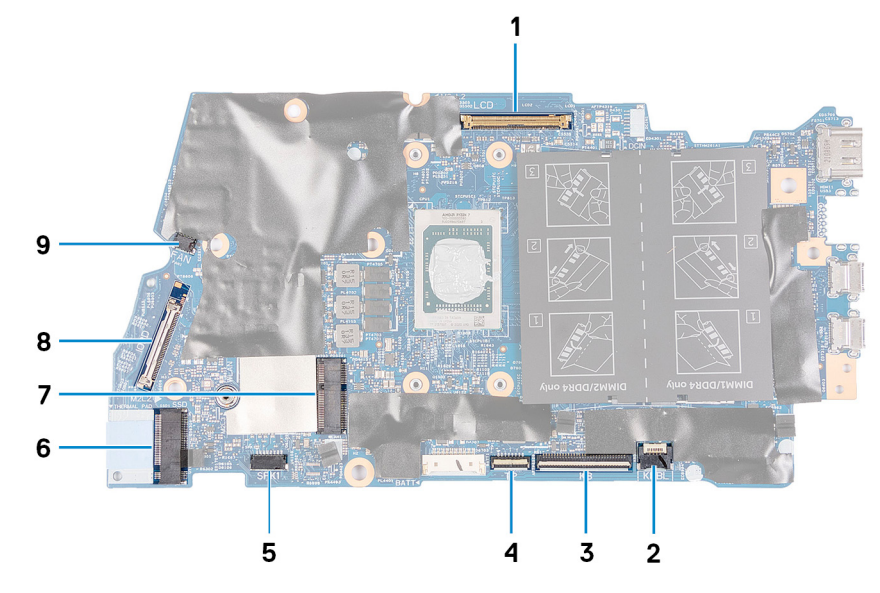

#### **Ilustración 2. Conectores de la tarjeta madre**

- 
- 
- 
- 7. Conector de red de área local inalámbrica 8. Cable de la placa de I/O
- 9. Cable del ventilador
- 1. Cable de pantalla 2. Cable de retroiluminación del teclado
- 3. Cable del teclado 4. Cable del panel táctil
- 5. Cable del parlante 6. Conector de la unidad de estado sólido
	-

En la imagen a continuación, se indica la ubicación de la tarjeta madre del sistema y se proporciona una representación visual del procedimiento de instalación.

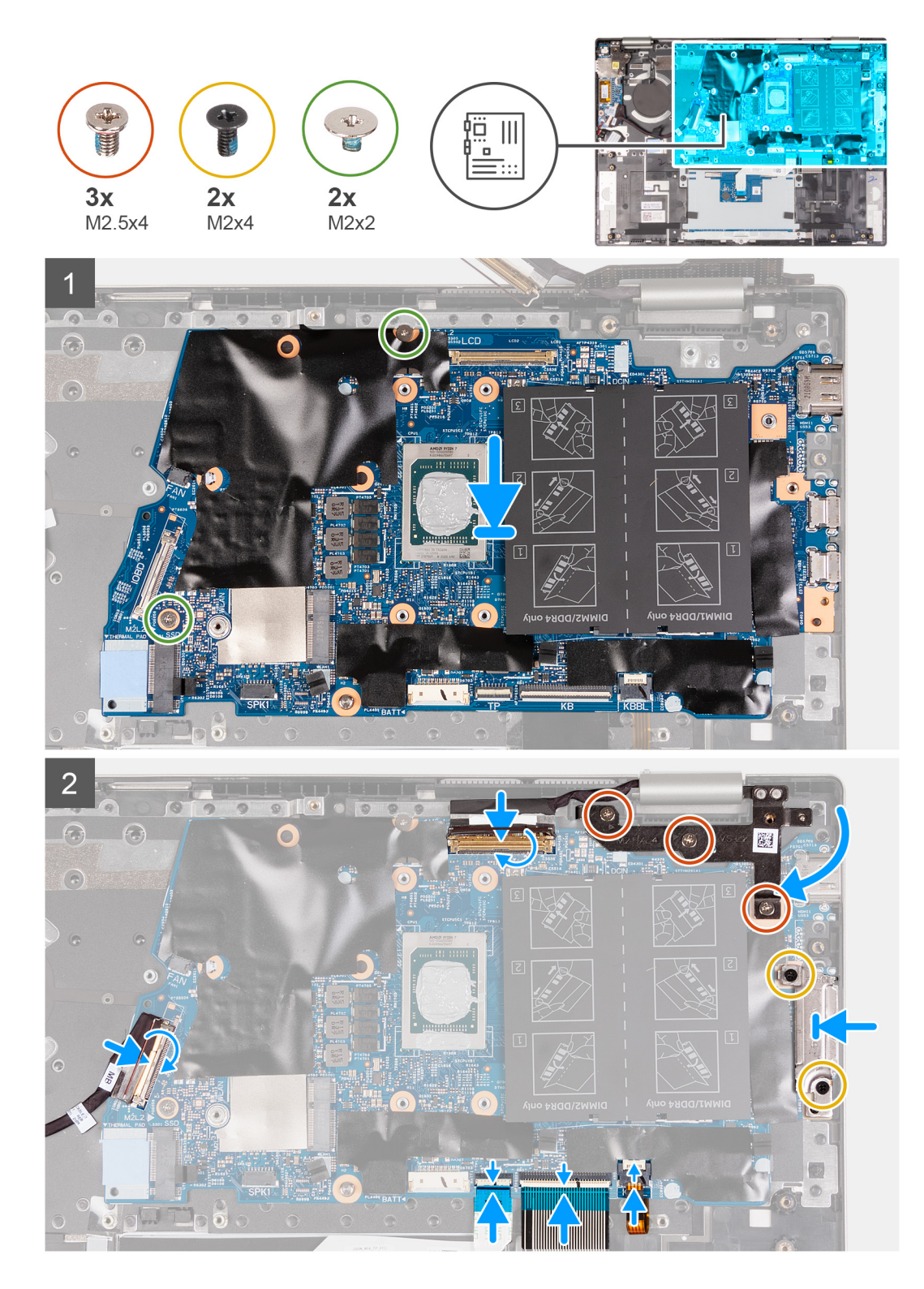

- 1. Alinee y coloque la tarjeta madre en el ensamblaje del teclado y el reposamanos.
- 2. Reemplace los dos tornillos (M2x2) que fijan la tarjeta madre del sistema al ensamblaje del teclado y el reposamanos.
- 3. Conecte el cable de pantalla al conector de la tarjeta madre del sistema y cierre el pestillo para fijar el cable.
- 4. Conecte el cable de iluminación del teclado al conector en la tarjeta madre y cierre el pestillo para fijar el cable.
- 5. Conecte el cable del teclado al conector de la tarjeta madre del sistema y cierre el pestillo para fijar el cable.
- 6. Conecte el cable del panel táctil al conector de la tarjeta madre del sistema y cierre el pestillo para fijar el cable.
- 7. Conecte el cable de la placa de I/O al conector de la tarjeta madre del sistema y cierre el pestillo para fijar el cable.
- <span id="page-48-0"></span>8. Pegue la cinta que fija el cable de la placa de I/O a la tarjeta madre.
- 9. Cierre la bisagra derecha de la pantalla.
- 10. Vuelva a colocar los tres tornillos (M2.5x4) que fijan la bisagra derecha de la pantalla a la tarjeta madre y al ensamblaje del teclado y del reposamanos.
- 11. Alinee los orificios para tornillos del soporte del puerto USB Type-C con los orificios para tornillos de la tarjeta madre.
- 12. Coloque los dos tornillos (M2 x 4) que fijan el soporte del puerto USB Type-C a la tarjeta madre.

#### **Siguientes pasos**

- 1. Instale el [ventilador](#page-37-0).
- 2. Instale el [disipador de calor.](#page-31-0)
- 3. Instale la [unidad de estado sólido M.2 2230](#page-25-0) o la [unidad de estado sólido M.2 2280,](#page-27-0) según corresponda.
- 4. Instale la [tarjeta inalámbrica.](#page-22-0)
- 5. Instale la [memoria](#page-20-0).
- 6. Coloque la [batería](#page-17-0).
- 7. Instale la [cubierta de la base](#page-13-0).
- 8. Siga los procedimientos que se describen en [Después de manipular el interior de la computadora.](#page-7-0)

## **Ensamblaje del teclado y del reposamanos**

### **Extracción del ensamblaje del teclado y del reposamanos.**

#### **Requisitos previos**

- 1. Siga los procedimientos que se describen en [Antes de manipular el interior de la computadora.](#page-4-0)
- 2. Extraiga la [cubierta de la base.](#page-11-0)
- 3. Extraiga la [batería.](#page-16-0)
- 4. Extraiga la [batería de tipo botón.](#page-17-0)
- 5. Extraiga la [memoria.](#page-19-0)
- 6. Extraiga la [tarjeta inalámbrica](#page-22-0).
- 7. Quite la [unidad de estado sólido M.2 2230](#page-24-0) o la [unidad de estado sólido M.2 2280](#page-26-0), según corresponda.
- 8. Extraiga la [placa de I/O.](#page-38-0)
- 9. Retire los [parlantes](#page-28-0).
- 10. Extraiga el [disipador de calor](#page-30-0).
- 11. Extraiga el [ventilador.](#page-36-0)
- 12. Quite el [botón de encendido](#page-40-0) o el [botón de encendido con lector de huellas digitales.](#page-41-0)
- 13. Quite el [ensamblaje de la pantalla.](#page-32-0)
- 14. Extraiga la [tarjeta madre.](#page-43-0)

**NOTA:** La tarjeta madre se puede quitar junto con el disipador de calor.

#### **Sobre esta tarea**

En la imagen a continuación, se indica la ubicación del ensamblaje del teclado y el reposamanos, y se proporciona una representación visual del procedimiento de extracción.

<span id="page-49-0"></span>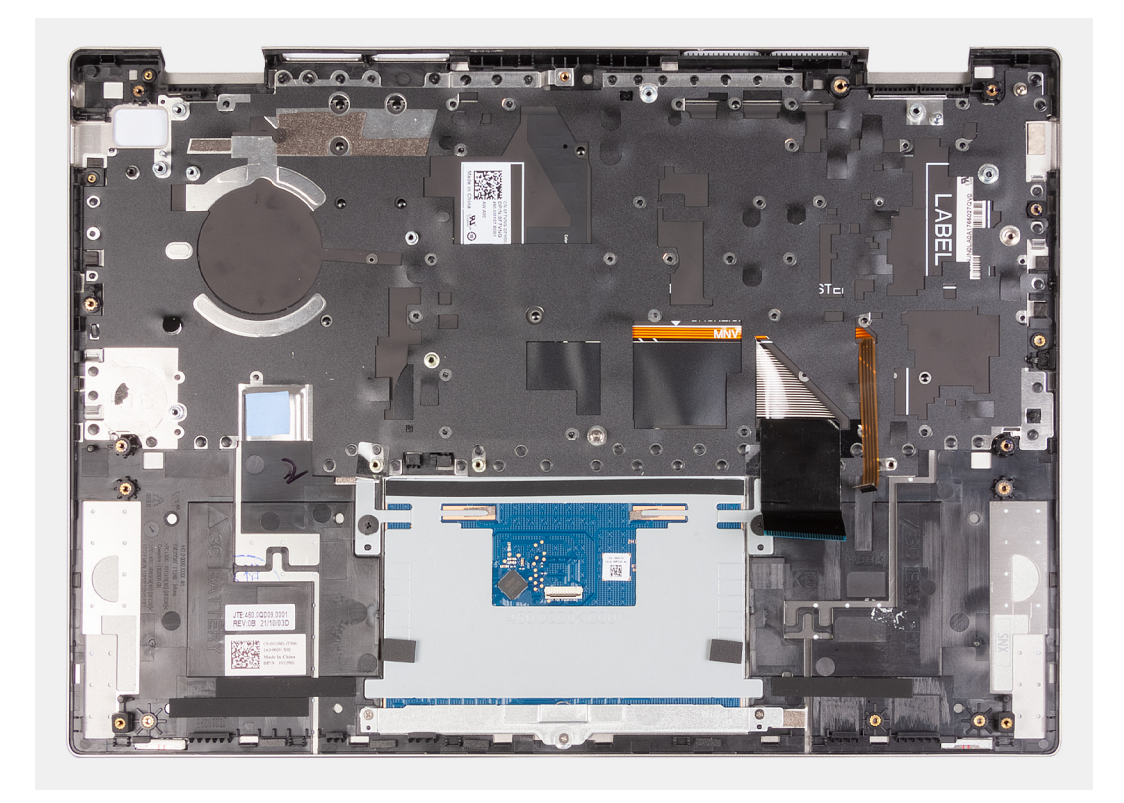

Después de realizar los pasos de los requisitos previos, queda el ensamblaje del teclado y el reposamanos.

## **Instalación del ensamblaje del teclado y el reposamanos**

#### **Requisitos previos**

Si va a reemplazar un componente, quite el componente existente antes de realizar el procedimiento de instalación.

#### **Sobre esta tarea**

En la imagen a continuación, se indica la ubicación del ensamblaje del teclado y el reposamanos y se proporciona una representación visual del procedimiento de instalación.

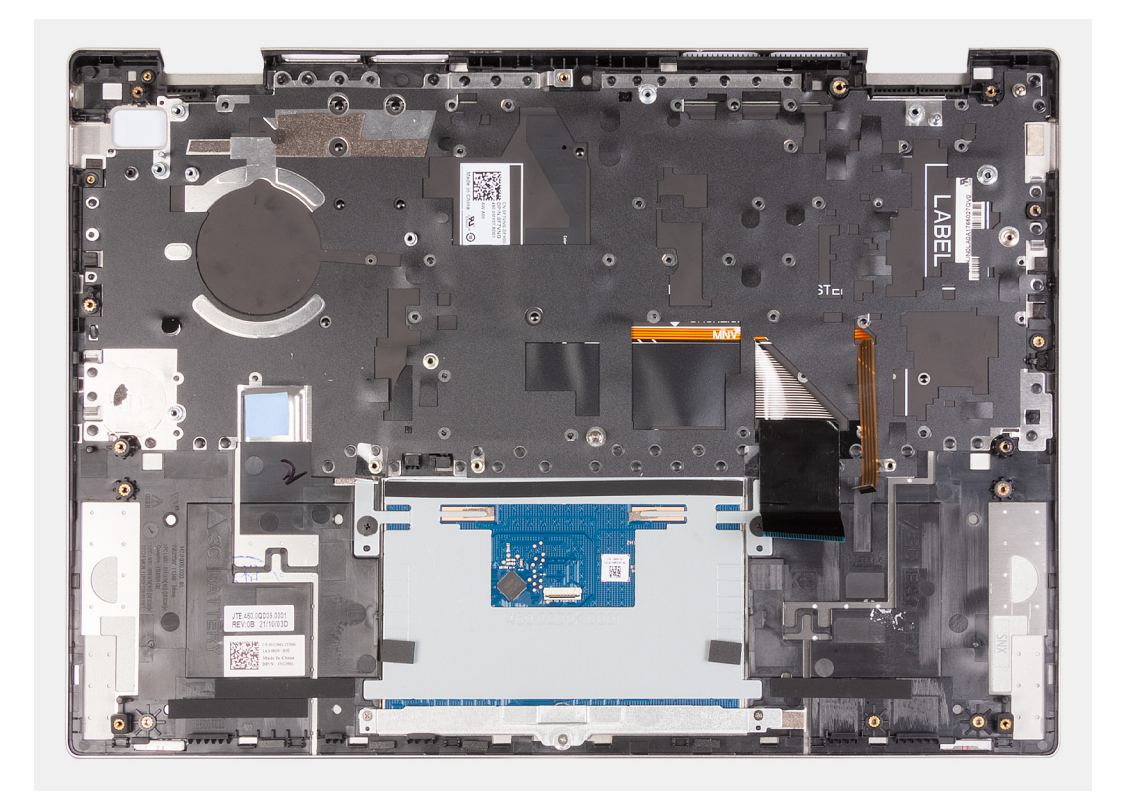

Coloque el ensamblaje del teclado y el reposamanos en una superficie limpia y plana.

#### **Siguientes pasos**

- 1. Coloque la [tarjeta madre.](#page-46-0)
- 2. Instale el [ensamblaje de la pantalla.](#page-34-0)
- 3. Instale el [botón de encendido](#page-40-0) o el [botón de encendido con lector de huellas digitales.](#page-42-0)
- 4. Instale el [ventilador](#page-37-0).
- 5. Instale el [disipador de calor.](#page-31-0)
- 6. Instale los [parlantes.](#page-29-0)
- 7. Instale la [placa de I/O](#page-39-0).
- 8. Instale la [unidad de estado sólido M.2 2230](#page-25-0) o la [unidad de estado sólido M.2 2280,](#page-27-0) según corresponda.
- 9. Instale la [tarjeta inalámbrica.](#page-22-0)
- 10. Instale la [memoria](#page-20-0).
- 11. Instale la [batería de tipo botón](#page-18-0).
- 12. Coloque la [batería](#page-17-0).
- 13. Instale la [cubierta de la base](#page-13-0).
- 14. Siga los procedimientos que se describen en [Después de manipular el interior de la computadora.](#page-7-0)

# **Controladores y descargas**

<span id="page-51-0"></span>Cuando se solucionan problemas, se descargan o se instalan controladores, se recomienda leer el artículo de la base de conocimientos de Dell, preguntas frecuentes sobre controladores y descargas [000123347](https://www.dell.com/support/kbdoc/000123347/drivers-and-downloads-faqs).

# <span id="page-52-0"></span>**System Setup (Configuración del sistema)**

**4**

**PRECAUCIÓN: A menos que sea un usuario experto, no cambie la configuración en el programa de configuración del BIOS. Algunos cambios pueden provocar que el equipo no funcione correctamente.**

**NOTA:** Los elementos listados en esta sección aparecerán o no en función del equipo y de los dispositivos instalados.

**(i)** NOTA: Antes de modificar el programa de configuración del BIOS, se recomienda anotar la información de la pantalla del programa de configuración del BIOS para que sirva de referencia posteriormente.

Utilice el programa de configuración del BIOS para los siguientes fines:

- Obtenga información sobre el hardware instalado en la computadora, por ejemplo, la cantidad de RAM y el tamaño de la unidad de disco duro.
- Cambiar la información de configuración del sistema.
- Establecer o cambiar una opción seleccionable por el usuario, como la contraseña de usuario, el tipo de disco duro instalado, activar o desactivar dispositivos básicos.

## **Acceso al programa de configuración del BIOS**

#### **Sobre esta tarea**

Encienda (o reinicie) la computadora y presione F2 inmediatamente.

## **Teclas de navegación**

**(i)** NOTA: Para la mayoría de las opciones de configuración del sistema, se registran los cambios efectuados, pero no se aplican hasta que se reinicia el sistema.

#### **Tabla 3. Teclas de navegación**

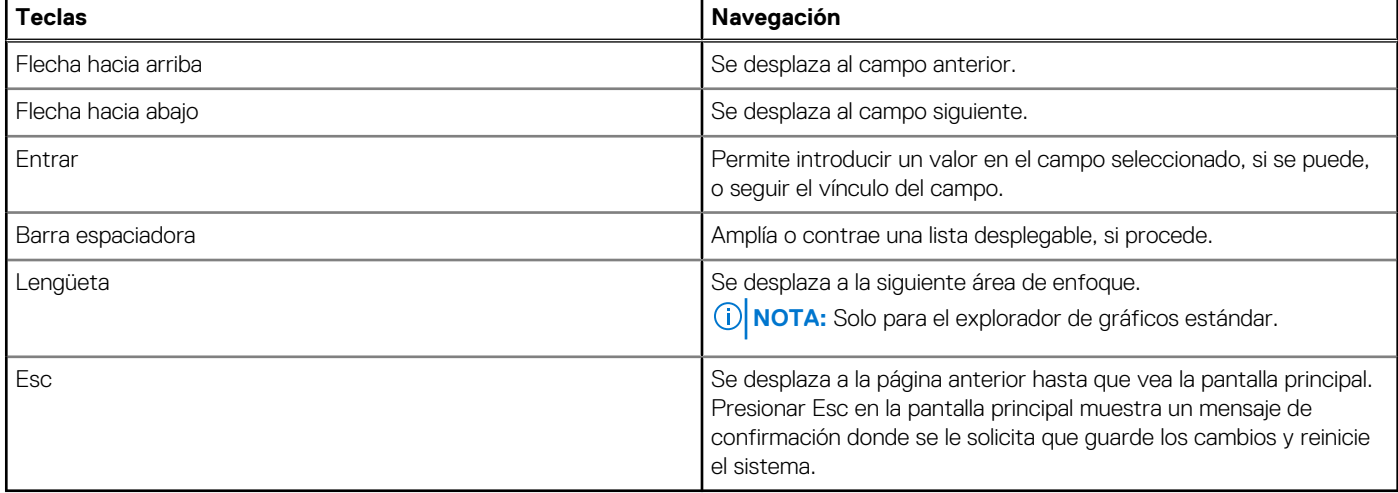

## **Menú de arranque por única vez**

Para ingresar al **Menú de arranque por única vez**, encienda la computadora y presione F12 inmediatamente.

**NOTA:** Se recomienda apagar la computadora, si está encendida.

<span id="page-53-0"></span>El menú de arranque de una vez muestra los dispositivos desde los que puede arrancar, incluida la opción de diagnóstico. Las opciones del menú de arranque son las siguientes:

- Unidad extraíble (si está disponible)
- Unidad STXXXX (si está disponible) **NOTA:** XXX denota el número de la unidad SATA.
- Unidad óptica (si está disponible)
- Unidad de disco duro SATA (si está disponible)
- Diagnóstico

**Principal**

La pantalla de secuencia de arranque también muestra la opción de acceso a la pantalla de la configuración del sistema.

# **Opciones de configuración del sistema**

**NOTA:** Los elementos listados en esta sección aparecerán o no según el equipo y los dispositivos instalados en este.

#### **Tabla 4. Opciones de configuración del sistema - Menú principal**

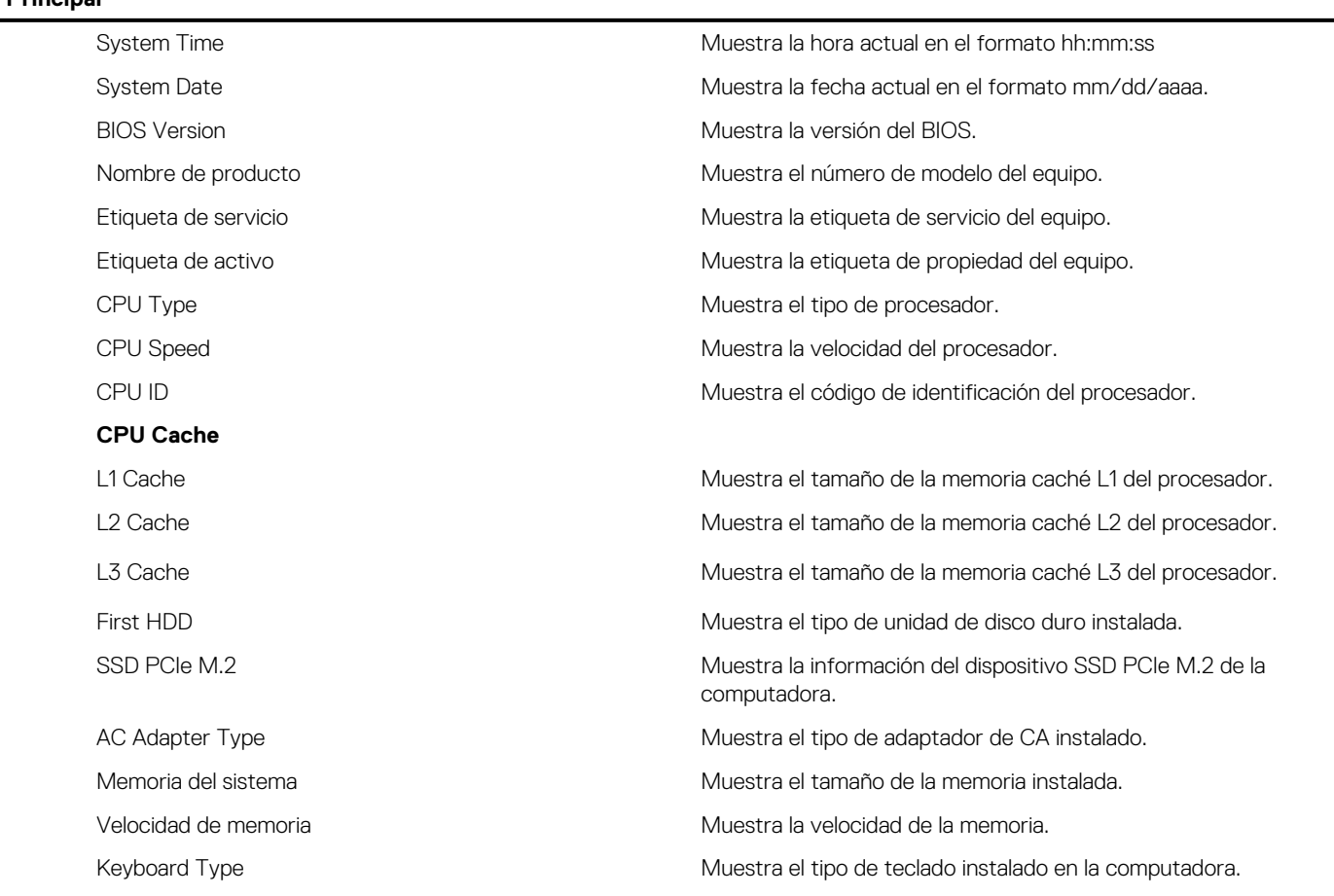

#### **Tabla 5. Opciones de configuración del sistema: menú de opciones avanzadas**

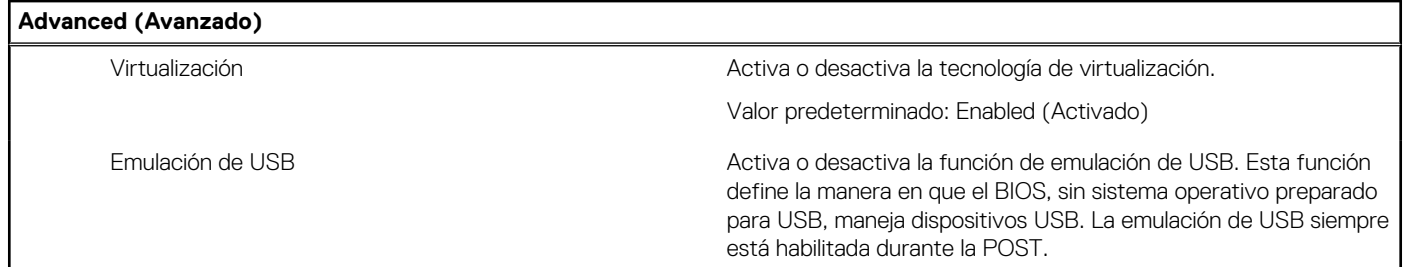

#### **Tabla 5. Opciones de configuración del sistema: menú de opciones avanzadas (continuación)**

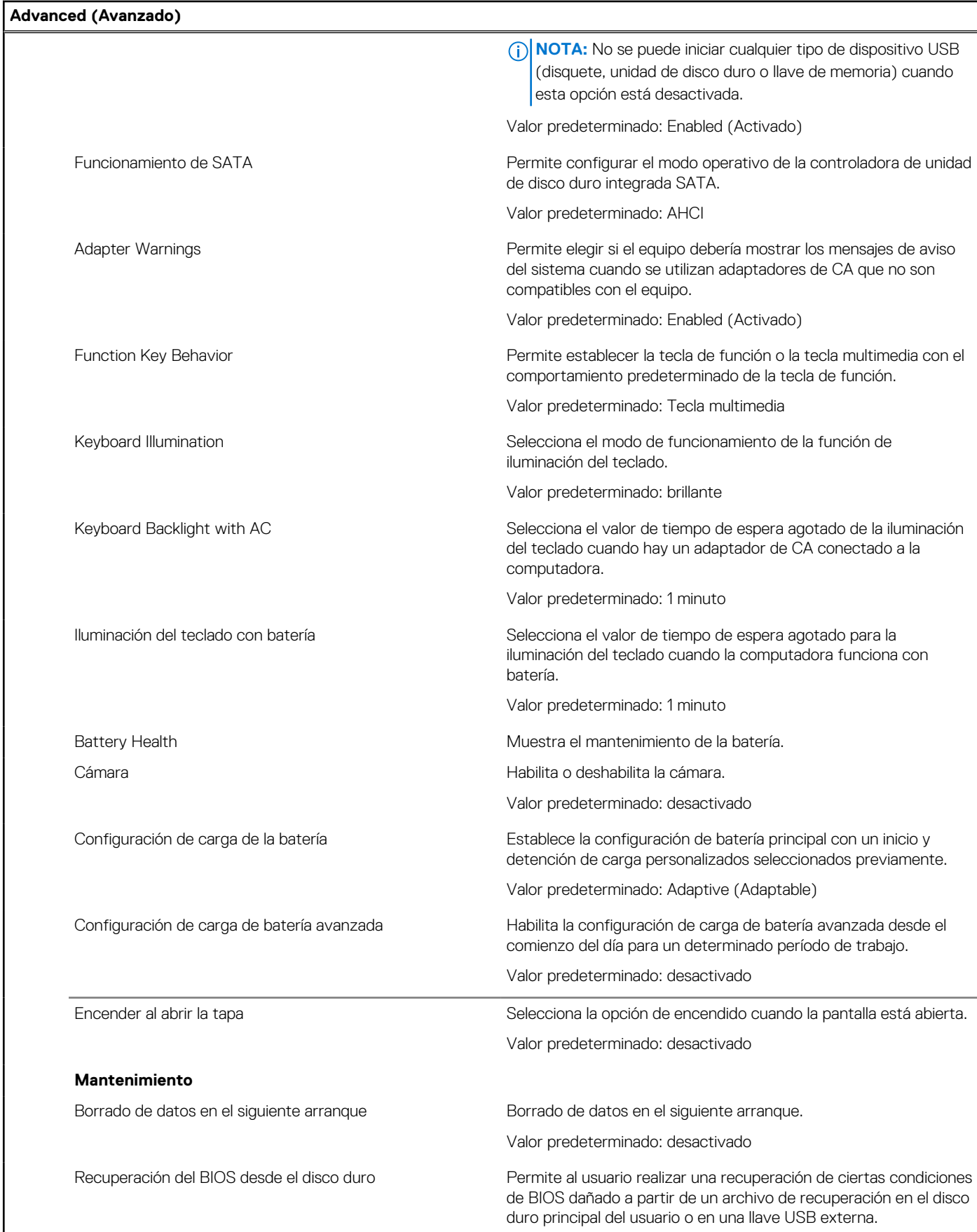

#### **Tabla 5. Opciones de configuración del sistema: menú de opciones avanzadas (continuación)**

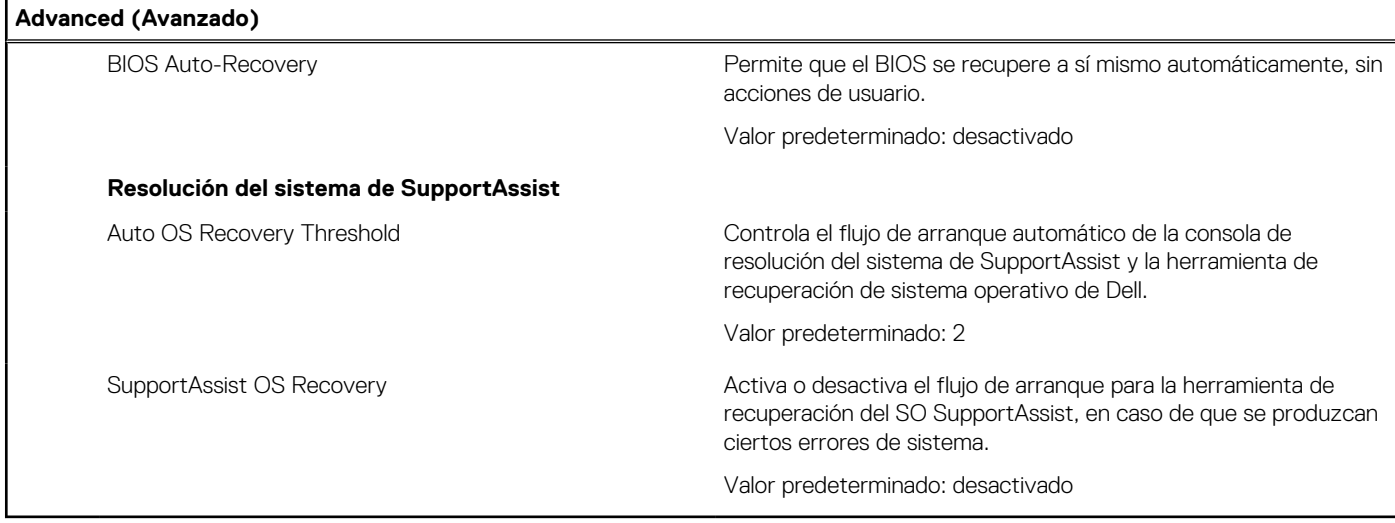

#### **Tabla 6. Opciones de configuración del sistema - Menú de seguridad**

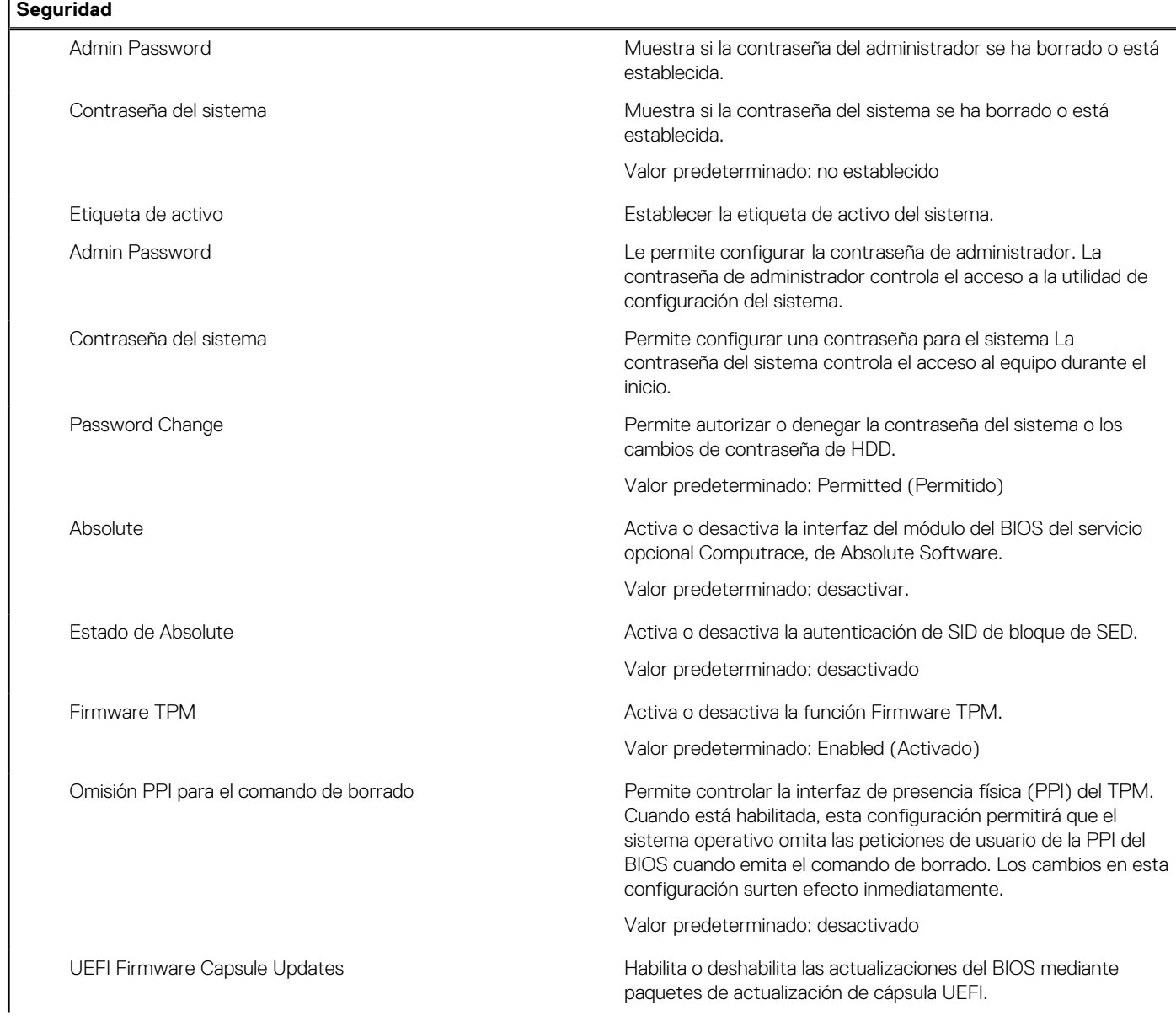

#### <span id="page-56-0"></span>**Tabla 6. Opciones de configuración del sistema - Menú de seguridad (continuación)**

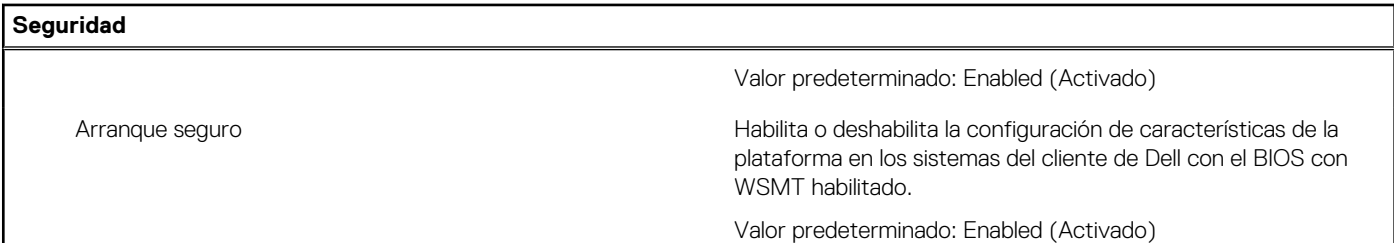

#### **Tabla 7. Opciones de configuración del sistema - Menú de inicio**

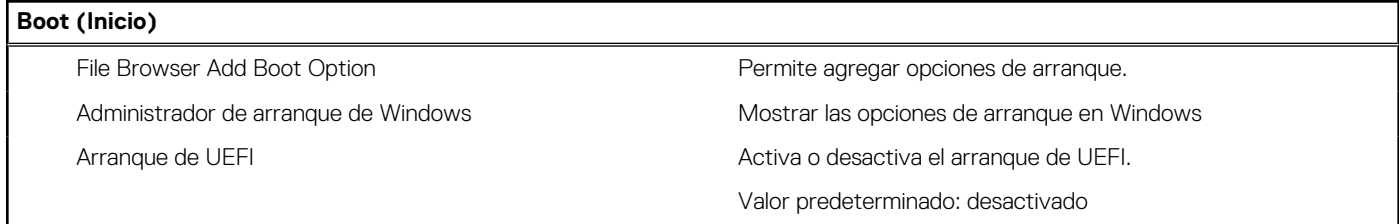

#### **Tabla 8. Opciones de configuración del sistema - Menú de salida**

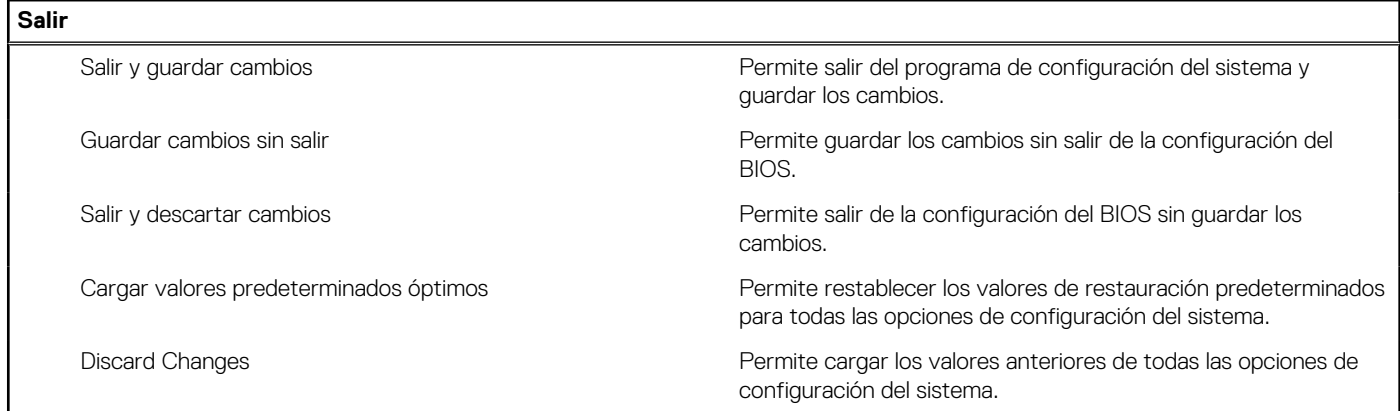

## **Contraseña del sistema y de configuración**

#### **Tabla 9. Contraseña del sistema y de configuración**

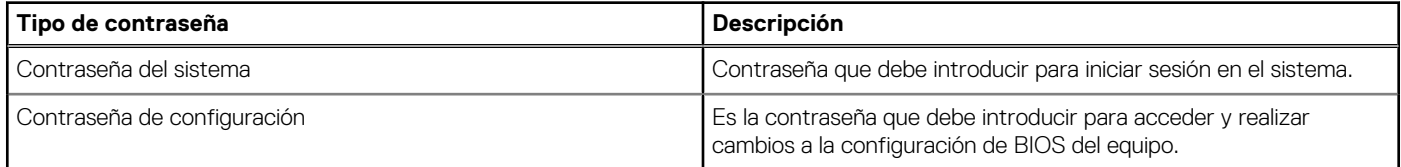

Puede crear una contraseña del sistema y una contraseña de configuración para proteger su equipo.

**PRECAUCIÓN: Las funciones de contraseña ofrecen un nivel básico de seguridad para los datos del equipo.**

**PRECAUCIÓN: Cualquier persona puede tener acceso a los datos almacenados en la computadora si no se bloquea y se deja desprotegida.**

**NOTA:** La función de contraseña de sistema y de configuración está desactivada.

## <span id="page-57-0"></span>**Asignación de una contraseña de configuración del sistema**

#### **Requisitos previos**

Puede asignar una nueva **Contraseña de administrador o de sistema** solo cuando el estado se encuentra en **No establecido**.

#### **Sobre esta tarea**

Para ingresar a la configuración del sistema, presione F12 inmediatamente después de un encendido o reinicio.

#### **Pasos**

- 1. En la pantalla **BIOS del sistema** o **Configuración del sistema**, seleccione **Seguridad** y presione Entrar. Aparece la pantalla **Seguridad**.
- 2. Seleccione **Contraseña de sistema/administrador** y cree una contraseña en el campo **Introduzca la nueva contraseña**. Utilice las siguientes pautas para asignar la contraseña del sistema:
	- Una contraseña puede tener hasta 32 caracteres.
	- Al menos un carácter especial: ! " #  $$% & '() * +, -. / : ; < = > ? @ [ \ \ | \ \ \ ]$
	- Números de 0 a 9
	- Letras mayúsculas de la A a la Z.
	- Letras minúsculas de la a a la z
- 3. Introduzca la contraseña del sistema que especificó anteriormente en el campo **Confirm new password (Confirmar nueva contraseña)** y haga clic en **OK (Aceptar)**.
- 4. Presione Esc y guarde los cambios como se indica en el mensaje emergente.
- 5. Presione Y para guardar los cambios. La computadora se reiniciará.

## **Eliminación o modificación de una contraseña de configuración del sistema existente**

#### **Requisitos previos**

Asegúrese de que el **Estado de contraseña** esté desbloqueado (en la configuración del sistema) antes de intentar eliminar o cambiar la contraseña del sistema y de configuración existente. No se puede eliminar ni modificar una contraseña existente de sistema o de configuración si **Estado de la contraseña** está bloqueado.

#### **Sobre esta tarea**

Para ingresar a la configuración del sistema, presione F12 inmediatamente después de un encendido o reinicio.

#### **Pasos**

- 1. En la pantalla **BIOS del sistema** o **Configuración del sistema**, seleccione **Seguridad del sistema** y presione Entrar. Aparece la pantalla **System Security (Seguridad del sistema)**.
- 2. En la pantalla **System Security (Seguridad del sistema)**, compruebe que la opción **Password Status (Estado de la contraseña)** está en modo **Unlocked (Desbloqueado)**.
- 3. Seleccione **Contraseña del sistema**, actualice o elimine la contraseña del sistema existente y presione Entrar o Tab.
- 4. Seleccione **Contraseña de configuración**, actualice o elimine la contraseña de configuración existente y presione Entrar o Tab.

**NOTA:** Si cambia la contraseña del sistema o de configuración, vuelva a ingresar la nueva contraseña cuando se le solicite. Si borra la contraseña del sistema o de configuración, confirme cuando se le solicite.

- 5. Presione Esc y aparecerá un mensaje para que guarde los cambios.
- 6. Presione "Y" para guardar los cambios y salir de System Setup (Configuración del sistema). La computadora se reiniciará.

## <span id="page-58-0"></span>**Borrado de las contraseñas del sistema y del BIOS (configuración del sistema)**

#### **Sobre esta tarea**

Para borrar las contraseñas del BIOS o del sistema, comuníquese con el soporte técnico de Dell, como se describe en [www.dell.com/](https://www.dell.com/contactdell) [contactdell.](https://www.dell.com/contactdell)

**NOTA:** Para obtener información sobre cómo restablecer las contraseñas de aplicaciones o Windows, consulte la documentación incluida con Windows o la aplicación en particular.

### **Borrado de la configuración de CMOS**

#### **Sobre esta tarea**

**PRECAUCIÓN: El borrado de la configuración de CMOS restablecerá la configuración del BIOS en la computadora.**

#### **Pasos**

- 1. Apague el equipo.
- 2. Extraiga la [cubierta de la base.](#page-11-0)

**NOTA:** La batería debe estar desconectada de la tarjeta madre (consulte el paso 4 en [Extracción de la cubierta de la base\)](#page-11-0).

- 3. Mantenga presionado el botón de encendido durante 15 segundos para drenar la energía residual.
- 4. Antes de encender la computadora, siga los pasos en [Instalación de la cubierta de la base.](#page-13-0)
- 5. Encienda la computadora.

# **Actualización de BIOS**

### **Actualización del BIOS en Windows**

#### **Pasos**

- 1. Vaya a [www.dell.com/support.](https://www.dell.com/support)
- 2. Haga clic en **Soporte de productos**. Haga clic en **Buscar soporte**, introduzca la etiqueta de servicio de la computadora y haga clic en **Buscar**.

**NOTA:** Si no tiene la etiqueta de servicio, utilice la función de SupportAssist para identificar la computadora de forma automática. También puede usar la ID del producto o buscar manualmente el modelo de la computadora.

- 3. Haga clic en **Drivers & Downloads (Controladores y descargas)**. Expanda **Buscar controladores**.
- 4. Seleccione el sistema operativo instalado en el equipo.
- 5. En la lista desplegable **Categoría**, seleccione **BIOS**.
- 6. Seleccione la versión más reciente del BIOS y haga clic en **Descargar** para descargar el archivo del BIOS para la computadora.
- 7. Después de finalizar la descarga, busque la carpeta donde guardó el archivo de actualización del BIOS.
- 8. Haga doble clic en el icono del archivo de actualización del BIOS y siga las instrucciones que aparecen en pantalla. Para obtener más información, consulte el artículo de la base de conocimientos [000124211](https://www.dell.com/support/kbdoc/000124211) en [www.dell.com/support](https://www.dell.com/support).

### **Actualización del BIOS mediante la unidad USB en Windows**

#### **Pasos**

1. Siga el procedimiento del paso 1 al paso 6 en Actualización del BIOS en Windows para descargar el archivo del programa de configuración del BIOS más reciente.

- <span id="page-59-0"></span>2. Cree una unidad USB de arranque. Para obtener más información, consulte el artículo de la base de conocimientos [000145519](https://www.dell.com/support/kbdoc/000145519/) en [www.dell.com/support](https://www.dell.com/support).
- 3. Copie el archivo del programa de configuración del BIOS en la unidad USB de arranque.
- 4. Conecte la unidad USB de arranque a la computadora que necesita la actualización del BIOS.
- 5. Reinicie la computadora y presione **F12**.
- 6. Seleccione la unidad USB desde el **Menú de arranque por única vez**.
- 7. Ingrese el nombre de archivo del programa de configuración del BIOS y presione **Entrar**. Aparece la **Utilidad de actualización del BIOS**.
- 8. Siga las instrucciones que aparecen en pantalla para completar la actualización del BIOS.

## **Actualización del BIOS desde el menú de arranque por única vez F12**

Para actualizar el BIOS de la computadora, use el archivo .exe de actualización del BIOS copiado en una unidad USB FAT32 e inicie desde el menú de arranque por única vez F12.

#### **Sobre esta tarea**

#### **Actualización del BIOS**

Puede ejecutar el archivo de actualización del BIOS desde Windows mediante una unidad USB de arranque o puede actualizar el BIOS desde el menú de arranque por única vez F12 en la computadora.

La mayoría de las computadoras de Dell posteriores a 2012 tienen esta funcionalidad. Para confirmarlo, puede iniciar la computadora al menú de arranque por única vez F12 y ver si ACTUALIZACIÓN FLASH DEL BIOS está enumerada como opción de arranque para la computadora. Si la opción aparece, el BIOS es compatible con esta opción de actualización.

**NOTA:** Únicamente pueden usar esta función las computadoras con la opción de actualización flash del BIOS en el menú de arranque ⋒ por única vez F12.

#### **Actualización desde el menú de arranque por única vez**

Para actualizar el BIOS desde el menú de arranque por única vez F12, necesitará los siguientes elementos:

- Una unidad USB formateada en el sistema de archivos FAT32 (no es necesario que la unidad sea de arranque)
- El archivo ejecutable del BIOS descargado del sitio web de soporte de Dell y copiado en el directorio raíz de la unidad USB
- Un adaptador de alimentación de CA conectado a la computadora
- Una batería de computadora funcional para realizar un flash en el BIOS

Realice los siguientes pasos para realizar el proceso de actualización flash del BIOS desde el menú F12:

#### **PRECAUCIÓN: No apague la computadora durante el proceso de actualización del BIOS. Si la apaga, es posible que la computadora no se inicie.**

#### **Pasos**

- 1. Desde un estado apagado, inserte la unidad USB donde copió el flash en un puerto USB de la computadora.
- 2. Encienda la computadora y presione F12 para acceder al menú de arranque por única vez. Seleccione Actualización del BIOS mediante el mouse o las teclas de flecha y presione Entrar. Aparece el menú de flash del BIOS.
- 3. Haga clic en **Realizar flash desde archivo**.
- 4. Seleccione el dispositivo USB externo.
- 5. Seleccione el archivo, haga doble clic en el archivo flash objetivo y haga clic en **Enviar**.
- 6. Haga clic en **Actualizar BIOS**. La computadora se reinicia para realizar el flash del BIOS.
- 7. La computadora se reiniciará después de que se complete la actualización del BIOS.

# **Solución de problemas**

# <span id="page-60-0"></span>**Manejo de baterías de iones de litio hinchadas**

Como la mayoría de las laptops, las laptops de Dell utilizan baterías de iones de litio. Un tipo de batería de iones de litio es la batería de polímero de iones de litio. Las baterías de polímero de iones de litio han aumentado su popularidad en los últimos años y se han convertido en el estándar de la industria electrónica, debido a las preferencias del cliente de un factor de forma delgado (especialmente con las nuevas laptops ultradelgadas) y duración de batería larga. Dentro de la tecnología de la batería de polímero de iones de litio está la posibilidad de hinchazón de las células de la batería

Una batería hinchada puede afectar el rendimiento de la laptop. Para evitar posibles daños adicionales al gabinete del dispositivo o los componentes internos que provoquen un funcionamiento incorrecto, deje de usar la laptop, desconecte el adaptador de CA y deje drenar la energía de la batería para descargarla.

Las baterías hinchadas no se deben utilizar y se deben reemplazar y desechar correctamente. Le recomendamos que se comunique con el soporte técnico de productos de Dell para ver las opciones a fin de reemplazar una batería hinchada bajo los términos de la garantía aplicable o el contrato de servicio, incluidas las opciones para el reemplazo de parte de un técnico de servicio autorizado de Dell.

Las directrices para el manejo y el reemplazo de baterías de jones de litio son las siguientes:

- Tenga cuidado cuando maneje baterías de iones de litio.
- Descargue la batería antes de quitarla del sistema. Para descargar la batería, desconecte el adaptador de CA del sistema y utilice el sistema únicamente con la energía de la batería. Cuando el sistema ya no se encienda al presionar el botón de encendido, la batería está totalmente descargada.
- No aplaste, deje caer, estropee o penetre la batería con objetos extraños.
- No exponga la batería a temperaturas altas ni desmonte paquetes de batería y células.
- No aplique presión en la superficie de la batería.
- No doble la batería.
- No utilice herramientas de ningún tipo para hacer palanca sobre o contra la batería.
- Si una batería se atasca en un dispositivo como resultado de la hinchazón, no intente soltarla, ya que perforar, doblar o aplastar una batería puede ser peligroso.
- No intente volver a colocar una batería dañada o hinchada en una laptop.
- Las baterías hinchadas cubiertas por la garantía deben devolverse a Dell en un contenedor de envío aprobado (proporcionado por Dell), para cumplir con las regulaciones de transporte. Las baterías hinchadas que no están cubiertas por la garantía deben desecharse en un centro de reciclaje aprobado. Comuníquese con el soporte de productos de Dell en <https://www.dell.com/support>para obtener ayuda e instrucciones adicionales.
- El uso de una batería que no sea de Dell o no sea compatible puede aumentar el riesgo de incendio o de explosión. Reemplace la batería únicamente por una batería compatible adquirida en Dell que esté diseñada para funcionar con su computadora de Dell. No utilice una batería de otro equipo en el suyo. Adquiera siempre baterías genuinas en [https://www.dell.com](https://www.dell.com/) o directamente a Dell.

Las baterías de iones de litio se pueden hinchar por varios motivos, como la edad, el número de ciclos de carga o la exposición a altas temperaturas. Para obtener más información sobre cómo mejorar el rendimiento y la vida útil de la batería de la laptop, y para minimizar la posibilidad de aparición de este problema, consulte [Dell Batería de la laptop: Preguntas frecuentes](https://www.dell.com/support/kbdoc/en-in/000175212/dell-laptop-battery-frequently-asked-questions).

# **Localice la etiqueta de servicio o el código de servicio rápido de la computadora Dell**

La computadora Dell se identifica de manera única con una etiqueta de servicio o código de servicio rápido. Para ver los recursos de soporte relevantes para su computadora Dell, se recomienda ingresar la etiqueta de servicio o el código de servicio rápido en [www.dell.com/support.](https://www.dell.com/support)

Para obtener más información sobre cómo encontrar la etiqueta de servicio de la computadora, consulte [Localizar la etiqueta de servicio](https://www.dell.com/support/contents/en-us/article/product-support/self-support-knowledgebase/locate-service-tag/notebook) [para su laptop Dell.](https://www.dell.com/support/contents/en-us/article/product-support/self-support-knowledgebase/locate-service-tag/notebook)

# <span id="page-61-0"></span>**Indicadores luminosos de diagnóstico del sistema**

#### **Indicador luminoso del estado de la batería**

Indica el estado de carga de la batería y de alimentación.

**Blanco fijo**: El adaptador de alimentación está conectado y la batería tiene una carga superior al 5 por ciento.

**Ámbar**: El equipo funciona con la batería y la batería tiene una carga inferior al 5 %.

#### **Off (Apagado)**

- El adaptador de alimentación está conectado y la batería está completamente cargada.
- La computadora funciona con la batería y la batería tiene una carga superior al 5 por ciento.
- La computadora se encuentra en estado de suspensión, hibernación o está apagada.
- El indicador luminoso de la batería parpadea en color amarillo, junto con códigos de sonido para indicar fallas.

Por ejemplo, el indicador luminoso de estado de la batería parpadea en amarillo dos veces seguido de una pausa y, a continuación, parpadea en blanco tres veces seguido de una pausa. Este patrón 2-3 continúa hasta que el ordenador se apague, lo que indica que no se ha detectado memoria o RAM.

La siguiente tabla muestra los diferentes patrones de los indicadores luminosos de estado de la batería y de alimentación, y los problemas asociados.

#### **Tabla 10. Códigos LED**

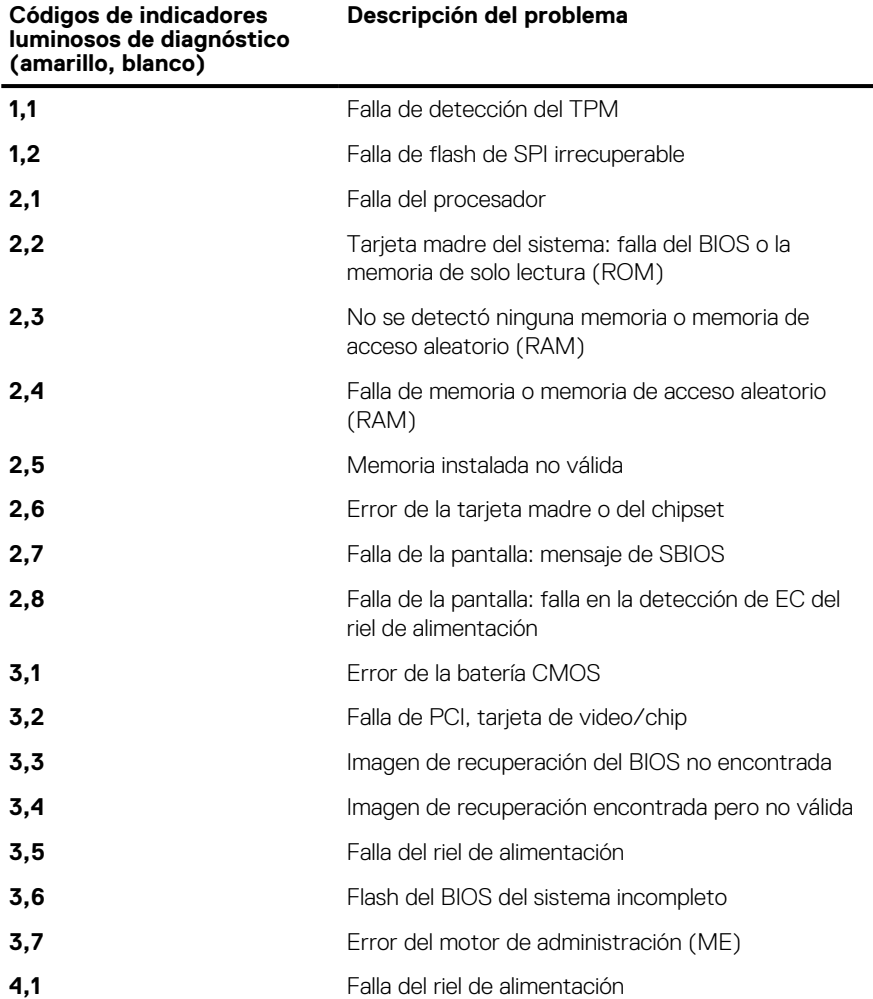

**Luz de estado de la cámara:** indica que la cámara está en uso.

- Blanco fija: La cámara está en uso.
- Apagada: La cámara no está en uso.

**Luz de estado de Bloq Mayús:** indica si Bloq Mayús está activado o desactivado.

- <span id="page-62-0"></span>Blanca fijo: El bloqueo de mayúsculas está activado.
- Desactivado: El bloqueo de mayúsculas está desactivado.

# **Diagnósticos de SupportAssist**

#### **Sobre esta tarea**

Los diagnósticos de SupportAssist (también llamados diagnósticos de ePSA) realizan una revisión completa del hardware. Los diagnósticos de SupportAssist están integrados con el BIOS y el BIOS los ejecuta internamente. Los diagnósticos de SupportAssist ofrecen un conjunto de opciones para determinados dispositivos o grupos de dispositivos. Permiten realizar lo siguiente:

- Ejecutar pruebas automáticamente o en modo interactivo.
- Repetir las pruebas
- Visualizar o guardar los resultados de las pruebas
- Ejecutar pruebas exhaustivas para introducir opciones de prueba adicionales y ofrecer más información sobre los dispositivos fallidos.
- Ver mensajes de estado que indican si las pruebas se han completado correctamente
- Ver mensajes de error que indican si se detectaron problemas durante la prueba

**NOTA:** Algunas pruebas están diseñadas para dispositivos específicos y requieren la interacción del usuario. Asegúrese de estar presente ante la computadora cuando se ejecuten las pruebas de diagnóstico.

Para obtener más información, consulte [Verificación de rendimiento del sistema previa al arranque de SupportAssist](https://www.dell.com/support/diagnose/Pre-boot-Analysis).

# **Prueba automática incorporada (BIST)**

#### **Sobre esta tarea**

Hay tres tipos de BIST distintos para comprobar el rendimiento de la pantalla, el riel de alimentación y la tarjeta madre del sistema. Estas pruebas son importantes para evaluar si se debe reemplazar una pantalla LCD o una tarjeta madre del sistema.

- 1. M-BIST: M-BIST es la herramienta de diagnóstico de prueba automática incorporada de la tarjeta madre, que mejora la precisión de los diagnósticos de las fallas de la controladora integrada (EC) de la tarjeta madre. M-BIST se debe iniciar manualmente antes de la POST y también se puede ejecutar en un sistema inactivo.
- 2. L-BIST: L-BIST es una mejora de los diagnósticos de códigos de error LED únicos y se inicia automáticamente durante la POST.
- 3. LCD-BIST: LCD BIST es una prueba de diagnóstico mejorada que se presenta a través de la evaluación del sistema previa al arranque (PSA) en sistemas heredados.

#### **Tabla 11. Funciones**

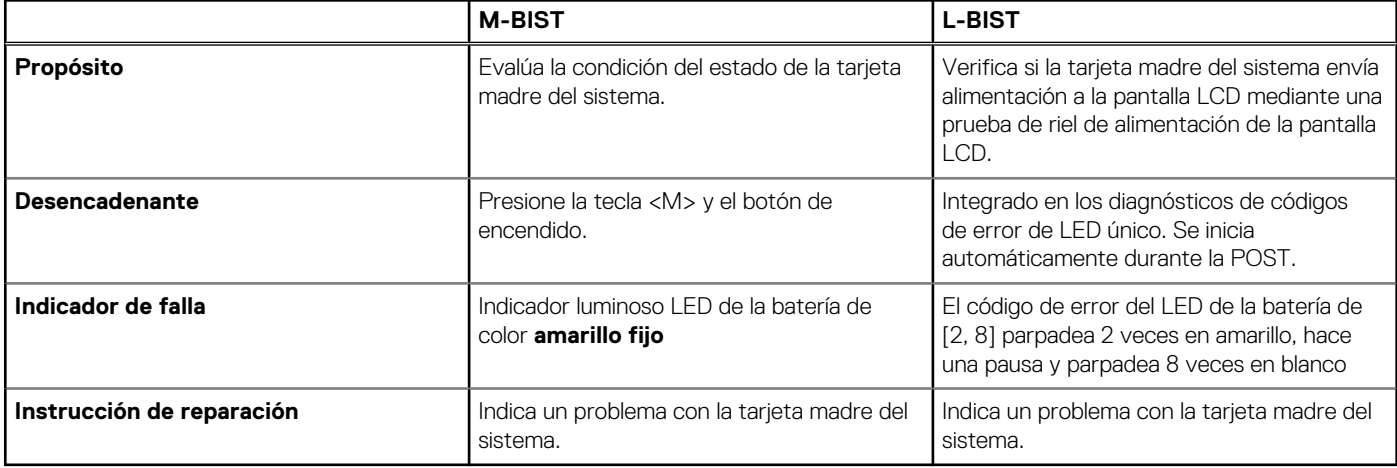

## **Recuperación del sistema operativo**

Cuando la computadora no puede iniciar al sistema operativo incluso después de varios intentos, el proceso de recuperación del sistema operativo de Dell SupportAssist se inicia automáticamente.

<span id="page-63-0"></span>Dell SupportAssist OS Recovery es una herramienta independiente preinstalada en todas las computadoras de Dell instaladas con sistema operativo Windows. Se compone de herramientas para diagnosticar y solucionar problemas que pueden suceder antes de que la computadora se inicie al sistema operativo. Permite diagnosticar problemas de hardware, reparar la computadora, respaldar archivos o restaurar la computadora al estado de fábrica.

También puede descargarla desde el sitio web de soporte de Dell para solucionar problemas y reparar la computadora cuando falla el arranque al sistema operativo principal debido a fallas de software o hardware.

Para obtener más información sobre Dell SupportAssist OS Recovery, consulte la *Guía del usuario de Dell SupportAssist OS Recovery* en [www.dell.com/serviceabilitytools](https://www.dell.com/serviceabilitytools). Haga clic en **SupportAssist** y, a continuación, haga clic en **SupportAssist OS Recovery**.

# **Ciclo de apagado y encendido de Wi-Fi**

#### **Sobre esta tarea**

Si la computadora no puede acceder a Internet debido a problemas de conectividad de wifi, se puede realizar un ciclo de apagado y encendido de wifi. En el siguiente procedimiento, se proporcionan las instrucciones sobre cómo realizar un ciclo de apagado y encendido de wifi

**NOTA:** Algunos ISP (proveedores de servicios de Internet) proporcionan un dispositivo combinado de módem/enrutador.  $(i)$ 

#### **Pasos**

- 1. Apague el equipo.
- 2. Apague el módem.
- 3. Apague el enrutador inalámbrico.
- 4. Espere 30 segundos.
- 5. Encienda el enrutador inalámbrico.
- 6. Encienda el módem.
- 7. Encienda el equipo.

# **Opciones de recuperación y medios de respaldo**

Se recomienda crear una unidad de recuperación para solucionar los problemas que pueden producirse con Windows. Dell propone múltiples opciones para recuperar el sistema operativo Windows en su PC de Dell. Para obtener más información, consulte [Opciones de](https://www.dell.com/support/contents/article/Product-Support/Self-support-Knowledgebase/software-and-downloads/dell-backup-solutions/Media-backup) [recuperación y medios de respaldo de Windows de Dell.](https://www.dell.com/support/contents/article/Product-Support/Self-support-Knowledgebase/software-and-downloads/dell-backup-solutions/Media-backup)

# **Descargue la energía residual (realice un restablecimiento forzado)**

#### **Sobre esta tarea**

La energía residual es la electricidad estática residual que permanece en la computadora incluso después de haberla apagado y haber quitado la batería.

Por motivos de seguridad, y para proteger los componentes electrónicos sensibles en el equipo, se le solicitará que descargue la energía residual antes de extraer o sustituir los componentes de la computadora.

La descarga de la energía residual, conocida como "restablecimiento forzado", también es un paso común para la solución de problemas si la computadora no enciende ni se inicia en el sistema operativo.

#### **Para descargar la energía residual (realice un restablecimiento forzado)**

#### **Pasos**

- 1. Apague el equipo.
- 2. Desconecte el adaptador de alimentación de la computadora.
- 3. Extraiga la cubierta de la base.
- 4. Extraiga la batería.
- 5. Mantenga presionado el botón de encendido durante 20 segundos para drenar la energía residual.
- 6. Instale la batería.
- 7. Instale la cubierta de la base.
- 8. Conecte el adaptador de alimentación a la computadora.
- 9. Encienda la computadora.

**(i)** NOTA: Para obtener más información acerca de cómo realizar un restablecimiento forzado, consulte el artículo de la base de conocimientos [000130881](https://www.dell.com/support/kbdoc/en-us/000130881) en [www.dell.com/support](https://www.dell.com/support).

# <span id="page-65-0"></span>**Obtención de ayuda y contacto con Dell**

## Recursos de autoayuda

Puede obtener información y ayuda sobre los productos y servicios de Dell mediante el uso de estos recursos de autoayuda en línea:

#### **Tabla 12. Recursos de autoayuda**

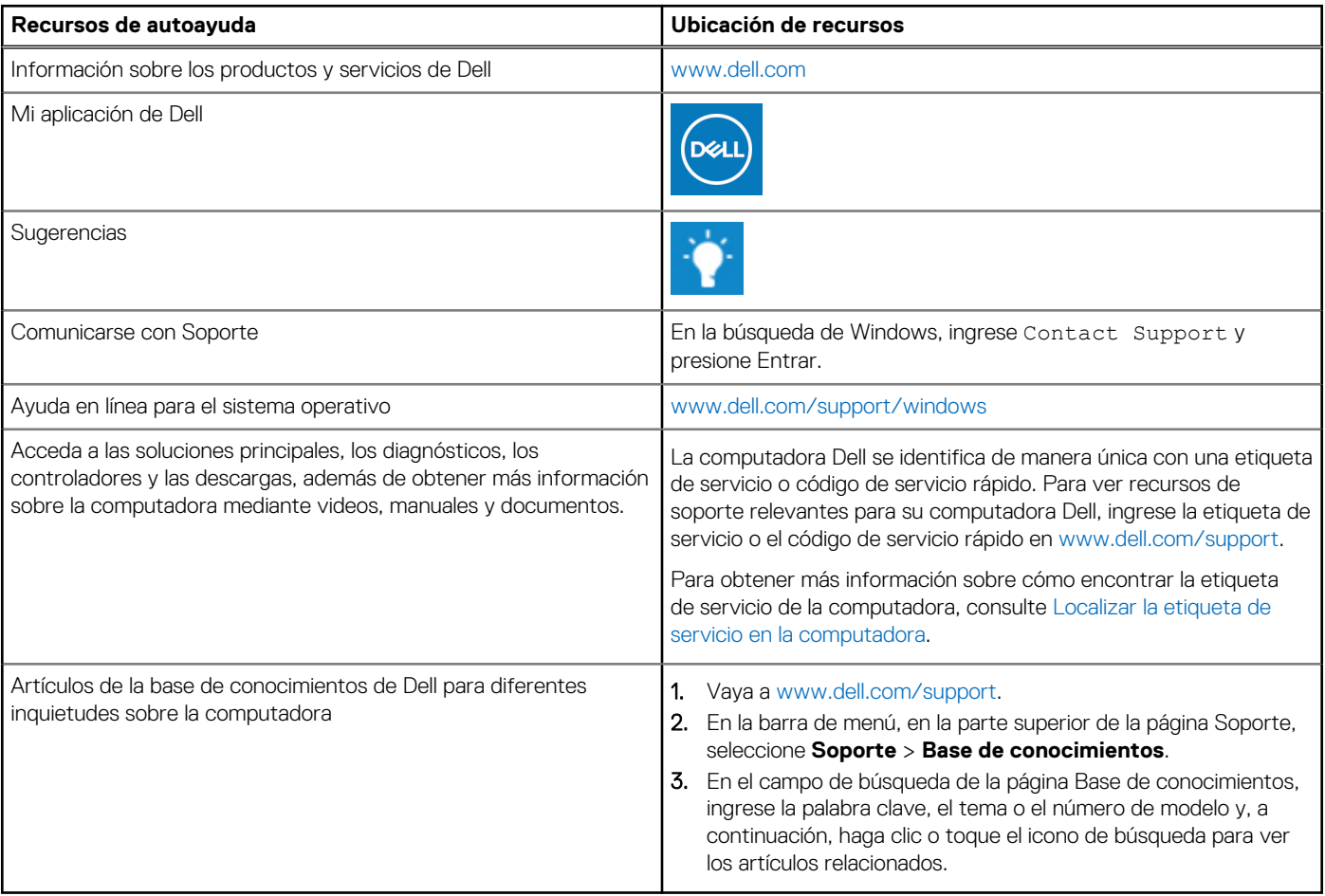

## Cómo ponerse en contacto con Dell

Para ponerse en contacto con Dell para tratar cuestiones relacionadas con las ventas, el soporte técnico o el servicio al cliente, consulte [www.dell.com/contactdell](https://www.dell.com/contactdell).

**NOTA:** Puesto que la disponibilidad varía en función del país/región y del producto, es posible que no pueda disponer de algunos servicios en su país/región.

**(i)** NOTA: Si no tiene una conexión a Internet activa, puede encontrar información de contacto en su factura de compra, en su albarán de entrega, en su recibo o en el catálogo de productos de Dell.